# A propos de ce Guide Utilisateur Concis

Ce guide rapide est une brève introduction à la mise en route de votre système. Il s'agit d'un supplément, et non pas d'une alternative au Manuel de l'Utilisateur en Anglais complet au format Adobe Acrobat sur le disque Device Drivers & Utilities + User's Manual fourni avec votre ordinateur. Ce disque contient aussi les pilotes et utilitaires nécessaires au fonctionnement correct de votre ordinateur (Remarque: La compagnie se réserve le droit de revoir cette publication ou de modifier son contenu sans préavis).

Certains ou tous les éléments de l'ordinateur peuvent avoir été déjà installés. Si ce n'est pas le cas, ou si vous avez l'intention de reconfigurer (ou réinstaller) des portions du système, reportez-vous au Manuel de l'Utilisateur complet. Le disque Device Drivers & Utilities + User's Manual ne contient pas de système d'exploitation.

# Informations de réglementation et de sécurité

Prêtez attention aux avis réglementaires et informations de sécurité contenus dans le Manuel de l'Utilisateur se trouvant sur le disque Device Drivers & Utilities + User's Manual.

© Novembre 2015

# Marques déposées

Intel et Intel Core sont des marques déposées ou enregistrées d'Intel Corporation.

# Instructions d'entretien et d'utilisation

L'ordinateur est robuste, mais il peut toutefois être endommagé. Afin d'éviter ceci, veuillez suivre ces recommandations :

- Ne le laissez pastomber. Ne l'exposez à aucun choc ou vibration. Si l'ordinateur tombe, le boîtier et d'autres éléments pourraient être endommagés.
- alimentation externe à distance de toute source de chaleur. Il s'agit d'un<br>Assurez-vous que la prise murale et la (les) rallonge(s) que vous utilisez appareil électrique. Si de l'eau ou tout autre liquide venait à pénétrer à l'intérieur de votre ordinateur, il pourrait être sérieusement endommagé.
- Evitez les interférences. Tenez l'ordinateur à distance de transformateurs à haute capacité, moteurs électriques, et autres appareils générateurs de champs magnétiques importants. Ceux-ci peuvent gêner ses Utilisez uniquement des batteries concues pour votre ordinateur. Un performances normales et endommager vos données.
- Suivez les procédures appropriées d'utilisation de votre ordinateur. Arrêtez l'ordinateur correctement, et fermez tous vos programmes . Ne continuez pas d'utiliser une batterie qui est tombée, ou qui paraît (n'oubliez pas d'enregistrer votre travail). N'oubliez pas d'enregistrer vos données régulièrement puisqu'elles peuvent être perdues si la batterie est vide.
- Artetez 1 ordinateur correctement, et n'<br>
(n'oubliez pas d'enregistrer votre trave<br>
vos données régulièrement puisqu'elle<br>
i est vide.<br>
Notez que dans les ordinateurs ayant u<br>
tique, le logo est recouvert par un proprient **Example 12**<br> **Example 2**<br> **Example 2**<br> **Example 2**<br> **Example 2**<br> **Example 2**<br> **Note Laissez pastomber. Ne l'exposez à aucun choc ou vibration.**<br> **Condinateur tombe, le boîtier et d'autres éléments pouraient être<br>
endomma** Notez que dans les ordinateurs ayant un logo fixe par depot electroly-<br>tique, le logo est recouvert par une protection adhésive. À cause de l'usure générale, cette protection adhésive se détériore avec le temps et N'essayez jamais de réparer la batterie. Au cas où votre batterie aurait le logo exposé peut former des angles coupants. Faites bien attention lorsque vous manipulez l'ordinateur, et évitez de toucher le logo fixé par dépôt électrolytique. Dans la sacoche de voyage, ne mettez pas d'autres caracteries endommagées hors de portée des enfants et débarobjets qui risquent de se frotter contre l'ordinateur pendant le transport. En cas d'une telle usure, contactez votre centre de services. teurs a haute capacité, moteurs de charges, et autes avec votes and the procedures are proprieties d'utilisez unique and the proprieties are proprieties d'utilisez unique (n'oubliez pas d'energet votes trained the mean to teurs de champs magnétiques mportants. Ceux-ci peuvent gêner ses<br>
• Suivez les procédures appropriées d'utilisation de votre ordinateur.<br>
• Suivez les procédures appropriées d'utilisation de votre ordinateur.<br>
• Contracti • Suivez les procédures appropriées d'utilisation de votre ordinateur.<br>Arrêtz l'ordinateur correctement, et ferme zous vos programmes<br>(or 'oubliez pas d'enregistrer votre travail). N'oubliez pas d'enregistrer<br>vos domées r

# Sécurité de l'alimentation et de la batterie façon non appropriée.<br>
• Utilisez uniquement un adaptateur AC/DC agréé avec votre ordinateur. • Gardez la batterie loin des appareils métalliques.

- 
- dans ce manuel.
- tionaux mais il lui faut tout de même une source de courant régulière et la réglementation locale pour des instructions de recyclage possibles.<br>• Ne touchez pas les contacts de la batterie avec les mains ou avec des ininterrompue. Si vous n'êtes pas sûr des caractèristiques du réseau

électrique local, consultez notre représentant de service ou la compagnie électrique locale.

- électrique local, consultez notre représentant de service ou la compagnie<br>
électrique locale.<br>
 L'adaptateur AC/DC que vous utilisez, peut être à 2 broches ou à 3<br>
broches, comprenant une prise de terre. Cette prise de te broches, comprenant une prise de terre. Cette prise de terre est un des éléments de sécurité importants, ne vous en passez pas ! Si une prise murale compatible n'est pas disponible, demandez à un électricien qualifié de vous en installez une. électrique local, consultez notre représentant de service ou la compagnie<br>
• L'adaptateur AC/DC que vous utilisez, peut être à 2 broches ou à 3<br>
broches, comprenant une prise de terre. Cette prise de terre est un des<br>
élém électrique local, consultez notre représentant de service ou la compagnie<br>
• L'adaptateur AC/DC que vous utilisez, peut être à 2 broches ou à 3<br>
• L'adaptateur AC/DC que vous utilisez, peut être à 2 broches ou à 3<br>
broche électrique local, consultez notre représentant de service ou la compagnie<br>
électrique locale.<br>
• L'adaptateur AC/DC que vous utilisez, peut être à 2 broches ou à 3<br>
broches, comprenant une prise de terre. Cette prise de t électrique local, consultez notre représentant de service ou la compagnie<br>
électrique locale.<br>
• L'adaptateur AC/DC que vous utilisez, peut être à 2 broches ou à 3<br>
broches, comprenant une prise de terre. Cette prise de t électrique local, consultez notre représentant de service ou la compagnie<br>
électrique locale.<br>
• L'adaptateur AC/DC que vous utilisez, peut être à 2 broches ou à 3<br>
broches, comprenant une prise de terre. Cette prise de t broches, comprenant une prise de terre. Cette prise de terre est un des<br>
éléments de sécurité importants, ne vous en passez pas ! Si une prise<br>
muale compatible n'est pas disponible, demandez à un électricien qua-<br>
muale c
- endommages.<br>
 Quand vous voulez débrancher le cordon d'alimentation, ne tirez pas<br>
 Gardez-le sec. Ne le laisser pas surchauffer. Tenez l'ordinateur et son<br>
 Quand vous voulez débrancher le cordon d'alimentation, ne tir sur le fil, mais attrapez la tête de la prise.
	- peuvent supporter la consommation électrique de tous les appareils qui y sont reliées.
	- mettre dans un sac de voyage (ou tout autre bagage similaire).
	- mauvais type de batterie peut provoquer des explosions, des fuites et/ou endommager votre ordinateur.
- endommagée (ex: tordue ou vrillée) d'une manière quelconque. Même si l'ordinateur continue de fonctionner avec la batterie en place, cela peut détériorer le circuit, pouvant déclencher un incendie. murale compatible n'est pas disponible, demandez à un électricien qua-<br>lifié de vous en installez une.<br>
• Quand vous voulez débrancher le cordon d'alimentation, ne tirez pas<br>
• sur le fil, mais attrapez la tête de la prise
	- rechargement incorrect peut provoquer l'explosion de la batterie.
	- besoin d'être réparée ou changée, veuillez vous adresser à votre représentant de service ou à des professionnels qualifiés.
	- var le fil, mais attrapez la tête de la prise.<br>
	 Assurez-vous que la prise murale et la (les) rallonge(s) que vous utilise;<br>
	 Assurez-vous que votre ordinateur est complètement éteint avant de le<br>
	 Assurez-vous que votr rassez-vous en le plus vite possible. Veuillez toujours jeter les batteries avec précautions. Les batteries peuvent exploser ou se mettre à fuire si elles sont exposées au feu ou si elles sont manipulées ou jetées d'une façon non appropriée. mettre dans un sac de voyage (ou tout autre bagage similaire).<br>
	• Utilisez uniquement des batteries conçues pour votre ordinateur. Un mauvais type de batterie peut provoquer des explosions, des fuites et/<br>
	• Me continuez • Utilisez uniquement des batteries conçues pour votre ordinateur. Un<br>
	mauvais type de batterie peut provoquer des explosions, des fuites et/ou<br>
	• Ne continuez pas d'utiliser une batterie qui est tombée, ou qui paraît<br>
	• endommager votre ordinateur.<br>
	• Ne continuez pas d'utiliser une batterie qui est tombée, ou qui paraît<br>
	endommagée (est tordue uo vrillée) d'une manère quelconque. Même<br>
	si l'ordinateur continue de fonctionner avec la batt endommagée (ex: tordue ou vrillée) d'une manière quelconque. Mêmes i l'ordinateur continue de fonctionner avec la batterie en place, cela<br>
	eut défériorer le circuit, pouvant déclender un incendie.<br>
	• Rechargez les batterie
	-
	- jeter.
	- la réglementation locale pour des instructions de recyclage possibles.
	- objects en métal.

## Précautions concernant les batteries polymères

Notez les informations suivantes spécifiques aux batteries polymères, et le cas échéant, celles-ci remplacent les informations générales de précaution sur les batteries. **Précautions concernant les batteries polymères**<br>Notez les informations suivantes spécifiques aux batteries po-<br>lymères, et le cas échéant, celles-ci remplacent les informa-<br>tions générales de précaution sur les batteries.

- flement, mais cela est inhérent au mécanisme de sécurité de la batterie et ne représente pas une anomalie.
- **Précautions concernant les batteries polymères**<br>Notez les informations suivantes spécifiques aux batteries po-<br>lymères, et le cas échéant, celles-ci remplacent les informa-<br>tions générales de précaution sur les batteries. sation. Ne pas utiliser de batteries polymères dans des environnements sations d'un souvent de la pluie ou tout autre liquide. présentant une température ambiante élevée, et ne pas stocker les batteries non utilisées pendant de longues périodes.

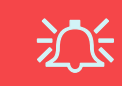

### Elimination de la batterie & avertissement

Le produit que vous venez d'acheter contient une batterie rechargeable. Cette batterie est recyclable. Quand elle n'est vuelle sur le Utilisez un chiffon propre et doux pour nettoyer l'ordinateur, mais plus utilisable, en fonction des lois locales des différents états et pays, il peut être illégal de s'en débarrasser en la jetant avec les ordures ménagères normales. Vérifiez auprès du responsable local de l'élimination des déchets solides de ... Avant de nettover l'ordinateur, retirez la batterie et assurez-vous que votre quartier pour vous informer des possibilités de recyclage ou de la manière appropriée de la détruire.

Il existe un danger d'explosion si la batterie est remise de façon incorrecte. Remplacez-la uniquement par des batteries de même type ou de type équivalent, recommandées par le fabricant. Eliminez les batteries usagées selon les instructions du fabricant.

# Révision

Si vous essayez de réparer l'ordinateur par vous-même, votre garantie sera annulée et vous risquez de vous exposer et d'exposer l'ordinateur à des chocs électriques. Confiez toute réparation à un technicien qualifié, particulièrement dans les cas suivants: **Révision**<br>
Si vous essayez de réparer l'ordinateur par vous-même, votre<br>
garantie sera annulée et vous risquez de vous exposer et d'ex-<br>
poser l'ordinateur à des chocs électriques. Confiez toute répa-<br>
ration à un technic **Révision**<br>
Si vous essayez de réparer l'ordinateur par vous-même, votre<br>
garantie sera annulée et vous risquez de vous exposer et d'ex-<br>
poser l'ordinateur à des chocs électriques. Confiez toute répa-<br>
ration à un technic **Révision**<br>
Si vous essayez de réparer l'ordinateur par vous-même, votre<br>
garantie sera amnulée et vous risquez de vous exposer et d'ex-<br>
poser l'ordinateur à des chocs électriques. Confiez toute répa-<br>
ration à un technic **Révision**<br>
Si vous essayez de réparer l'ordinateur par vous-même, votre<br>
garantie sera annulée et vous risquez de vous exposer et d'ex-<br>
poser l'ordinateur à des chocs électriques. Confiez toute répa-<br>
ration à un techni **Example 19**<br> **Révision**<br>
Si vous essayez de réparer l'ordinateur par vous-même, votre<br>
garantie sera annulée et vous risquez de vous exposer et d'ex-<br>
poser l'ordinateur à des chocs électriques. Confiez toute répa-<br>
rati Si vous essayez de réparer l'ordinateur par vous-même, votre<br>garantie sera annulée et vous risquez de vous exposer et d'ex-<br>poser l'ordinateur à des chocs électriques. Confiez toute répa-<br>ration à un technicien qualifié, gataine sera anniuse et volatis persons et des chorses de produit de répar-<br>poser l'ordinateur à des chocs électriques. Confiez tout répar-<br>produit de nettonicien qualifié, particulièrement dans les cas<br>suivants:<br>• Si le c

- abimé ou effiloché.
- 
- suivi les instructions de mise en marche à la lettre.
- LCD est cassé, ne touchez pas le liquide car il contient du poison).
- de votre ordinateur.

# Nettoyage

- Iettoyage<br>Utilisez un chiffon propre et doux pour nettoyer l'ordinateur, mais<br>n'appliquez pas d'agent de nettoyage directement sur l'ordinateur.<br>N'utilisez pas de produit de nettoyage volatil (des distillés pétrôle) ou<br>abr
- abrasifs sur aucun des éléments de l'ordinateur.
- ration à un technicien qualifié, particulièrement dans les cas<br>
suivants:<br>
 Si le cordon d'alimentation ou l'adaptateur AC/DC est endommagé,<br>
 Si votre ordinateur a été exposé à la pluie ou tout autre liquide.<br>
 Si votr l'ordinateur est débranché de toute alimentation électrique externe, périphériques et câbles (y compris les lignes téléphoniques).

# Guide de démarrage rapide

- 
- 
- **Guide de démarrage rapide**<br>1. Enlevez tous les emballages.<br>2. Posez l'ordinateur sur une surface stable.<br>3. Connectez fermement les périphériques que vous souhaitez utilis<br>avec votre ordinateur (par ex. clavier et souris) **Guide de démarrage rapide**<br>
2. Posez l'ordinateur sur une surface stable.<br>
2. Posez l'ordinateur sur une surface stable.<br>
3. Connectez fermement les périphériques que vous souhaitez utilis<br>
avec votre ordinateur (par ex. avec votre ordinateur (par ex. clavier et souris) à leurs ports respectifs.
- **Guide de démarrage rapide**<br>
1. Enlevez tous les emballages.<br>
2. Posez l'ordinateur sur une surface stable.<br>
3. Connectez fermement les périphériques que vous souhaitez utiliser<br>
avec votre ordinateur (par ex. clavier et s **Guide de démarrage rapide**<br>
1. Enlevez tous les emballages.<br>
2. Posez l'ordinateur sur une surface stable.<br>
3. Connectez fermement les périphériques que vous souhaitez utiliser<br>
4. Branchez l'adaptateur AC/DC à la prise d l'ordinateur, branchez ensuite le cordon secteur à une prise murale, puis à l'adaptateur AC/DC (prenez soin d'utilisez l'adaptateur lors de la configuration de l'ordinateur, car pour des raisons de sécurité pour l'ordinateur, la batterie sera verrouillée lors de l'expédition afin de ne pas alimenter le système avant la première connexion à l'adaptateur AC/DC). **Guide de démarrage rapide<br>
1.** Enlevez tous les emballages.<br>
2. Posez l'ordinateur sur une surface stable.<br>
3. Connectez fermement les périphériques que vous souhaitez utiliser<br>
4. Branchez l'adaptateur AC/DC à la prise **SUIDE DE DEITIAIT AGE TAPIDE**<br>
1. Enlevez tous les emballages.<br>
2. Posez l'ordinateur sur une surface stable.<br>
3. Connectez fermement les périphériques que vous souhaitez utilis<br>
2. Branchez l'adaptateur (par ex. clavier puis à l'adaptateur AC/DC (prenez soin d'utilisez l'adaptateur lors<br>
de la configuration de l'ordinateur, la batterie sera verrouillée lors de<br>
sécurité pour l'ordinateur, la batterie sera verrouillée lors de<br>
l'expédition
- un angle de vision confortable (ne pas dépasser 135 degrés), de l'autre main (comme illustré dans la Figure 1) maintenez la base de l'ordinateur (Remarque : Ne soulevez jamais l'ordinateur par le couvercle/LCD).
- 

# Logiciel système

Votre ordinateur peut être livré avec un logiciel système pré-installé. Si ce n'est pas le cas, ou si vous re-configurez votre ordinateur pour un système différent, vous constaterez que ce

Franceur (Remarque : Ne soule<br>
Couvercle/LCD).<br> **Logiciel système**<br>
Votre ordinateur peut être livré availlé. Si ce n'est pas le cas, ou si<br>
nateur pour un système différement<br> **Prend en charge les d**<br>
Votre disque dur peu Votre disque dur peut être configuré en mode AHCI ou RAID (pour améliorer les performances ou la protection). Notez que la configuration de votre disque dur en mode RAID doit être faite avant d'installer le SE Windows. Ne modifiez pas le mode, sauf si vous envisagez de réinstaller votre système d'exploitation, et prenez soin de sauvegarder tous les fichiers et données nécessaires avant de le faire.

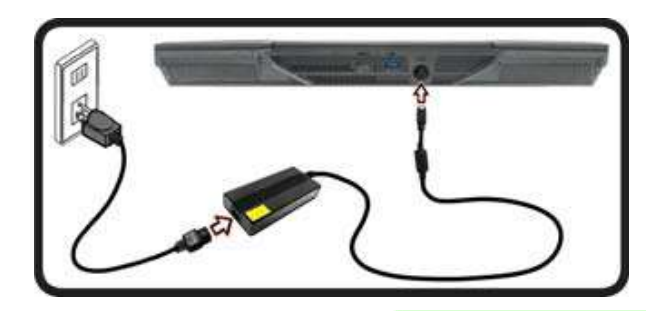

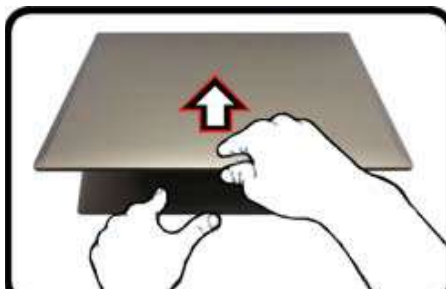

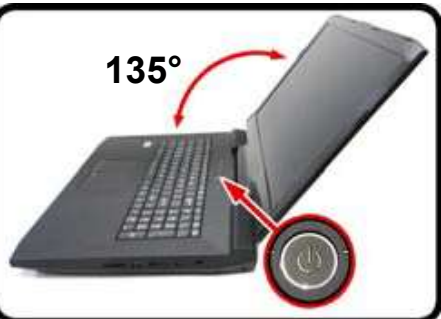

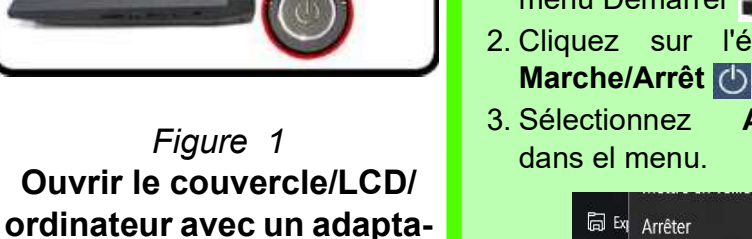

# Arrêt

Veuillez noter que vous devriez toujours éteindre votre ordinateur en utilisant la commande Arrêter dans Windows (voir cidessous). Cette précaution évite des problèmes de disque dur ou de système. **1. Cliquez Sur l'élément<br>
1. Cliquez sur l'icône du mondiale du mondiale du mondiale du mondiale du mondiale du mondiale du mondiale du mondiale du mondiale du mondiale du mondiale du mondiale du mondiale du mondiale du m Example 18 Arrêt**<br>
Veuillez noter que vous<br>
devriez toujours éteindre<br>
votre ordinateur en utilisant la commande Arrêter<br>
dans *Windows* (voir ci-<br>
dessous). Cette précau-<br>
tion évite des problèmes<br>
de disque dur ou de sy Arrêt<br>
Veuillez noter que vous<br>
devriez toujours éteindre<br>
votre ordinateur en utili-<br>
sant la commande Arrêter<br>
dans Windows (voir ci-<br>
dessous). Cette précau-<br>
tion évite des problèmes<br>
de disque dur ou de sys-<br>
tème.<br>
1

- menu Démarrer **...**
- 
- 

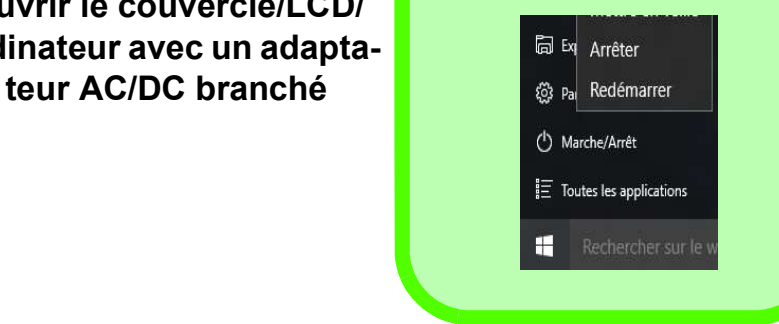

# Configuration RAID

Vous pouvez utiliser vos disques durs/SSD en RAID 0 (Striping) ou RAID 1 (Mirroring) pour améliorer la tolérance aux <br>
De disque de SE Microsoft Windows 10. pannes et les performances.

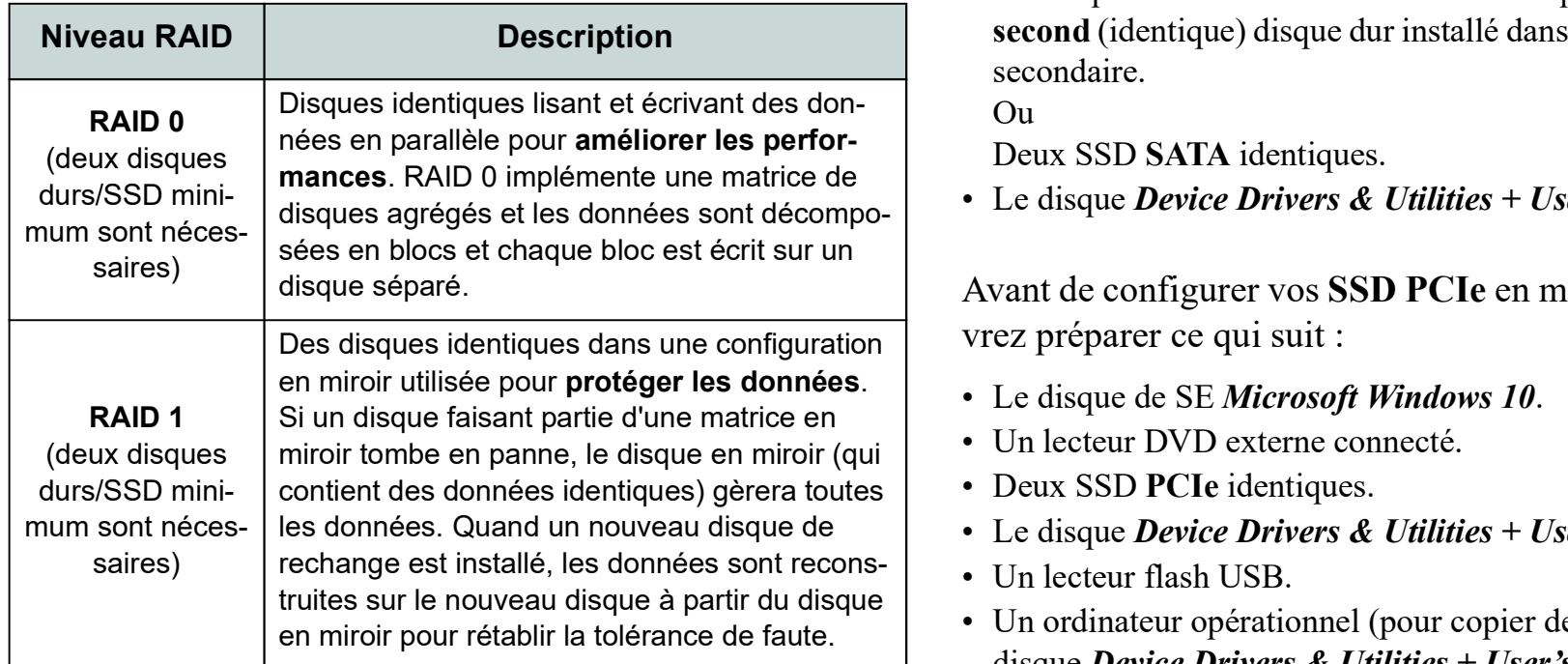

Tableau 1 - Description RAID

Avant de configurer vos disques durs/SSD SATA en mode RAID, vous devrez préparer ce qui suit :

- 
- 
- Avant de configurer vos **disques durs/SSD SATA** en mod<br>
RAID, vous devrez préparer ce qui suit :<br>
 Le disque de SE *Microsoft Windows 10*.<br>
 Un lecteur DVD externe connecté.<br>
 Un disque dur installé dans la baie du disq Avant de configurer vos **disques durs/SSD SATA** en mode<br>
RAID, vous devrez préparer ce qui suit :<br>
• Le disque de SE *Microsoft Windows 10*.<br>
• Un lecteur DVD externe connecté.<br>
• Un disque dur installé dans la baie du dis Niveau RAID | Description | second (identique) disque dur installé dans la baie du disque dur secondaire. Avant de configurer vos **disques durs/SSD SATA** en mode<br>
RAID, vous devrez préparer ce qui suit :<br>
• Le disque de SE Microsoft Windows 10.<br>
• Un lecteur DVD externe connecté.<br>
• Un disque dur installé dans la baie du disqu Avant de configurer vos **disques durs/SSD SATA** en monding and the SE Microsoft Windows 10.<br>
• Le disque de SE Microsoft Windows 10.<br>
• Un lecteur DVD externe connecté.<br>
• Un disque dur installé dans la baie du disque dur RAID, vous devrez préparer ce qui suit :<br>
• Le disque de SE *Microsoft Windows 10*.<br>
• Un lecteur DVD externe connecté.<br>
• Un disque dur installé dans la baie du disque dur primaire et u<br> **• second** (identique) disque dur • Le disque de SE *Microsoft Windows 10.*<br>• Un lecteur DVD externe connecté.<br>• Un disque dur installé dans la baie du disque dur primaire et un<br>second (identique) disque dur installé dans la baie du disque dur<br>secondaire.<br> • Un disque dur installé dans la baie du disque dur primaire et un<br>second (identique) disque dur installé dans la baie du disque dur<br>secondaire.<br>Ou<br>Deux SSD SATA identiques.<br>• Le disque *Device Drivers & Utilities* + *Use*

Ou

Deux SSD SATA identiques.

- Le disque de SE Microsoft Windows 10.
- 
- Deux SSD PCIe identiques.
- Le disque Device Drivers & Utilities + User's Manual.
- 
- disque *Device Drivers & Utilities* + *User's Manual* sur le lecteur flash USB). • Un ordinateur opérationnel (pour copier des fichiers à partir du

Remarque: Tous les disques durs/SSD en configuration RAID doivent être identiques (même capacité et même marque) afin d'éviter tout comportement inattendu du système.

# Procédure de configura**tion RAID (disques durs/** 14. Choisissez le niveau RAID requis (voir le SSD SATA) **Procédure de configura**<br>
1. Allumez l'ordinateur et appuyez sur F2<br>
2. Allez au menu Boot, sélectionnez UEFI<br>
1. Allumez l'ordinateur et appuyez sur F2<br>
2. Allez au menu Boot, sélectionnez UEFI<br>
1. Allumez l'ordinateur et **Procédure de configura**<br> **tion RAID (disques durs/**<br> **SSD SATA)**<br>
1. Allumez l'ordinateur et appuyez sur F2<br>
pour aller dans le BIOS.<br>
2. Allez au menu Boot, sélectionnez UEFI 15. Allez à l'un des c<br>
Setting et appuyez s **Procédure de configura**<br> **SSD SATA)**<br> **SSD SATA**<br> **SSD SATA**<br> **SSD SATA**<br> **SSD SATA**<br> **Entrée.**<br>
<br> **SSD SATA**<br> **Entrée.**<br>
<br> **SSD SATA**<br> **Entrée.**<br>
<br> **SSD SATA**<br> **Entrée.**<br>
<br> **Entrée.**<br> **Entrée.**<br> **Entrée.**<br> **Entrée.**<br> **EN Procédure de configura** 13. Allez à RAID Lev<br> **tion RAID (disques durs/** Entrée.<br>
SSD SATA) Tableau 1 à la p<br>
pour aller dans le BIOS.<br>
2. Allez au menu Boot, sélectionnez UEFI 15. Allez à l'un des c<br>
Setting et appuyez s **Procédure de configura**<br> **allez à RAID** Leventrée.<br> **SSD SATA)**<br>
1. Allumez l'ordinateur et appuyez sur F2<br>
pour aller dans le BIOS.<br>
2. Allez au menu Boot, sélectionnez UEFI 15. Allez à l'un des c<br>
Setting et appuyez su **Procédure de configura**<br> **Entrée.**<br> **SSD SATA)** Tableau 1 à la p<br>
Tableau 1 à la p<br>
Tableau 1 à la p<br>
Tableau 1 à la p<br>
Tableau 1 à la p<br>
Tableau 1 à la p<br>
Tableau 1 à la p<br>
Entrée.<br>
2. Allez au menu Boot, sélectionnez U **Procédure de configura**<br> **Finding RAID (disques durs)**<br> **Finding RAID (disques durs)**<br> **SSD SATA)**<br>
1. Allumez l'ordinateur et appuyez sur F2<br>
pour aller dans le BIOS.<br>
2. Allez a unemu Boot, sélectionnez UEFI<br> **SSD SATA**

- 
- Setting et appuyez sur Entrée.
- 
- 
- Entrée et sélectionnez "RAID Mode".
- réinitialiser".
- Pendant le redemarrage de Fordinateur,<br>appuyez sur F2 pour accéder au BIOS.
- Technology (dans le menu Advanced) et and the state of the state of the state of the state of the state of the state of the state of the state of the state of the state of the state of the state of the state of the state o appuyez sur Entrée.
- appuyez sur Entrée.
- volume RAID à l'aide des deux disques installés.
- 
- volume RAID et appuyez sur Entrée. 18. Si vous avez sélectionné RAID 0 (Stripe)

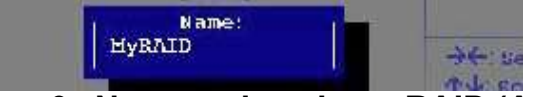

# **17.** Pendant le redémarrage de l'ordin appuyez sur F2 pour accéder au B<br>
8. Allez à Intel(R) Rapid Storage<br>
Technology (dans le menu Advarappuyez sur Entrée.<br>
9. Sélectionnez Create RAID Volum<br>
appuyez sur Entrée.<br>
10. Vo Figure 2 - Nommer le volume RAID (Advanced > Intel(R) Rapid Storage Technology)

- Entrée.
- 13. Allez à **RAID Level**: et appuyez sur de la Allez à Create Ventrée.<br>
Entrée. et appuyez sur E<br>
14. Choisissez le niveau RAID requis (voir *le* 20. Le volume RAID<br> **Tableau 1 à la page 85**) et appuyez sur informations RA 14. Choisissez le niveau RAID requis (voir le Tableau 1 à la page 85) et appuyez sur Entrée.
	-
- Allez à **RAID Level**: et appuyez sur<br>
Entrée.<br>
Choisissez le niveau RAID requis (voir *le* election propuyez sur En<br> **Choisissez le niveau RAID requis (voir** *le* 20. Le volume RAID S<br> **Tableau 1 à la page 85**) et appuyez 13. Allez à **RAID Level**: et appuyez sur<br>
Entrée.<br>
14. Choisissez le niveau RAID requis (voir *le*<br>
14. Choisissez le niveau RAID requis (voir *le*<br>
16. Le volume RAID<br>
16. Tableau 1 à la page 85) et appuyez sur<br>
Entrée.<br> Allez a Furn des disques endmeres sous<br>Select Disks: (Sélectionner les disques:)<br>Select Disks: (Sélectionner les disques:) et sélectionnez un nom de disque et<br>
réinitialiser" appuyez sur Entrée.
- 16. Allez à **RAID Level**: et appuyez sur<br>
Entrée.<br>
16. Allez à **Create V**<br>
Entrée.<br>
16. Choisissez le niveau RAID requis (voir *le*<br>
16. Déplace 1 à la page 85) et appuyez sur<br>
16. Déplacez le curseur (utilisez les touche fléchées) vers le bas sur X (ou sélectionnez le disque requis) et appuyez sur Entrée.

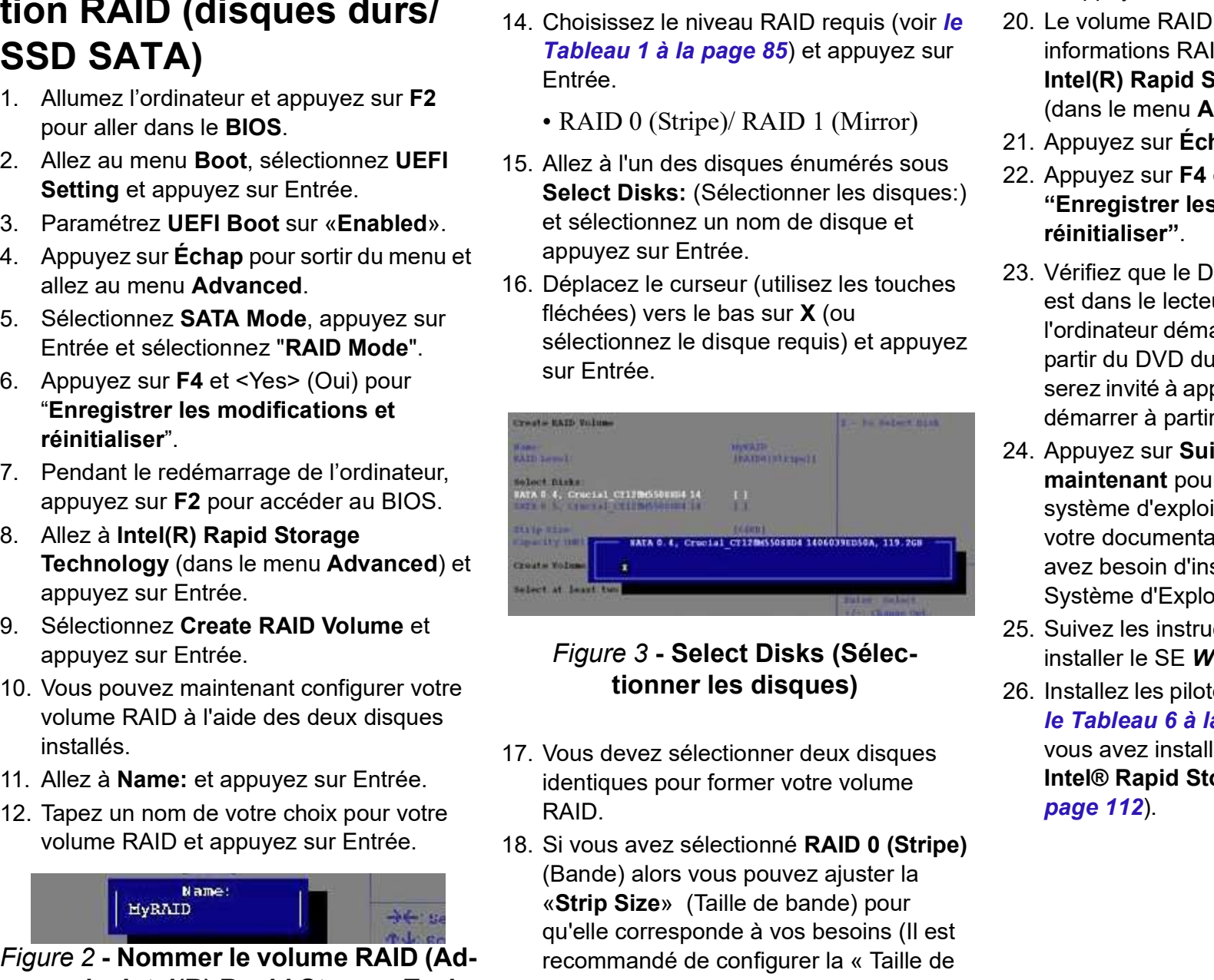

### Figure 3 - Select Disks (Sélectionner les disques)

- identiques pour former votre volume RAID.
- (Bande) alors vous pouvez ajuster la «Strip Size» (Taille de bande) pour qu'elle corresponde à vos besoins (Il est recommandé de configurer la « Taille de bande » à 128Ko).
- et appuyez sur Entrée.
- 19. Allez à Create Volume (Créer un volume)<br>et appuyez sur Entrée.<br>20. Le volume RAID sera alors créé et les<br>informations RAID seront affichées sous<br>**Intel(R) Rapid Storage Technology** 19. Allez à Create Volume (Créer un volume)<br>et appuyez sur Entrée.<br>20. Le volume RAID sera alors créé et les<br>informations RAID seront affichées sous<br>**Intel(R) Rapid Storage Technology**<br>(dans le menu Advanced).<br>21. Appuyez informations RAID seront affichées sous Intel(R) Rapid Storage Technology (dans le menu Advanced). 19. Allez à **Create Volume** (Créer un volume)<br>
et appuyez sur Entrée.<br>
20. Le volume RAID sera alors créé et les<br>
informations RAID seront affichées sous<br> **Intel(R) Rapid Storage Technology**<br>
(dans le menu **Advanced**).<br>
21 19. Allez à **Create Volume** (Créer un volume)<br>
et appuyez sur Entrée.<br>
20. Le volume RAID sera alors créé et les<br>
informations RAID seront affichées sous<br> **Intel(R) Rapid Storage Technology**<br>
(dans le menu **Advanced**).<br>
21
- 
- "Enregistrer les modifications et
- 19. Allez à **Create Volume** (Créer un volume)<br>
et appuyez sur Entrée.<br>
20. Le volume RAID sera alors créé et les<br>
informations RAID seront affichées sous<br> **Intel(R) Rapid Storage Technology**<br>
(dans le menu **Advanced**).<br>
21 est dans le lecteur DVD connecté, ainsi l'ordinateur démarrera automatiquement à partir du DVD du SE Windows 10 (vous serez invité à appuyer sur une touche pour démarrer à partir du DVD). 19. Allez à **Create Volume** (Créer un volume)<br>
et appuyez sur Entrée.<br>
20. Le volume RAID sera alors créé et les<br>
informations RAID seront affichées sous<br> **Intel(R) Rapid Storage Technology**<br>
(dans le menu **Advanced**).<br>
2 (dans le menu **Advanced**).<br>
21. Appuyez sur Échap pour sortir du menu.<br>
22. Appuyez sur F4 et <Yes> (Oui) pour<br>
"Enregistrer les modifications et<br>
réinitialiser".<br>
23. Vérifiez que le DVD du SE Windows 10<br>
est dans le lec 22. Appuyez sur F4 et <Yes> (Oui) pour<br>
"Enregistrer les modifications et<br>
réinitialiser".<br>
23. Vérifiez que le DVD du SE Windows 10<br>
est dans le lecteur DVD connecté, ainsi<br>
l'ordinateur démarrera automatiquement à<br>
part
- maintenant pour continuer à installer le système d'exploitation normalement (voir votre documentation de Windows si vous avez besoin d'instructions pour installer le Système d'Exploitation Windows). veninez que le DVD du Se Windows To<br>est dans le lecteur DVD connecté, ainsi<br>est dans le lecteur DVD connecté, ainsi<br>l'ordinateur démarrera automatiquement à<br>partir du DVD du SE **Windows 10** (vous<br>serez invité à appuyer sur
- 
- le Tableau 6 à la page 111. Vérifiez que vous avez installé le pilote technologie Intel® Rapid Storage (IRST) (voir la

# Procédure de configuration RAID (SSD PCIe) **Procédure de configura-** 13. Vous pouvez ma<br> **tion RAID (SSD PCIe)** installés.<br>
1. Allez à l'ordinateur utilisable et insérez un 14. Allez à Name: et<br>
lecteur flash USB. **Insérez le disque Device Drivers & Utilities** 15. **Procédure de configura** 13. Vous pouvez ma<br> **tion RAID (SSD PCIe)** installés.<br>
1. Allez à l'ordinateur utilisable et insérez un 14. Allez à Name: et<br>
lecteur flash USB.<br>
2. Insérez le disque Device Drivers & Utilities 15.

- lecteur flash USB.
- + User's Manual dans le lecteur de CD/ volume RAID et appuyez sur Entrée. DVD de l'ordinateur utilisable. 16. Allez à RAID Level: et appuyez sur
- **Procédure de configura-** 13. Vous pouvez ma<br> **tion RAID (SSD PCIe)** installés.<br>
1. Allez à l'ordinateur utilisable et insérez un 14. Allez à Name: et<br>
lecteur flash USB.<br>
2. Insérez le disque Device Drivers & Utilities 1 votre lecteur de DVD) du disque Device Drivers & Utilities + User's Manual sur le lecteur flash USB. **OCÉ dure de configura**  $\bullet$  13. Vous pouvez main<br> **PINAID (SSD PCIe)** installés.<br>
Allez à l'ordinateur utilisable et insérez un 14. Allez à Name: et a<br>
lecteur flash USB.<br>
Insérez le disque *Device Drivers & Utilities* 1 **Procédure de configura**<br>
13. Vous pouvez maintenant<br>
13. Vous pouvez maintenant<br>
14. Allez à l'ordinateur utilisable et insérez un<br>
lecteur flash USB.<br>
Leteur flash USB.<br>
16. Allez à **Name:** et appuyez<br>
2. Insérez le dis **Procédure de configura-** 13. Vous pouvez maistallés.<br>
1. Allez à l'ordinateur utilisable et insérez un 14. Allez à Name: et fast lucteur flash USB.<br>
2. Insérez le disque Device Drivers & Utilities 15. Tapez un nom de + U **Example 10. EXECT SOD PCTE:** The selection of the selection of the selection of the selection of the selection of the selection of the selection of the selection of the selection of the selection of the selection of th 1. Allez à l'ordinateur utilisable et insérez un  $14$ . Allez à Name: et lecteur flash USB.<br>
2. Insérez le disque Device Drivers & Utilities  $15$ . Tapez un nom de<br>  $+ Use's Manual$  dans le lecteur de CD/<br>
DVD de l'ordinateur utili 2. Insérez le disque *Device Drivers & Utilities* 15. Tapez un nom de<br>  $+ User's Manual$  dans le lecteur de CD/<br>
3. Copiez le dossier **66fby-x66** depuis the checteur de DVD) du disque *Device* 17. Choisissez le niv<br>
the lecteur de D DVD de l'ordinateur utilisable.<br>
3. Copiez le dossier **f6flpy-x64** depuis<br>
l'encludione DVD) du disque Device<br>
l'encludione DVD) du disque Device<br>
Drivers & Utilities + User's Manual sur le<br>
letteur flash USB.<br> **CHALLACT** votre lecteur de DVD) du disque Device<br>
Drivers & Utilities + User's Manual sur le<br>
lecteur flash USB.<br>
• RAID 0 (Stripe<br>
• D:\Options\RAID\f6flpy-x64<br>
4. Allumez l'ordinateur et appuyez sur F2<br>
18. Allez à l'un des c<br>
fol
	-
- 
- 
- 
- 
- Entrée et sélectionnez "RAID Mode".
- réinitialiser".
- appuyez sur F2 pour accéder au BIOS.
- lecteur flash USB.<br>
 RAID 0 (Stripe<br>
 D:\Options\RAID\f6flpy-x64<br>
4. Allumez l'ordinateur et appuyez sur F2<br>
5. Allez au menu Boot, sélectionnez UEFI<br>
5. Allez au menu Boot, sélectionnez UEFI<br>
8. Alez au menu Boot, sélec Technology (dans le menu Advanced) et contras de la Create Volume (Créer un volume) appuyez sur Entrée. 4. Allumez l'ordinateur et appuyez sur F2<br>
select Disks: (S<br>
pour aller dans le BIOS.<br>
5. Allez au menu Boot, sélectionnez UEFI<br>
8. Sélectionnez UEFI<br>
8. Paramétrez UEFI Boot sur «Enabled».<br>
7. Appuyez sur Échap pour sorti
- appuyez sur Entrée.
- 13. Vous pouvez maintenant configurer votre (dans le menu **A**<br>volume RAID à l'aide des deux disques 24. Appuyez sur Éch<br>installés. 25. Appuyez sur F4<br>14. Allez à **Name:** et appuyez sur Entrée (voir "Enregistrer les<br>*la Fi* volume RAID à l'aide des deux disques <sub>24</sub>. Appuyez sur **Échap** pour sortir du menu. installés. 13. Vous pouvez maintenant configurer votre (dans le menu **A**<br>
volume RAID à l'aide des deux disques 24. Appuyez sur **Éch**<br>
installés.<br>
25. Appuyez sur **F4**<br>
14. Allez à **Name:** et appuyez sur Entrée (voir "Enregistrer le 13. Vous pouvez maintenant configurer votre values values values values installés.<br>
14. Allez à **Name:** et appuyez sur Entrée (voir  $\frac{1}{25}$ . Appuyez sur **F4**<br>
14. Allez à **Name:** et appuyez sur Entrée (voir "Enregistre 13. Vous pouvez maintenant configurer votre values of all the volume RAID à l'aide des deux disques de la pouvez sur **Entrée.**<br>
16. Allez à **Name:** et appuyez sur Entrée (voir values de la papuyez sur **E4**<br>
16. Tapez un n 17. Choisissez le niveau RAID 1 (Mirror)<br>
17. Choisisez le niveau RAID à l'aide des deux disques<br>
17. Allez à **Name:** et appuyez sur Entrée (voir "Enregistrer les la Figure 2 à la page 86).<br>
16. Tapez un nom de votre choi
- la Figure 2 à la page 86).
- 
- Entrée.
- l'emplacement ci-dessous (D: représente 17. Choisissez le niveau RAID requis (voir le Tableau 1 à la page 85) et appuyez sur Entrée.
	-
- Vous pouvez maintenant configurer votre<br>
volume RAID à l'aide des deux disques<br>
24. Appuyez sur Eche<br>
installés.<br>
25. Appuyez sur F4 et<br>
26. Appuyez sur F4 et<br>
26. Appuyez sur F4 et<br>
26. Appuyez sur F4 et<br>
12. Appuyez sur 13. Vous pouvez maintenant configurer votre<br>
installés.<br>
installés.<br>
14. Allez à **Name:** et appuyez sur Entrée (voir<br>
14. Allez à **Name:** et appuyez sur Entrée (voir<br>
16. Tapez un nom de votre choix pour votre<br>
16. Allez Select Disks: (Sélectionner les disques:) et sélectionnez un nom de disque et appuyez sur Entrée.
- Setting et appuyez sur Entrée. 19. Déplacez le curseur (utilisez les touches 19. Dependent and the set of the set of the set of the set of the set of the set of the set of the set of the set of the set of the set of the set of the set of the set of the set of the set of the set of the set of the s fléchées) vers le bas sur X (ou sélectionnez le disque requis) et appuyez 29. Un message s'affichera pour vous sur Entrée (voir la Figure 3 à la page 86). 1. Tayle are the peak of the tend to the tend to the tend to the tend of the peak of the peak of the control of the CALE of the CALE of the CALE of the CALE of the CALE of the CALE of the CALE of the CALE of the CALE of th
	- identiques pour former votre volume RAID.
	- 22. Vérifiez, a New Event Here and Divergent and the continue of the Cableau 1 à la page 85) et appuyez sur<br>
	27. Vérifiez que le D<br>
	27. Vérifiez que le D<br>
	Entrée.<br>
	27. Vérifiez que le D<br>
	cert ableau 1 à la page 85) et app (Bande) alors vous pouvez ajuster la  $\cdot$  X:\f6flpy-x64 «Strip Size» (Taille de bande) pour qu'elle corresponde à vos besoins (Il est 31. Cliquez sur Suivant. recommandé de configurer la « Taille de bande » à 128Ko). 18. Allez à l'un des disques énumérés sous<br>
	Select Disks: (Sélectionner les disques:)<br>
	anintenant pour et sélectionnez un nom de disque et<br>
	appuyez sur Entrée.<br>
	19. Déplacez le curseur (utilisez les touches<br>
	fléchées) ver et sélectionnez un nom de disque et système d'exploit appuyez sur Enfrée.<br>
	23. Le curseur (utilisez les touches avez besoin d'institutes) worte documentate fléchées) vers le bas sur X (our annexie sera alors système d'Expl
	- et appuyez sur Entrée.
	- informations RAID seront affichées sous Intel(R) Rapid Storage Technology page 112).

(dans le menu Advanced).

- 
- (dans le menu **Advanced**).<br>24. Appuyez sur Échap pour sortir du menu.<br>25. Appuyez sur F4 et <Yes> (Oui) pour<br>**"Enregistrer les modifications et<br>réinitialiser".**<br>26. Assurez-vous que votre lecteur Flash USB (dans le menu **Advanced**).<br>24. Appuyez sur Échap pour sortir du menu.<br>25. Appuyez sur F4 et <Yes> (Oui) pour<br>**"Enregistrer les modifications et<br>réinitialiser".**<br>26. Assurez-vous que votre lecteur Flash USB<br>est branché à l' "Enregistrer les modifications et
- (dans le menu **Advanced**).<br>
24. Appuyez sur Échap pour sortir du menu.<br>
25. Appuyez sur F4 et <Yes> (Oui) pour<br>
"Enregistrer les modifications et<br>
réinitialiser".<br>
26. Assurez-vous que votre lecteur Flash USB<br>
est branché est branché à l'un des ports USB de l'ordinateur.
- (dans le menu **Advanced**).<br>
24. Appuyez sur **Échap** pour sortir du menu.<br>
25. Appuyez sur **F4** et <Yes> (Oui) pour<br>
"**Enregistrer les modifications et<br>
réinitialiser".<br>
26. Assurez-vous que votre lecteur Flash USB<br>
est bra** est dans le lecteur DVD connecté, ainsi l'ordinateur démarrera automatiquement à partir du DVD du SE Windows 10 (vous serez invité à appuyer sur une touche pour démarrer à partir du DVD). (dans le menu Advanced).<br>
24. Appuyez sur Échap pour sortir du menu.<br>
25. Appuyez sur É4 et <Yes> (Oui) pour<br>
"Enregistrer les modifications et<br>
réinitialiser".<br>
26. Assurez-vous que votre lecteur Flash USB<br>
est branché à 20. The three three transformations of the discussion of the discussion of the discussion of the policial control of the policial control of the set of the control of the set of the set of the set of the set of the set of 26. Assurez-vous que votre lecteur Flash USB<br>
est branché à l'un des ports USB de<br>
l'ordinateur.<br>
27. Vérifiez que le DVD du SE **Windows 10**<br>
est dans le lecteur DVD connecté, ainsi<br>
l'ordinateur démarrera automatiquement
- maintenant pour continuer à installer le système d'exploitation normalement (voir<br>votre documentation de **Windows** si vous<br>avez besoin d'instructions pour installer le<br>Système d'Exploitation **Windows**).<br>Un message s'affichera pour vous<br>demander de charger le pilo votre documentation de Windows si vous avez besoin d'instructions pour installer le Système d'Exploitation Windows). est dans le lecteur DVD connecté, ainsi<br>
l'ordinateur démarrera automatiquement à<br>
partir du DVD du SE **Windows 10** (vous<br>
serez invité à appuyer sur une touche pour<br>
démarrer à partir du DVD).<br>
Appuyez sur Suivant > Insta Formateur dentariera automauquement a<br>partir du DVD du SE Windows 10 (vous<br>serez invité à appuyer sur une touche pour<br>démarrer à partir du DVD).<br>28. Appuyez sur Suivant > Installer<br>maintenant pour continuer à installer le<br> 28. Appuyez sur Suivant > Installer<br>
maintenant pour continuer à installer le<br>
système d'exploitation normalement (voir<br>
votre documentation de Windows si vous<br>
avez besoin d'instructions pour installer le<br>
Système d'Explo
- demander de charger le pilote.
- l'emplacement où vous avez copié les fichiers sur votre lecteur flash USB (X: représente votre lecteur flash USB):
	-
- 
- 
- le Tableau 6 à la page 111. Vérifiez que vous avez installé le pilote Intel Rapid Storage Technology (IRST) (voir la vole documentation de Windows Sivola<br>
Système d'Exploitation Windows ).<br>
Un message s'affichera pour vous<br>
demander de charger le pilote.<br>
Cliquez sur Parcourir et allez à<br>
l'emplacement où vous avez copié les<br>
fichiers su

# Carte du système: Vue de face avec l'écran LCD ouvert

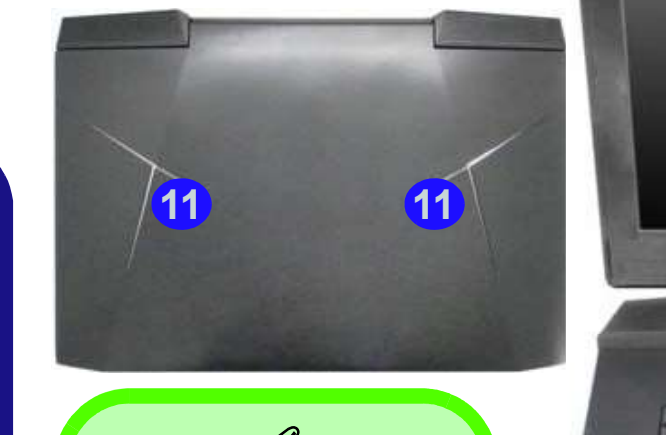

### LED du logo du haut du boîtier

**ED du logo du haut du**<br>boîtier<br>Remarquez que la LED<br>du logo du haut du boîtier<br>peut être allumée/éteinte<br>à l'aide de la combinaison<br>de touches Fn + 3. Les<br>couleurs et les modes<br>peuvent être configurés à<br>l'aide de l'applic Remarquez que la LED **de la de la de la de la decembre de la de la de la de la de la de la de la de la de la de** du logo du haut du boîtier à l'aide de la combinaison de touches Fn + 3. Les couleurs et les modes peuvent être configurés à l'aide de l'application de rétroéclairage du clavier

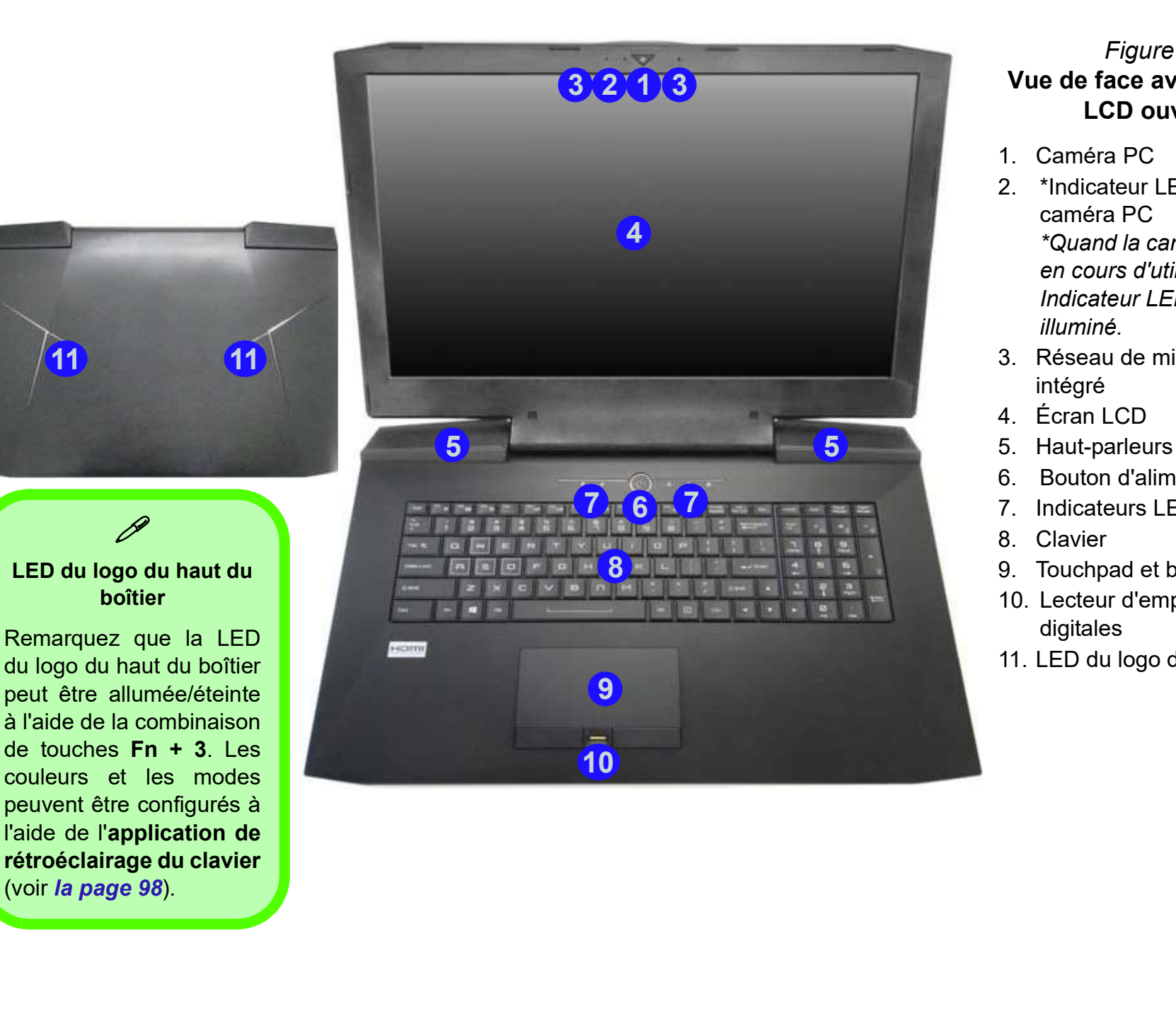

### Figure 4 Vue de face avec l'écran LCD ouvert

- 
- **OUVert**<br>Figure 4<br>Vue de face avec l'écran<br>LCD ouvert<br>1. Caméra PC<br>2. \*Indicateur LED de<br>caméra PC<br>\*Quand la caméra PC est<br>en cours d'utilisation le **OUVETT**<br>Figure 4<br>Vue de face avec l'écran<br>LCD ouvert<br>1. Caméra PC<br>2. \*Indicateur LED de<br>caméra PC<br>\*Quand la caméra PC est<br>en cours d'utilisation le<br>Indicateur LED sera caméra PC \*Quand la caméra PC est en cours d'utilisation le Indicateur LED sera illuminé. **Sulface 19:48**<br>
Figure 4<br>
Vue de face avec l'écran<br>
LCD ouvert<br>
1. Caméra PC<br>
2. \*Indicateur LED de<br>
caméra PC<br>
\*Quand la caméra PC est<br>
en cours d'utilisation le<br>
Indicateur LED sera<br>
illuminé.<br>
3. Réseau de microphones<br> **CHACK**<br>
Figure 4<br>
Vue de face avec l'écran<br>
LCD ouvert<br>
1. Caméra PC<br>
2. \*Indicateur LED de<br>
caméra PC<br>
\*Quand la caméra PC est<br>
en cours d'utilisation le<br>
Indicateur LED sera<br>
illuminé.<br>
3. Réseau de microphones<br>
intégré Figure 4<br>
Figure 4<br>
Uue de face avec l'écran<br>
LCD ouvert<br>
1. Caméra PC<br>
2. \*Indicateur LED de<br>
caméra PC<br>
\*Quand la caméra PC est<br>
en cours d'utilisation le<br>
Indicateur LED sera<br>
illuminé.<br>
3. Réseau de microphones<br>
intégr Figure 4<br>
Vue de face avec l'écran<br>
LCD ouvert<br>
1. Caméra PC<br>
2. \*Indicateur LED de<br>
caméra PC<br>
\*Quand la caméra PC est<br>
en cours d'utilisation le<br>
Indicateur LED sera<br>
illuminé.<br>
3. Réseau de microphones<br>
intégré<br>
4. Écra Figure 4<br>
Vue de face avec l'écran<br>
LCD ouvert<br>
1. Caméra PC<br>
2. \*Indicateur LED de<br>
caméra PC<br>
\*Quand la caméra PC est<br>
en cours d'utilisation le<br>
Indicateur LED sera<br>
illuminé.<br>
3. Réseau de microphones<br>
intégré<br>
4. Écra Figure 4<br>
Vue de face avec l'écran<br>
LCD ouvert<br>
1. Caméra PC<br>
2. \*Indicateur LED de<br>
caméra PC<br>
\*Quand la caméra PC est<br>
en cours d'utilisation le<br>
Indicateur LED sera<br>
illuminé.<br>
3. Réseau de microphones<br>
intégré<br>
4. Écra Vue de race avec recran<br>
LCD ouvert<br>
1. Caméra PC<br>
2. \*Indicateur LED de<br>
caméra PC<br>
\*Quand la caméra PC est<br>
en cours d'utilisation le<br>
Indicateur LED sera<br>
illuminé.<br>
3. Réseau de microphones<br>
intégré<br>
4. Écran LCD<br>
5. H LCD ouvert<br>
1. Caméra PC<br>
2. \*Indicateur LED de<br>
caméra PC<br>
\*Quand la caméra PC est<br>
en cours d'utilisation le<br>
Indicateur LED sera<br>
illuminé.<br>
3. Réseau de microphones<br>
intégré<br>
4. Écran LCD<br>
5. Haut-parleurs<br>
6. Bouton d 2. \*Indicateur LED de<br>
caméra PC<br>
\*Quand la caméra PC est<br>
en cours d'utilisation le<br>
Indicateur LED sera<br>
illuminé.<br>
3. Réseau de microphones<br>
intégré<br>
4. Écran LCD<br>
5. Haut-parleurs<br>
6. Bouton d'alimentation<br>
7. Indicate
- intégré
- 
- 
- 
- 
- 
- 
- digitales
- 

# Indicateurs LED

Les indicateurs LED sur votre ordinateur affichent des informations utiles sur l'état actuel de votre ordinateur.

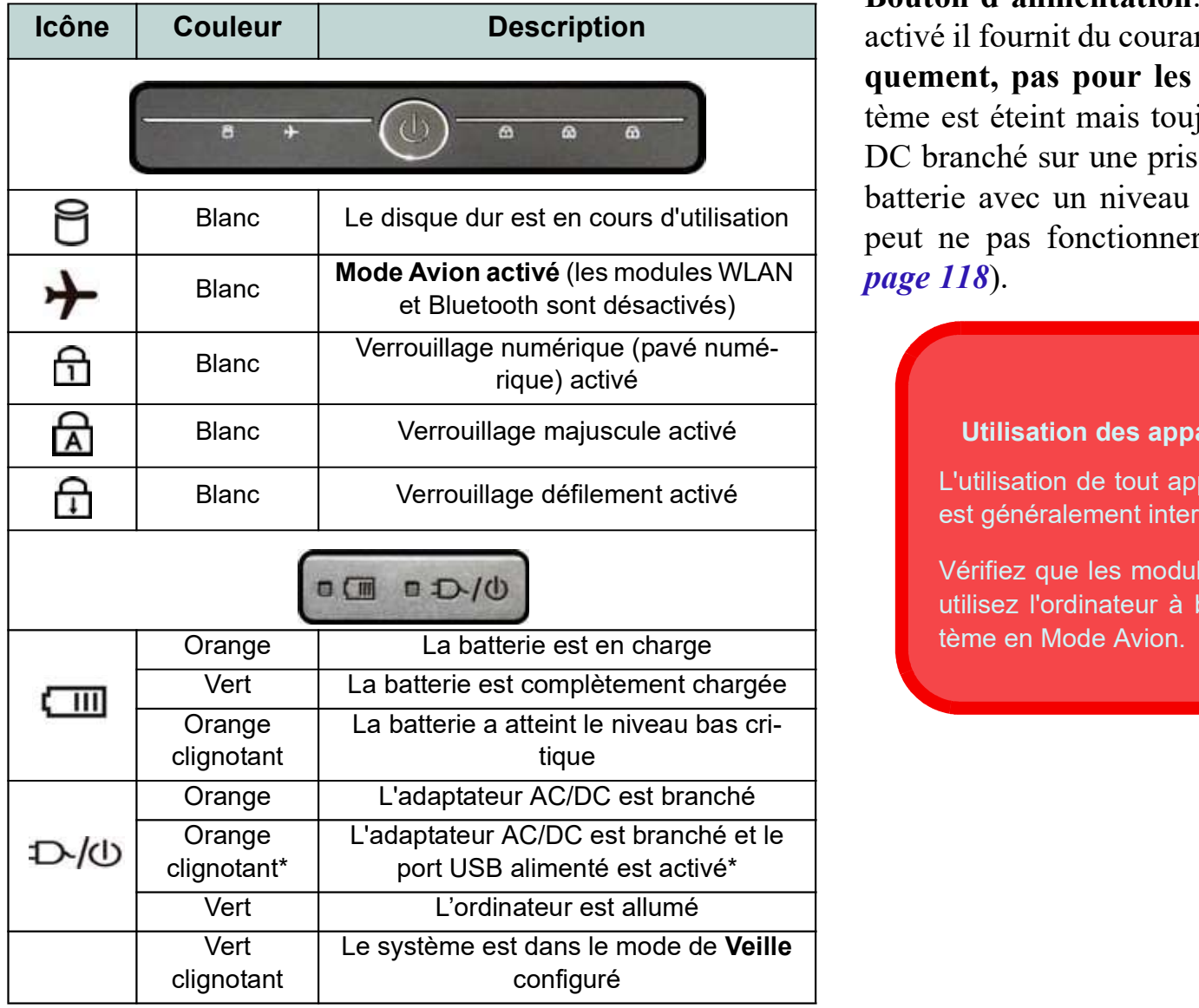

Tableau 2 - Indicateurs LED

\*Le port USB 3.0 alimenté (voir *la page 100*) peut être acti-<br>vé/désactivé par le biais de la combinaison de touches  $\mathbf{Fn}$  +<br>**Bouton d'alimentation**. Lorsque le port USB alimenté est<br>activé il fournit du courant (pou vé/désactivé par le biais de la combinaison de touches Fn + Bouton d'alimentation. Lorsque le port USB alimenté est Icône Couleur Description activé il fournit du courant (pour charger les appareils uniquement, pas pour les faire fonctionner) lorsque le système est éteint mais toujours alimenté par l'adaptateur AC/ DC branché sur une prise qui fonctionne ou alimenté par la batterie avec un niveau de capacité supérieur à 20% (ceci Blanc Le disque dur est en cours d'utilisation peut ne pas fonctionner avec certains appareils - voir  $\ln$ \*Le port USB 3.0 alimenté (voir *la page 100*) peut être active/désactive par le biais de la combinaison de touches  $\mathbf{Fn}$  + **Bouton d'alimentation**. Lorsque le port USB alimenté est active il fournit du courant (pour page  $118$ .

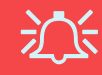

### Blanc | Verrouillage majuscule activé | <mark>Utilisation des appareils sans fil à bord d'un avion |</mark> ते

Utilisation des appareils sans fil à bord d'un avion<br>L'utilisation de tout appareil électronique de transmission<br>est généralement interdite à bord d'un avion. est généralement interdite à bord d'un avion.

Vérifiez que les modules sans fil sont désactivés si vous utilisez l'ordinateur à bord d'un avion en mettant le système en Mode Avion.

# Clavier & touches fonction

Le clavier est doté d'un pavé numérique intégré pour une saisie des données numériques plus facile. Le fait d'appuyer sur  $\frac{\|m\| \|r\|}{\|r\|}$ Verr Num active ou désactive le pavé numérique. Il est également doté de touches fonction pour vous permettre de changer instantanément de mode opérationnel. Les touches de fonctions (F1 - F12 etc.) agiront comme touches de raccourci **Touche Fn** quand pressée en maintenant la touche Fn appuyée. En plus des combinaisons des touches de fonction de base, des indicateurs visuels sont disponibles quand le pilote de Control Center est installé.

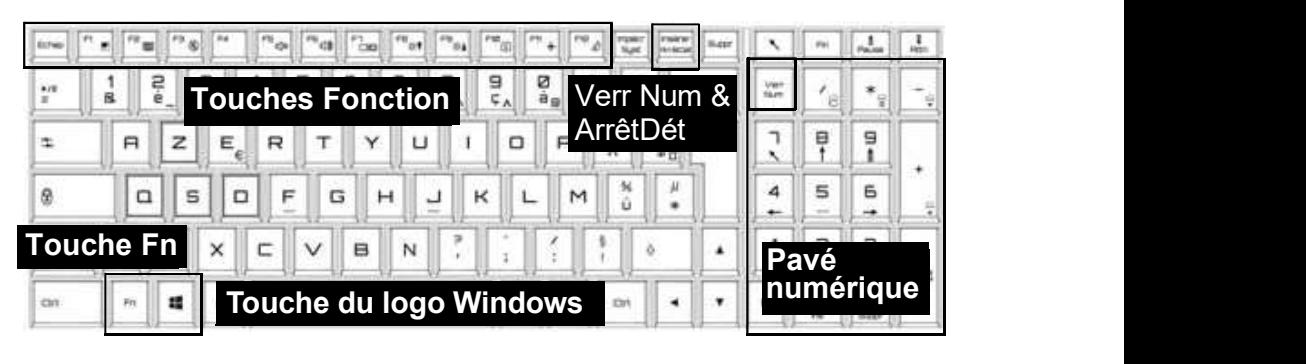

Figure 5 - Clavier

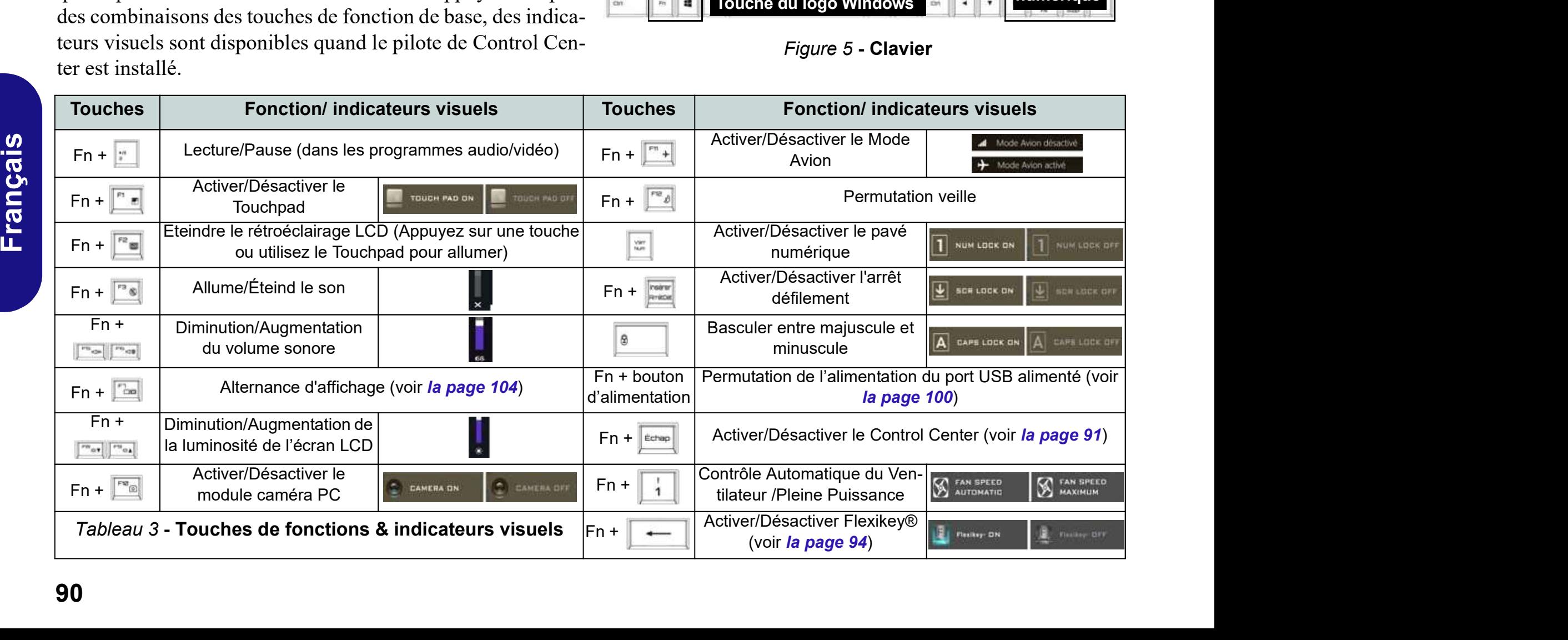

# Control Center

Appuyez sur la combinaison de touches  $Fn + \hat{E}$ chap ou double-cliquez sur l'icône  $\mathbb{C}$  dans la zone de notification de la barre des tâches pour activer/désactiver le Control Center. Le Control Center donne un accès rapide aux commandes fréquemment utilisées, et vous permet de rapidement d'activer/désactiver le touchpad/le module caméra PC.

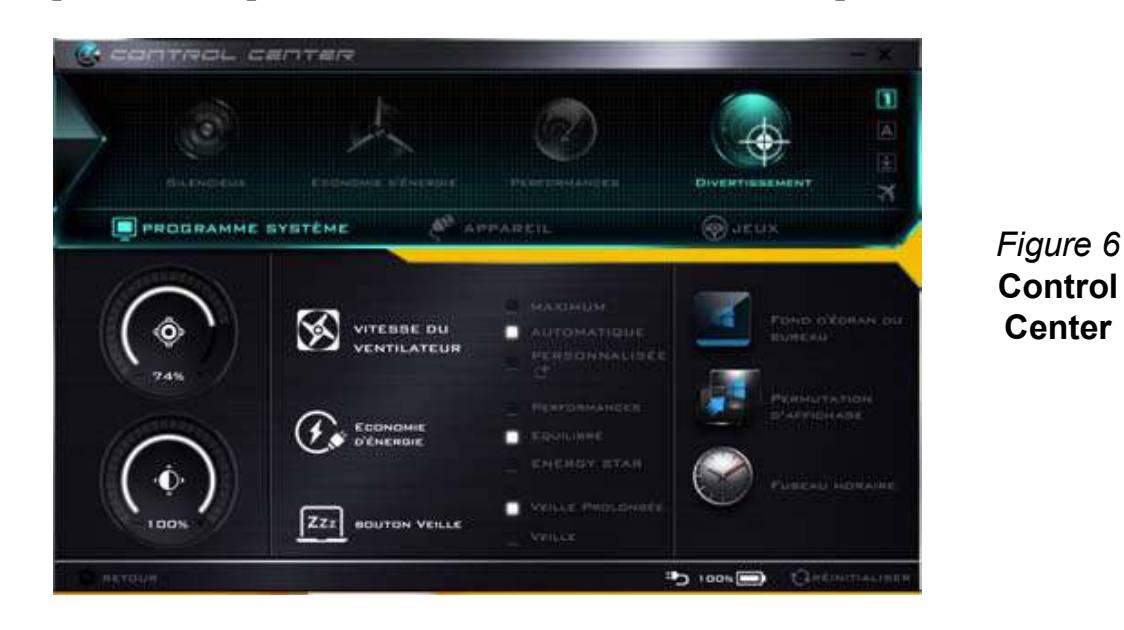

# Modes d'alimentation

Vous pouvez définir un Mode d'alimentation en cliquant sur l'icône appropriée au dessus du Control Center. Chaque mode d'alimentation aura une incidence sur le mode Economie d'énergie, le mode Avion, la gestion de l'alimentation et l'alimentation de la caméra PC de l'ordinateur, etc.

## Menus du Control Center

Le Control Center contient trois rubriques du menu (Programme système, Appareil et Jeux) dans les modes d'alimentation. Cliquez sur les icônes du Control Center pour activer la fonction correspondante, ou maintenez le bouton de la souris enfoncé et déplacez le curseur à l'endroit approprié. Certaines fonctions sont automatiquement ajustées lorsque le mode d'alimentation est sélectionné. Cliquez sur les rubriques du menu, puis cliquez sur l'un des boutons indiqués sur la (les) page(s) suivante $(s)$ .

# Etat d'alimentation bonne / 100%

L'icône État d'alimentation indique si vous êtes actuellement alimenté par la batterie, ou par l'adaptateur AC/DC branché à une prise de courant. La barre d'état d'alimentation indiquera l'état de charge actuel de la batterie.

# Luminosité

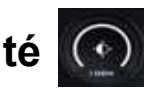

L'icône Luminosité indiquera le niveau de luminosité actuel de l'écran. Vous pouvez utiliser le curseur pour ajuster la lu-F9, ou utiliser la combinaison de touches  $Fn + F2$  pour éteindre le rétroéclairage LED (appuyez sur une touche pour le rallumer). Notez que la luminosité de l'écran est également affectée par le Mode d'alimentation choisi.

# Volume<sup>o</sup>

L'icône Volume indiquera le niveau du volume actuel. Vous pouvez utiliser le curseur pour régler le volume ou les combinaisons de touches Fn + F5/F6, ou utiliser les combinaisons de touches  $Fn + F3$  pour couper le volume.

# Économie d'énergie

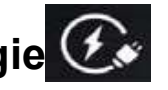

**1921**<br> **1921**<br> **1921**<br> **1921**<br> **1921**<br> **1921**<br> **1922**<br> **1922**<br> **1922**<br> **1922**<br> **1922**<br> **1922**<br> **1922**<br> **1922**<br> **1922**<br> **1922**<br> **1922**<br> **1922**<br> **1922**<br> **1922**<br> **1922**<br> **1922**<br> **1922**<br> **1922**<br> **1922**<br> **1922**<br> **1922**<br> **1922** Ce système prend en charge les fonctionnalités de gestion d'alimentation Energy Star qui placent les ordinateurs (CPU, disque dur, etc.) dans des modes veille à faible consommation d'énergie après une période d'inactivité donnée. Cliquez sur le bouton Performances, Equilibré ou Energy Star.

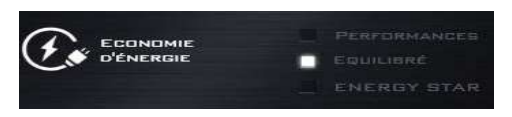

# Vitesse du ventilateur

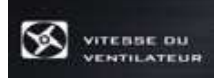

de recrait vous pouvez attriser le curseur pour ajuster la lu-<br>minosité de l'écran ou les combinaisons de touches  $\text{Fn} + \text{FR}/2$  glage au maximum si vous préférez. Sélectionnez Vous pouvez régler la vitesse du ventilateur sur Maximum (pleine puissance), Automatique, Personnalisée ou Overclock (Surfréquençage) à partir de cet élément du menu. La vitesse du ventilateur s'ajuste automatiquement pour contrôler la chaleur du CPU. Cependant, vous pouvez ajuster le ré-Vitesse du ventilateur<br>
Soussinessence<br>
Vous pouvez régler la vitesse du ventilateur sur Maximum<br>
(pleine puissance), Automatique, Personnalisée ou Over-<br>
clock (Surfréquençage) à partir de cet élément du menu. La<br>
vitesse Personnalisée et cliquez sur les curseurs pour ajuster les paramètres selon vos préférences, cependant, ces paramètres peuvent être supplantés par le système, par mesure de sécurité, si une utilisation plus intensive du ventilateur est nécessaire.

> Overclock (Surfréquençage) sera sélectionné automatiquement si vous avez activé le surfréquençage du CPU ou GPU (dans ce cas, ne pas modifier le réglage).

# Bouton Veille **[ZZZ] BOUTON** VERLE

Cliquez sur le bouton Veille Prolongée ou Veille pour que l'ordinateur entre dans le mode d'économie d'énergie sélectionné.

# Utilitaire d'affichage

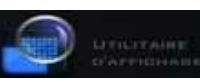

L'icône Utilitaire d'affichage apparaîtra seulement dans le menu Programme système si la résolution de votre affichage est QHD ou supérieure. L'Utilitaire d'affichage vous permet de régler la taille du texte à l'écran pour en faciliter la lecture.

# Permutation d'affichage

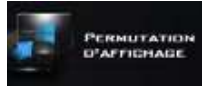

Cliquez sur le bouton Permutation d'affichage pour accéder au menu (ou utilisez la combinaison de touches  $\blacksquare + \blacksquare$ ) et sélectionnez le mode d'affichage joint approprié.

# Fuseau horaire

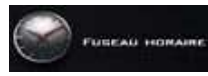

Cliquer sur le bouton Fuseau horaire permet d'accéder au panneau de configuration de Date et heure de Windows.

# Fond d'écran du bureau

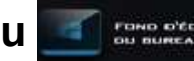

Cliquer sur le bouton Fond d'écran du bureau vous permettra de changer l'image du fond d'écran du bureau.

# Touchpad/caméra PC & **B**

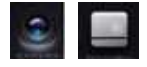

Cliquez sur l'un de ces boutons pour permuter l'état d'alimentation du TouchPad ou du module caméra. Notez que l'état de l'alimentation du module caméra est également affecté par le mode d'alimentation choisi.

# Touche Windows gauche

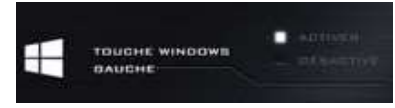

Cliquez sur Désactiver pour désactiver la Touche du logo Windows sur le côté gauche du clavier. Cela peut être utile si vous utilisez les touches de jeu (W, A, S & D) et que vous souhaitez éviter de déclencher les menus accidentellement avec la Touche du logo Windows.

## **Casque**

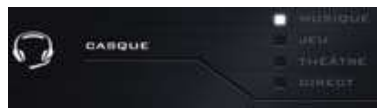

Les casques peuvent être réglés pour des effets différents à l'aide de ce menu.

# Flexikey®

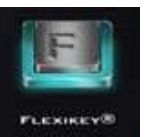

Cliquez sur le bouton pour accéder à l'application Flexikey®.

# Application Flexikey®

**Application Flexikey**® Profils<br>
« Flexikey® » est une application de configuration de Les menus sur le côt<br>
touches de raccourci rapide, qui vous permet d'attribuer une Profils. Vous pouve<br> **touche unique aux combinaisons** touches de raccourci rapide, qui vous permet d'attribuer une touche unique aux combinaisons de plusieurs touches de lancement, ou aux programmes et applications de lancement, pour créer des macros de texte et pour désactiver certaines touches. L'application peut être utilisée pour configurer les boutons de la souris pour créer des raccourcis clavier pour les jeux, etc. Tous les paramètres de configuration sont conservés dans des (jusqu'à 12) profils auxquels les paramètres sont appliqués. L'application Flexikey® est accessible en cliquant sur le bouton dans la section Jeux du Control Center ou en cliquant sur l'icône de dans la zone de notification de la barre des tâches du bureau.

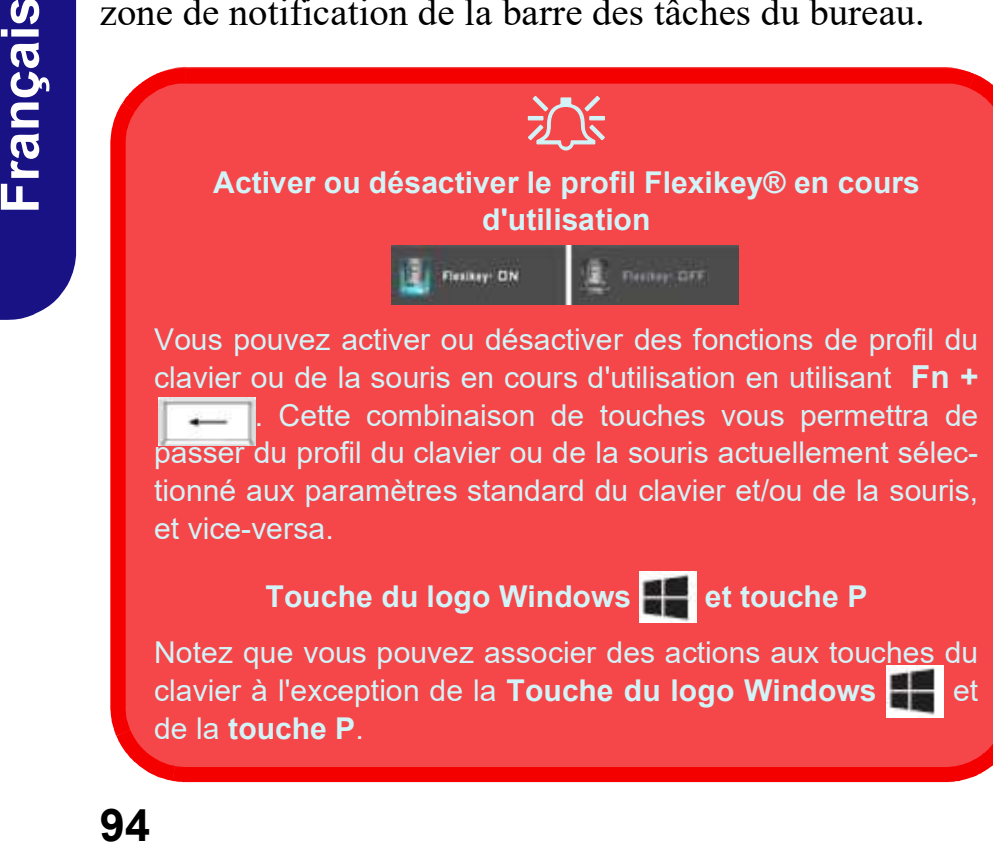

### Touche du logo Windows  $\mathbf{H}$  et touche P

Notez que vous pouvez associer des actions aux touches du clavier à l'exception de la Touche du logo Windows  $\begin{array}{c} \begin{array}{c} \end{array}$  et de la touche P.

# Profils

Les menus sur le côté gauche de l'application portent sur les Profils. Vous pouvez Ajouter ou Supprimer des Profils (vous pouvez conserver 12 profils actifs), Exporter et Importer des profils dans les menus. Si vous double-cliquez sur un Profil, vous pouvez modifier le Nom du profil, et modifier un fichier Image (images créées à l'aide des fichiers PNG).

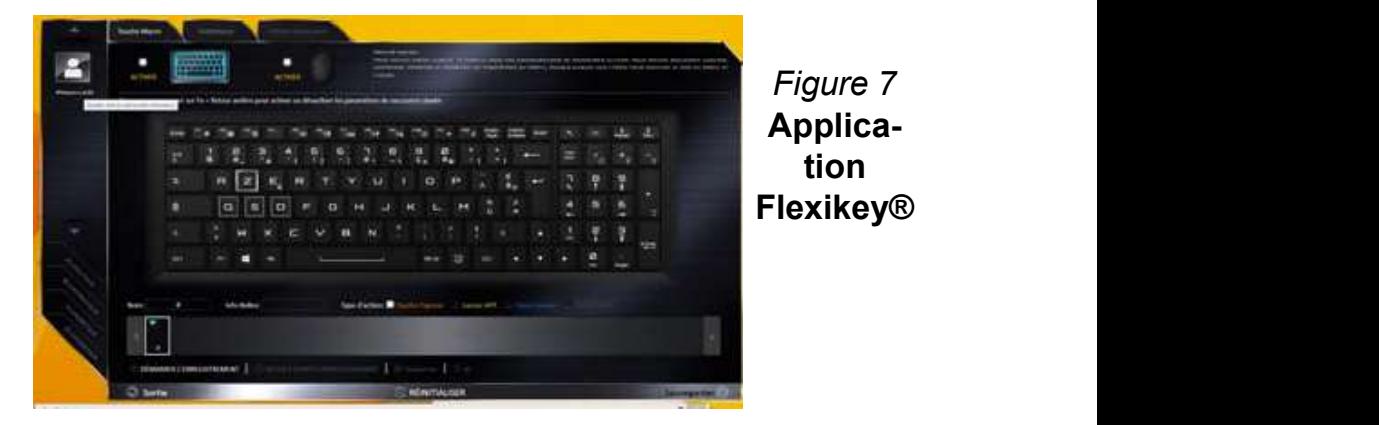

# Paramètres du clavier et de la souris

Cliquez sur Activer pour créer des paramètres pour le clavier et/ou la souris en cliquant sur le bouton en haut à gauche de l'écran (par exemple, vous pouvez créer un profil avec des paramètres uniquement pour la souris ou le clavier). En cliquant sur les icônes du clavier ou de la souris vous pourrez accéder à la page des paramètres pour le clavier ou la souris.

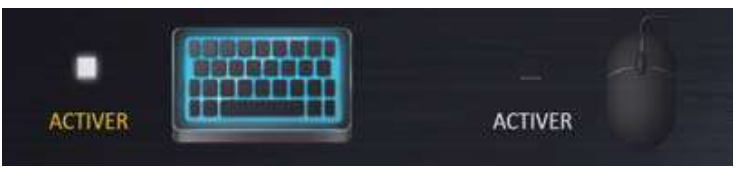

Figure 8 - Activer (clavier et souris)

## Paramètres du clavier

Les paramètres du clavier vous permettent de configurer des actions pour toute touche unique (ou une combinaison de touches). Cliquez sur la touche, puis sélectionnez le Type d'action (Touche Express, Lancer APP, Texte Express ou Désactiver) dans le menu au bas de la page. Vous pouvez renommer l'action en cliquant dans la zone Nom, puis cliquez dans les Info-Bulles pour taper dans une note pour vous rappeler la fonction de l'action.

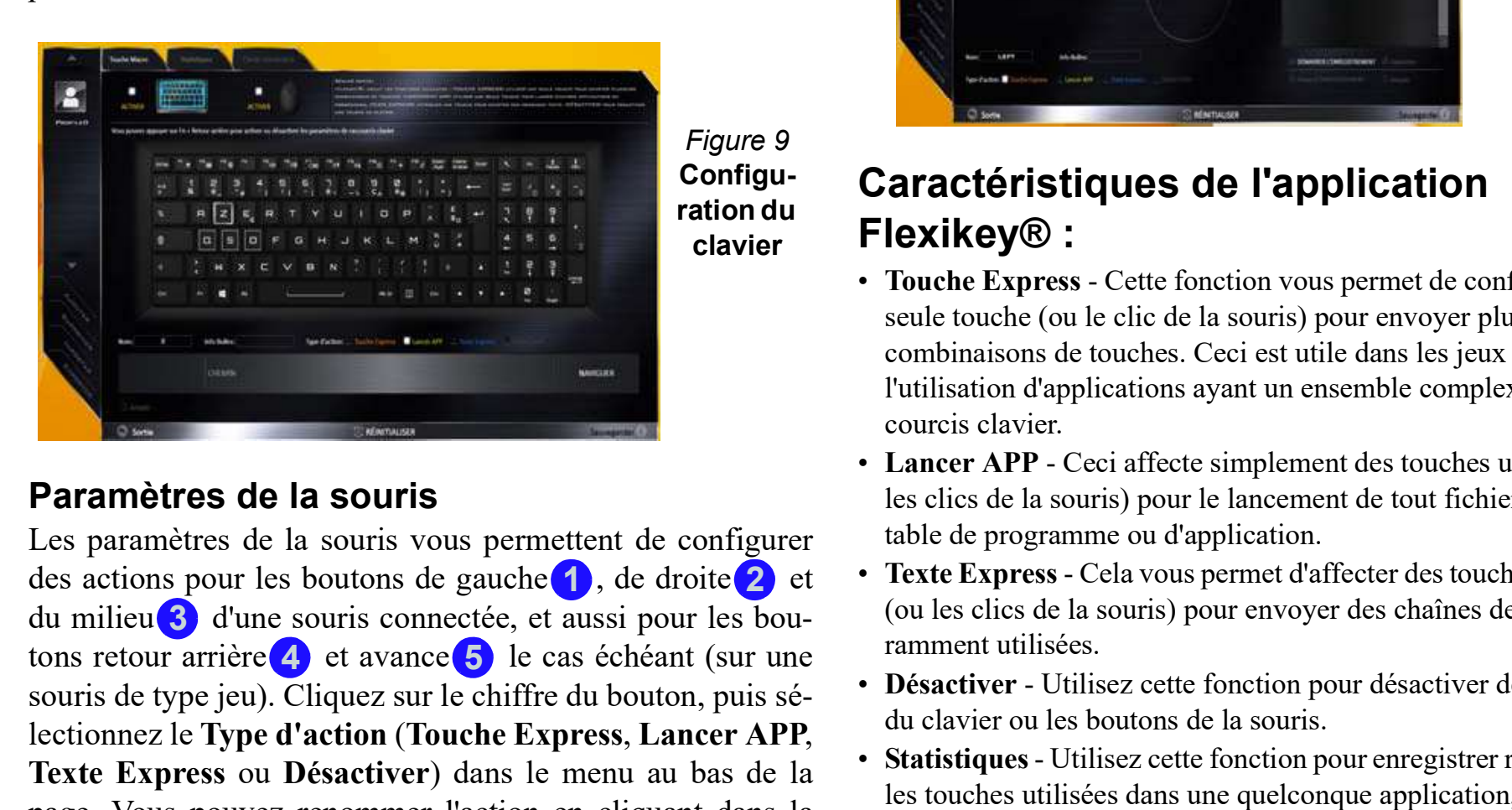

## Paramètres de la souris

Les paramètres de la souris vous permettent de configurer souris de type jeu). Cliquez sur le chiffre du bouton, puis sélectionnez le Type d'action (Touche Express, Lancer APP, Texte Express ou Désactiver) dans le menu au bas de la page. Vous pouvez renommer l'action en cliquant dans la des actions pour les boutons de gauche $\bigcirc$ , de droite  $\bigcirc$  et du milieu 3 d'une souris connectée, et aussi pour les boutons retour arrière  $\overline{4}$  et avance  $\overline{5}$  le cas échéant (sur une zone Nom, puis cliquez dans les Info-Bulles pour taper dans une note pour vous rappeler la fonction de l'action.

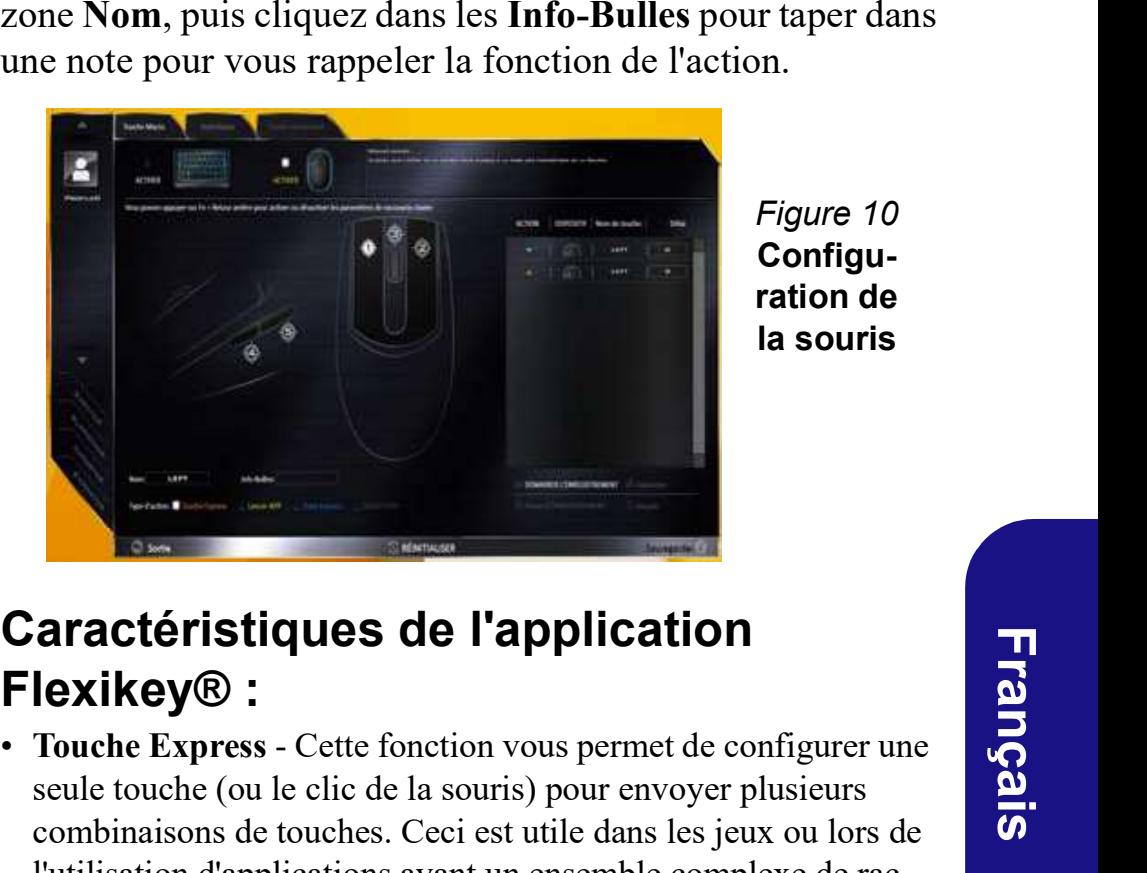

Figure 10 Configuration de la souris

# clavier Flexikey® :

- Caractéristiques de l'application<br>
Flexikey® :<br>
Touche Express Cette fonction vous permet de configurer une<br>
seule touche (ou le clic de la souris) pour envoyer plusieurs<br>
combinaisons de touches Ceci est utile dans les seule touche (ou le clic de la souris) pour envoyer plusieurs combinaisons de touches. Ceci est utile dans les jeux ou lors de l'utilisation d'applications ayant un ensemble complexe de raccourcis clavier.
- Lancer APP Ceci affecte simplement des touches uniques (ou les clics de la souris) pour le lancement de tout fichier exécutable de programme ou d'application.
- Texte Express Cela vous permet d'affecter des touches uniques (ou les clics de la souris) pour envoyer des chaînes de texte couramment utilisées.
- Désactiver Utilisez cette fonction pour désactiver des touches du clavier ou les boutons de la souris.
- Statistiques Utilisez cette fonction pour enregistrer rapidement les touches utilisées dans une quelconque application, et pour désactiver les touches non utilisées.

Pour configurer une touche unique pour envoyer plusieurs<br>8. Si vous voulez retirer une touche individuelle cliquez pour la combinaisons de touches, ou pour créer les touches de raccourci les plus utiles, utilisez Touche Express.

- 1. **Activez** et sélectionnez le clavier sous votre profil choisi, cliquez<br>10. Les Touches Express attribuées apparaîtront en orange. sur une touche pour la sélectionner, puis cliquez pour sélectionner
- **Paramètres du clavier Touche Express** 7. Cliquez pour configurer une touche unique pour envoyer plusieurs combinaisons de touches, ou pour créer les touches de raccion de selection courci les plus utiles, utilisez **Tou** de touches de jeu existante qui utilise la touche Maj gauche pour le sprint, et la touche W pour se déplacer vers l'avant, pour utiliser<br>La touche Ctrl gauche pour combiner ce mouvement au sprint tion ou un programme comme suit : la touche Ctrl gauche pour combiner ce mouvement au sprint avant. **Paramètres du clavier - Touche Express** 7.<br>
Pour configurer une touche unique pour envoyer plusieurs combinaisons de touches, ou pour créer les touches de rac-<br>
courci les plus utiles, utilisez **Touche Express.** 9.<br> **1. Paramètres du clavier - Touche Express** 7. Cliquez s<br>
Pour configurer une touche unique pour envoyer plusieurs<br>
combinaisons de touches, ou pour créer les touches de rac-<br>
signetion<br>
courci les plus utiles, utilisez Touc **Process and Clavier - Touche Express**<br>
In configurer une touche unique pour envoyer plusieurs<br>
bibinaisons de touches, ou pour créer les touches de rac-<br>
selectionnes de rac-<br>
de touches, ou pour créer les touches de rac
- 
- ra compinaison de touches, par exemple « Sprint Avant », puis entiquez sur **Naviguer** en bas à droite de la fenêtre de l'application.<br>Cliquer à nouveau dans le champ Nom (pour éviter d'ajouter des touches enregistrées au nom Info-bulles).
- From the sure of the surface of the surface of the set of the set of the set of the set of the set of the set of the set of the set of the set of the set of the set of the set of the set of the set of the set of the set o touche ou les touches requise(s) (dans ce cas, nous allons appuyer sur Maj gauche et W) (assurez-vous que vous appuyez sur la touche ou les touches requise(s) et ne cliquez pas sur celles-ci). sur une touche pour la sélectionner, puis cliquez pour sélectionner<br>
2. Dans l'exemple suivant, nous voulons changer une configuration<br>
2. Dans l'exemple suivant, nous voulons changer une configuration<br>
de touches de jeu e
- 

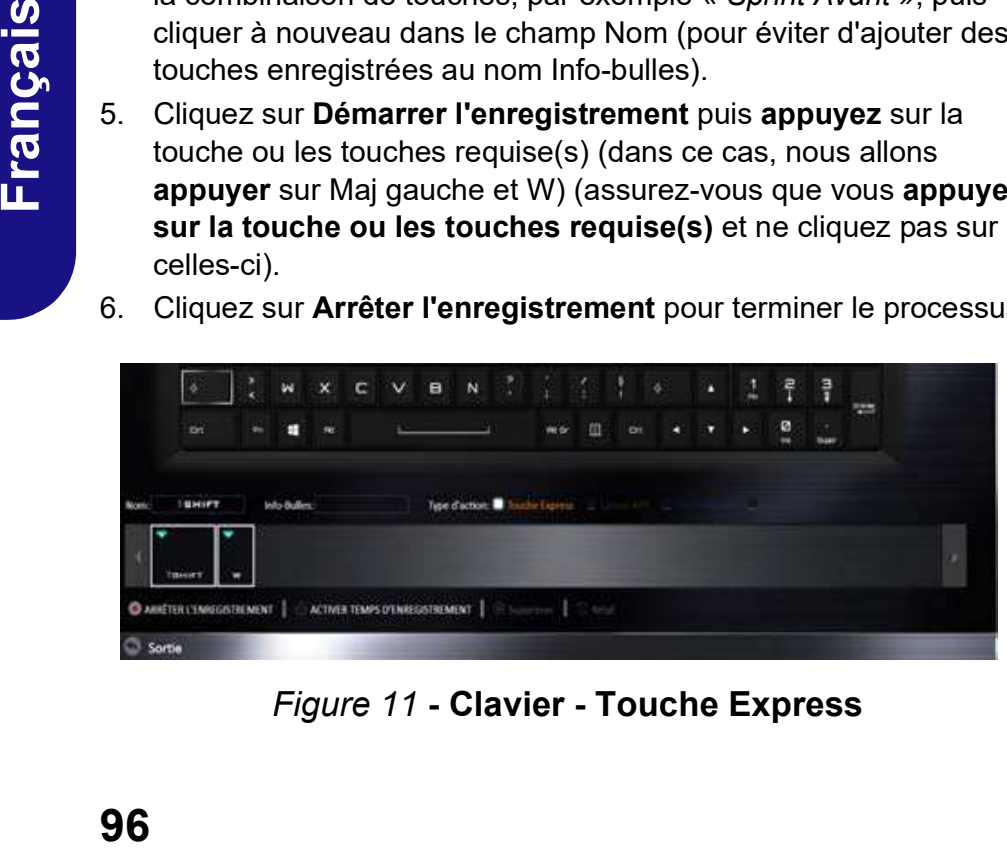

Figure 11 - Clavier - Touche Express

- Paramètres du clavier Touche Express 7. Cliquez sur Sauvegarder pour enregistrer les paramètres de votre 7. Cliquez sur **Sauvegarder** pour enregistrer les paramètres de votre<br>profil choisi.<br>8. Si vous voulez retirer une touche individuelle cliquez pour la<br>sélectionner, puis cliquez sur **Supprimer**.<br>9. Si vous voulez effacer t profil choisi.
	-
	- 7. Cliquez sur **Sauvegarder** pour enregistrer les paramètres de votre<br>profil choisi.<br>8. Si vous voulez retirer une touche individuelle cliquez pour la<br>sélectionner, puis cliquez sur **Supprimer**.<br>9. Si vous voulez effacer t Sectionner, puis cliquez sur Supprimer.<br>
	S. Si vous voulez retirer une touche individuelle cliquez pour la<br>
	sélectionner, puis cliquez sur Supprimer.<br>
	9. Si vous voulez effacer tous les paramètres, cliquez sur Restaurer<br>
	p pour revenir au paramétrage de touche par défaut. 10. Cliquez sur **Sauvegarder** pour enregistrer les paramètres de votre<br>profil choisi.<br>
	10. Si vous voulez retirer une touche individuelle cliquez pour la<br>
	10. Si vous voulez effacer tous les paramètres, cliquez sur Restaur
	-

Vous pouvez configurer des touches pour lancer une applica-

- 7. Cliquez sur **Sauvegarder** pour enregistrer les paramètres de votre<br>
profil choisi.<br>
8. Si vous voulez retirer une touche individuelle cliquez pour la<br>
sélectionner, puis cliquez sur **Supprimer**.<br>
9. Si vous voulez effa 1. Activez et sélectionnez le clavier sous votre profil choisi, clliquez pour sélectionner une touche pour lancer l'application, puis cliquez
- 

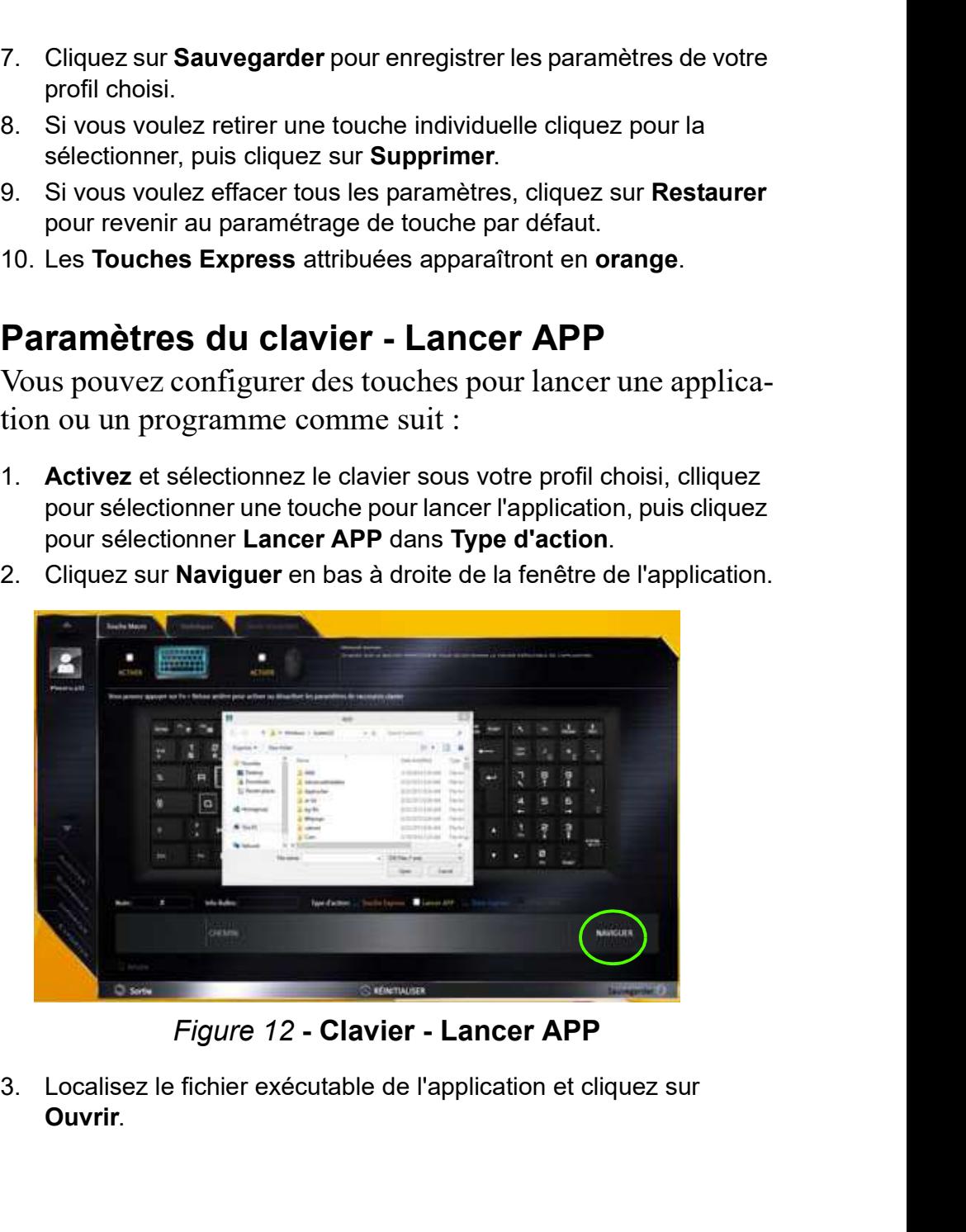

Figure 12 - Clavier - Lancer APP

Ouvrir.

- 4. La touche est maintenant configurée pour ouvrir l'application 4. Clique<br>
sélectionnée sous votre Profil choisi, et la touche s'affichera en est la<br> **vert.** envertier une touche Lancer APP, sélectionnez-la et plus<br>
cliqu sélectionnée sous votre Profil choisi, et la touche s'affichera en vert.<br>
vert. Si vous voulez retirer une touche Lancer APP, sélectionnez-la et<br>
sélectionnez-la et<br>
si vous voulez retirer une touche Lancer APP, sélectionnez-la et<br>
envoyer<br>
et la touche Lancer APP, sélectionnez-la et<br>
plu 4. La touche est maintenant configurée pour ouvrir l'application<br>
sélectionnée sous votre Profil choisi, et la touche s'affichera en est la touche<br>
envoyer une touche lancer APP, sélectionnez-la et envoyer une ciquez sur R
- 
- profil choisi.

Une touche unique peut être configurée pour envoyer une 7. Cliquez sur Sauvegarder pour enregistrer les paramètres de votre chaîne de texte dans n'importe quelle application en utilisant Texte Express.

- 1. Activez et sélectionnez le clavier sous votre profil choisi, cliquez sur une touche pour la sélectionner, puis cliquez pour sélectionner
- 4. La touche est maintenant configurée pour ouvrir l'application<br>
sélectionnée sous votre Profil choisi, et la touche s'affichera en<br>
vert.<br>
5. Si vous voulez retirer une touche Lancer APP, sélectionnez-la et<br>
cliquez sur Démarrer est la touche utilisée dans votre programme cible pour ouvrir un message texte), ou vous pouvez la laisser vide si vous hour sélectionner une touche à désactiver, pu<br>sélectionner **Désactiver** dans Type d'action. préférez.
- 

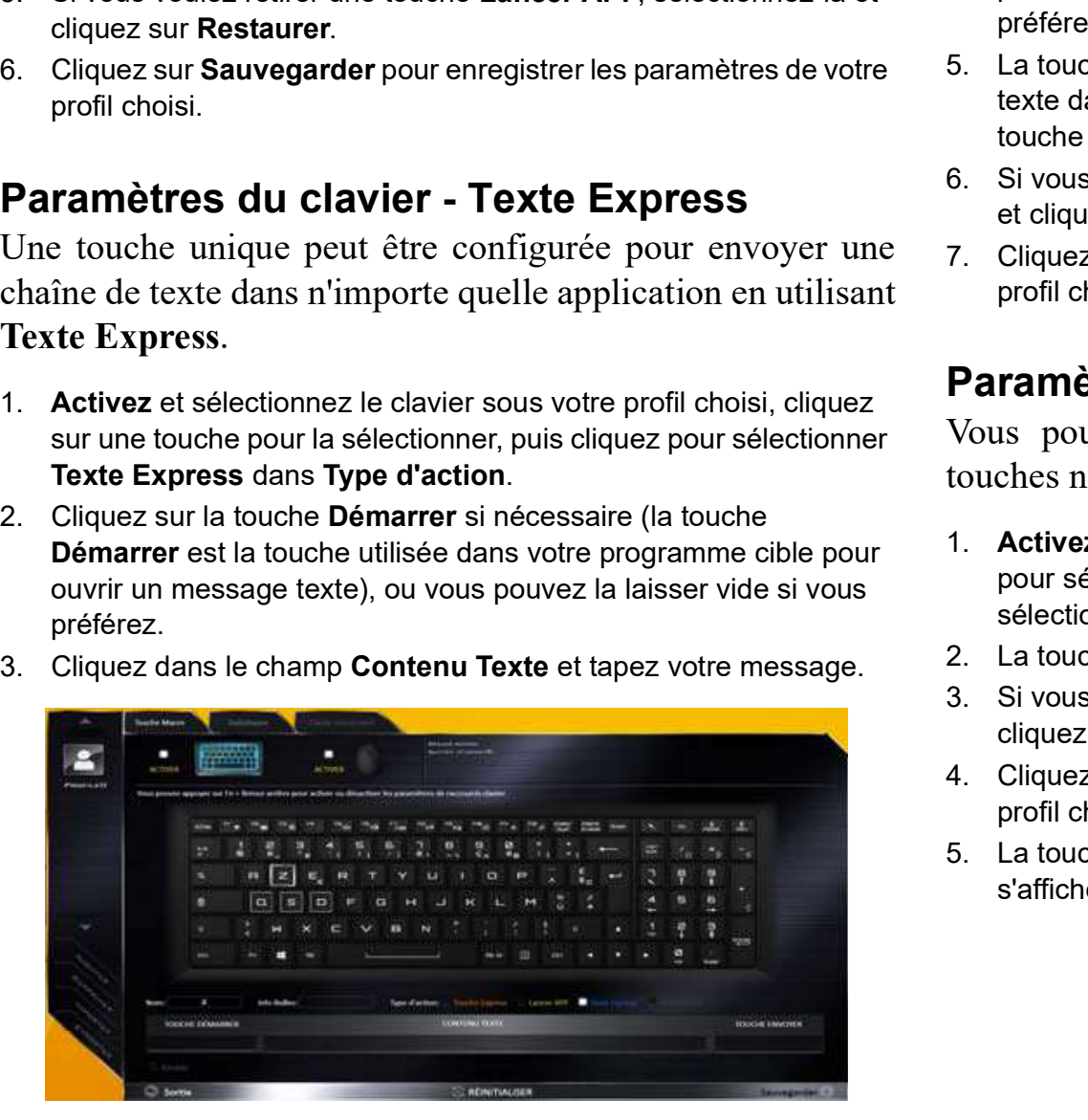

Figure 13 - Clavier - Texte Express

- 4. Cliquez sur la touche **Envoyer** si nécessaire (la touche **Envoyer**<br>est la touche utilisée dans votre programme cible destinée à<br>envoyer un message texte, par exemple la touche Entrée serait la<br>plus couramment utilisée), est la touche utilisée dans votre programme cible destinée à envoyer un message texte, par exemple la touche Entrée serait la plus couramment utilisée), ou vous pouvez la laisser vide si vous préférez. 4. Cliquez sur la touche **Envoyer** si nécessaire (la touche **Envoyer**<br>est la touche utilisée dans votre programme cible destinée à<br>envoyer un message texte, par exemple la touche Entrée serait la<br>plus couramment utilisée), 4. Cliquez sur la touche **Envoyer** si nécessaire (la touche **Envoyer**<br>est la touche utilisée dans votre programme cible destinée à<br>envoyer un message texte, par exemple la touche Entrée serait la<br>plus couramment utilisée), et cliquez sur la touche **Envoyer** si nécessaire (la touche **Envoyer**<br>
est la touche utilisée dans votre programme cible destinée à<br>
envoyer un message texte, par exemple la touche Entrée serait la<br>
plus couramment utilisé
- texte dans le programme cible sous votre Profil choisi), et la selectionner dans the programme of preferers.<br>
La touche est maintenant configurée pour envoyer le message<br>
texte dans le programme cible sous votre Profil choisi), et la<br>
6. Si vous voulez retirer une touche **Texte Expres** 5. La touche est maintenant configurée pour envoyer le message<br>texte dans le programme cible sous votre Profil choisi), et la<br>
6. Si vous voulez retier une touche **Texte Express**, sélectionnez-la<br>
et cliquez sur **Restaurer**
- **Paramètres du clavier Texte Express**<br>et cliquez sur Restaurer.
	- profil choisi.

## Paramètres du clavier - Désactiver

Vous pouvez utiliser le programme pour désactiver les touches non requises.

- 1. Activez et sélectionnez le clavier sous votre profil choisi, cliquez<br>pour sélectionner une touche à désactiver, puis cliquez pour<br>sélectionner **Désactiver** dans **Type d'action**.<br>2. La touche sera alors désactivée. pour sélectionner une touche à désactiver, puis cliquez pour cliquez sur Restaurer.<br>
4. Cliquez sur Restaurer.<br>
1. Cliquez sur Restaurer.<br>
2. Cliquez sur Sauvegarder pour enregistrer les paramètres de votre<br>
profil choisi.<br> **Paramètres du clavier - Désactiver**<br>
Vous pouvez utiliser et cliquez sur **Restaurer.**<br>
7. Cliquez sur Sauvegarder pour enregistrer les paramètres de votre<br>
profil choisi.<br> **Paramètres du clavier - Désactiver**<br>
Yous pouvez utiliser le programme pour désactiver les<br>
touches non req
- 
- 
- profil choisi.
- s'affichera en gris.

# LED du rétroéclairage du clavier

Appuyez sur Fn plus sur la touche pour allumer/éteindre la LED du clavier. La LED du clavier peut être configurée en utilisant la combinaison Fn + touche décrites dans le tableau ci-dessous. De plus appuyez sur Fn plus la touche  $\mathbb{F}_{\theta}$  pour lancer l'application de rétroéclairage du clavier afin de configurer les paramètres.

|          |                       | Combinaisons de touches de fonction de LED du clavier | du clavier                                             |  |  |
|----------|-----------------------|-------------------------------------------------------|--------------------------------------------------------|--|--|
|          | $Fn +$                | Lancer l'application de rétroéclairage du clavier     |                                                        |  |  |
|          | $Fn +$                | Activer/désactiver la LED du clavier                  | <b>Modes</b>                                           |  |  |
|          | $Fn + \frac{1}{2}$    | Diminution de l'illumination de la LED du clavier     | Les boutons autour du                                  |  |  |
| Français | $Fn +$                | Augmentation de l'illumination de la LED du clavier   | les effets de l'éclairage<br>tons pour afficher les e  |  |  |
|          | $Fn +    \frac{7}{2}$ | Allumer/Eteindre la LED de clavier gauche             | garder lorsque vous d<br>réglage.                      |  |  |
|          | $Fn +$                | Allumer/Eteindre la LED de clavier central            | B                                                      |  |  |
|          | $Fn + \frac{9}{100}$  | Allumer/Eteindre la LED de clavier droit              | Couleurs alé                                           |  |  |
|          | $Fn +$                | Allumer/Eteindre la LED du logo du haut du boîtier    | Personnalisé: A<br>configurer les se<br>clavier et les |  |  |
|          |                       | $\overline{3}$                                        | Respiration (To<br>couleur                             |  |  |
|          |                       |                                                       | Cycle                                                  |  |  |
|          |                       | Tableau 4 - LED du clavier                            | Tableau                                                |  |  |
|          | 98                    |                                                       |                                                        |  |  |

Tableau 4 - LED du clavier

# Application de rétroéclairage du clavier

L'application de rétroéclairage du clavier est accessible en appuyant sur **Fn** plus la touche  $\begin{bmatrix} \mathbf{v}_{\mathbf{e}} \end{bmatrix}$ .

Application de rétroéclairage

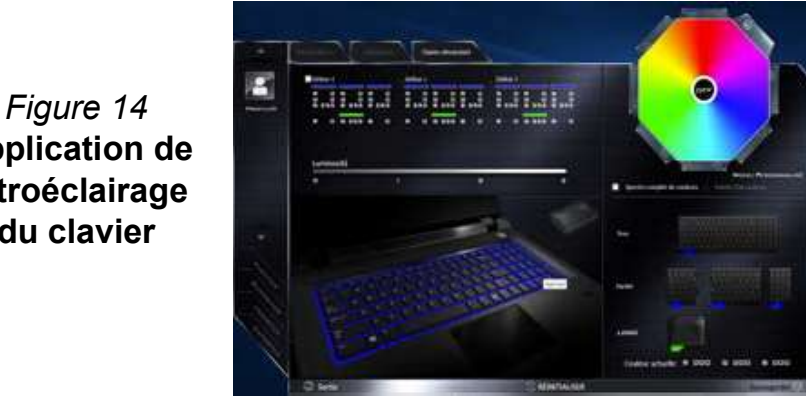

# Modes

 $\lceil\mathsf{Fn}+\rceil$   $\lceil\mathsf{Lm}\rceil$  Diminution de l'illumination de la LED du clavier  $\lceil\mathsf{Lm}\rceil$  Les boutons autour du nuancier vous permettent de modifier les effets de l'éclairage du clavier. Cliquez sur l'un des bou- $\left\lceil \mathsf{Fn} + \right\rceil$   $\vdots$  Augmentation de l'illumination de la LED du clavier  $\;\;\bigg| \quad$  tons pour afficher les effets sur le clavier. Cliquez sur  $\mathbf{Sawee}$ garder lorsque vous quittez l'application pour conserver le

|          | Les boutons autour du nuancier vous permettent de modifier<br>les effets de l'éclairage du clavier. Cliquez sur l'un des bou- |                                  |
|----------|----------------------------------------------------------------------------------------------------|----------------------------------|
|          | tons pour afficher les effets sur le clavier. Cliquez sur Sauve-                                                              |                                  |
|          | garder lorsque vous quittez l'application pour conserver le                                                                   |                                  |
| réglage. |                                                                                                    |                                  |
|          | <b>Boutons de mode</b>                                                                                                    |                                  |
|          | Couleurs aléatoires                                                                                                    | Vague montante et<br>descendante |
|          | Personnalisé: Afficher et<br>configurer les sections de<br>clavier et les couleurs                                            | Effet de danse                   |
|          | <b>Respiration (Toutes les</b><br>couleurs)                                                                                   | Battement de tempo               |
|          | Cycle                                                                                                    | Clignotant                       |
|          | Tableau 5 - Boutons de mode                                                                                                   |                                  |
|          |                                                                                                    |                                  |

Tableau 5 - Boutons de mode

## Luminosité

Cliquez sur l'un des chiffres (0 - 3) sur la barre de luminosité pour régler le niveau de luminosité du rétroéclairage du clavier.

## Nuancier de couleurs

Le nuancier de couleurs en haut à droite de l'écran vous permet de sélectionner une gamme de couleurs pour le rétroéclairage du clavier en cliquant sur la couleur désirée. Vous pouvez choisir d'afficher le nuancier en Pleine couleur ou sous forme de Jeu de 256 couleurs. Cliquez sur le bouton du mode Personnalisé pour sélectionner toutes les couleurs de l'échantillon et pour appliquer les couleurs désirées aux parties du clavier (et à la LED du logo du haut du boîtier).

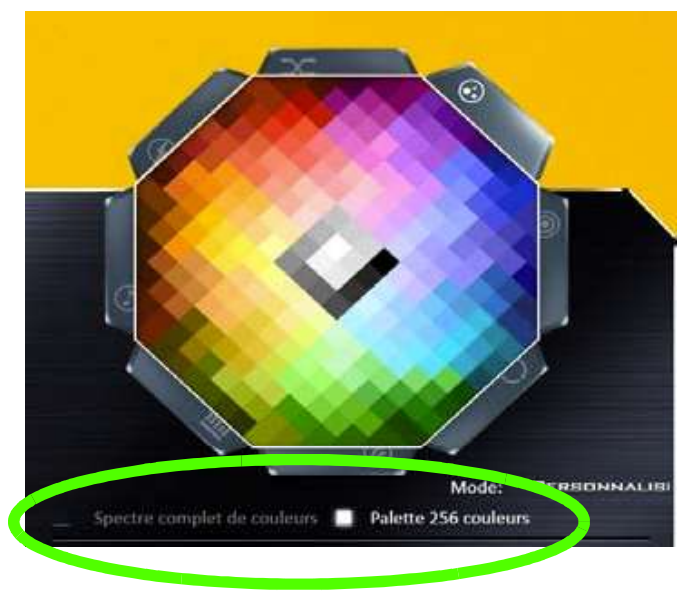

Figure 15 - Nuancier de couleurs

## Aperçu

La section inférieure gauche de l'application vous permet de prévisualiser les changements de réglages effectués sur les couleurs du clavier et de la LED du logo du haut du boîtier (La LED du logo du haut du boîtier prend en charge 256 couleurs seulement). Cliquez sur l'icône du clavier ou du haut du boîtier pour passer des uns aux autres.

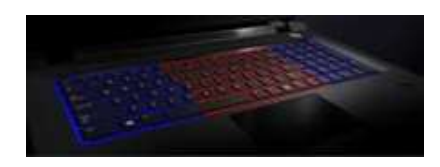

Figure 16 Aperçu

## Sections Clavier et LED du logo du haut du boîtier

La partie inférieure droite de l'application vous permet de sélectionner des zones partielles, ou toutes, du clavier (et de la<br>
LED du logo du haut du boîtier) sur lesquelles appliquer les<br>
modifications et les effets de couleur.<br>
Figure 17<br>
Sections Cla-LED du logo du haut du boîtier) sur lesquelles appliquer les modifications et les effets de couleur.

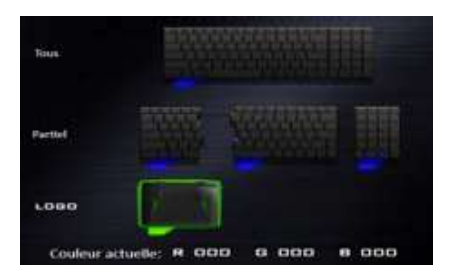

Figure 17 Sections Clavier et LED du logo du haut du boîtier

## Ensembles

L'application vous permet d'enregistrer jusqu'à 3 ensembles de combinaisons de couleurs et d'effets. Cliquez sur Sauvegarder lorsque vous quittez l'application pour conserver le réglage.

## Sauvegarder & Sortie

Cliquez sur Sortie pour quitter l'application sans enregistrer, ou sur Sauvegarder pour quitter et conserver les paramètres.

# Carte du système: Vues de face, gauche, droite et arrière

# Vues de face, gauche, droite et arrière

- **LED Example 2008**
- 
- 
- 
- alimenté(alimenté) (Voir la remarque cidessous)
- 
- microphone
- 
- 
- $1 \qquad \qquad$
- 6. Prise d'entrée de ligne<br>
7. Prise d'entrée de<br>
microphone<br>
8. Prise de sortie casque<br>
9. Prise de sortie S/PDIF<br>
10. Lecteur de carte Multi-en-<br>
1<br>
11. Port USB 3.1/port<br>
Thunderbolt (voir *la<br>
page 101*)<br>
12. Mini Disp Thunderbolt (voir la
	-
	-
	- sécurité in la l<sup>esse</sup> le rien ne bouche la (les) i<mark>n la par la batter</mark>
	-
	-

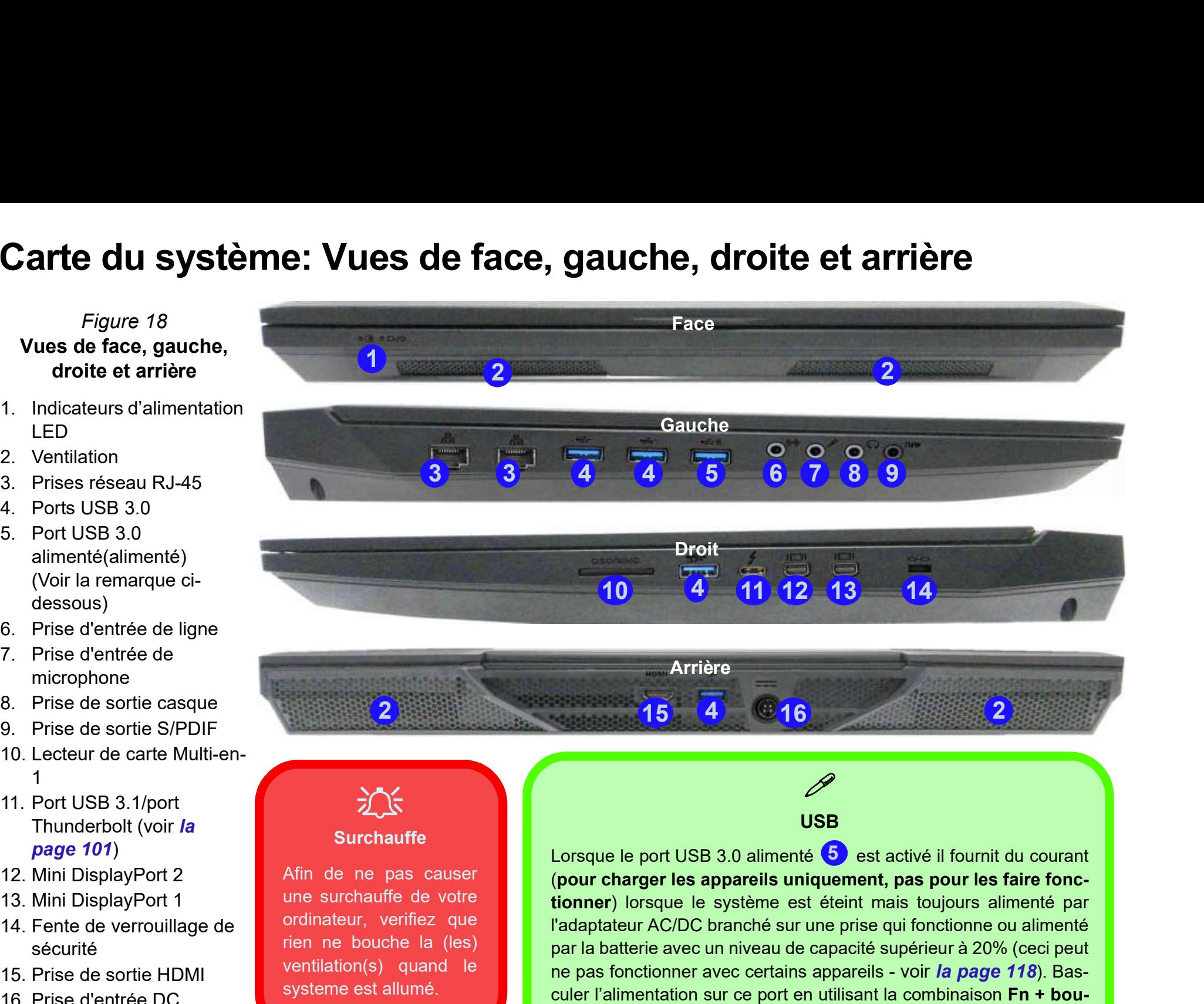

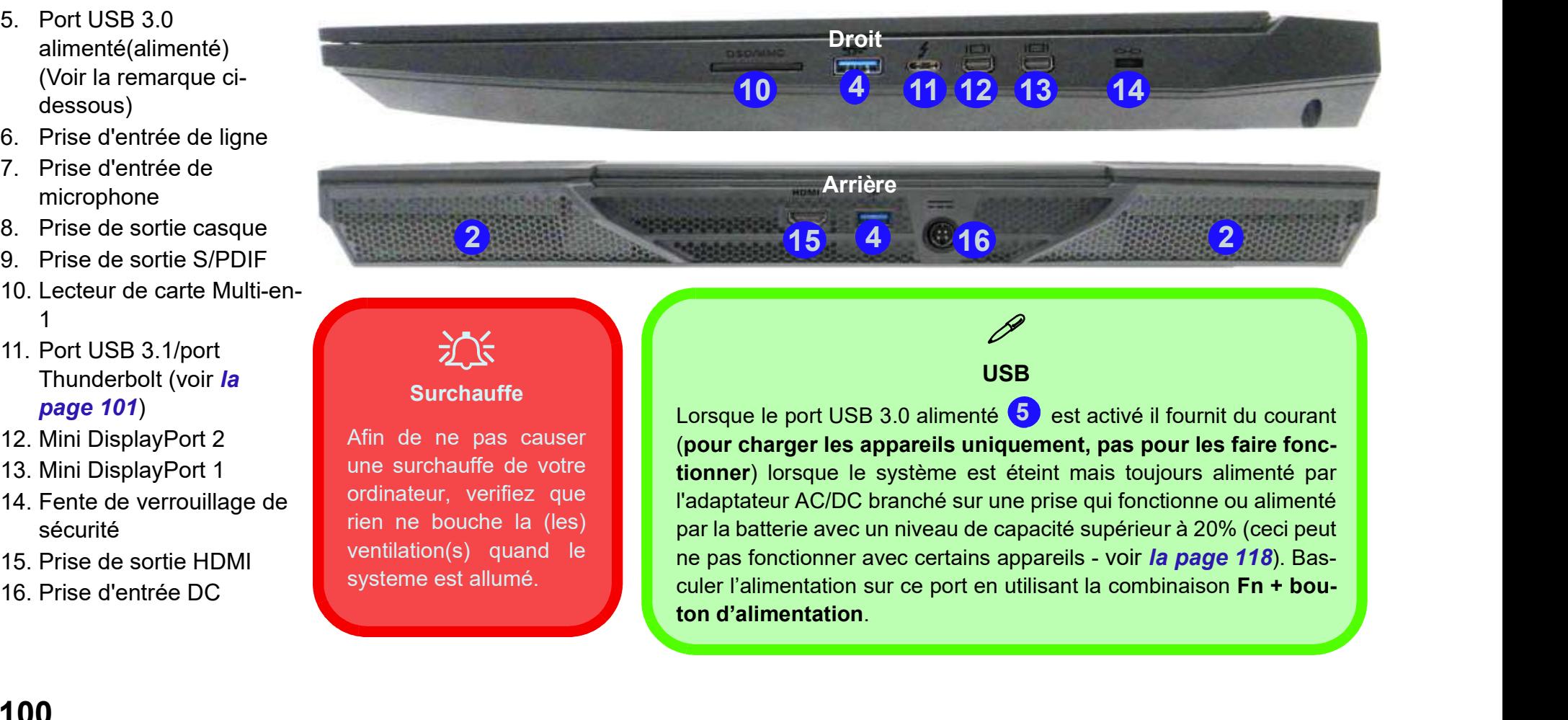

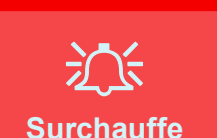

Afin de ne pas causer ordinateur, verifiez que systeme est allumé.

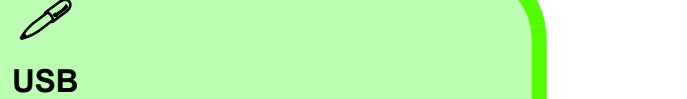

Lorsque le port USB 3.0 alimenté  $\overline{\textbf{5}}$  est activé il fournit du courant  $\overline{\textbf{1}}$ (pour charger les appareils uniquement, pas pour les faire foncune surchauffe de votre **le la cionner**) lorsque le système est éteint mais toujours alimenté par l'adaptateur AC/DC branché sur une prise qui fonctionne ou alimenté par la batterie avec un niveau de capacité supérieur à 20% (ceci peut ne pas fonctionner avec certains appareils - voir la page 118). Basculer l'alimentation sur ce port en utilisant la combinaison Fn + bouton d'alimentation. ventilation(s) quand le **latiture de la construction de la construction** ventilation(s) quand le ne pas fonctionner avec certains appareils - voir la page 118). Bas-

### Utilisation du port Thunderbolt pour l'affichage seulement

- 
- 1. Redémarrez l'ordinateur.
- 
- 
- 2. Entrez dans l'Aptio Setup Utility en appuyez sur F2 pendant le POST.<br>2. Entrez dans l'Aptio Setup Utility en appuyez sur F2 pendant le POST.<br>3. Utilisez les touches fléchées pour sélectionner le menu Advanced.<br>4. Sélect
- 
- 
- 

5. Sélectionnez Intel(R) Thunderbolt pour l'affichage seulement<br>1. Redémarrez l'ordinateur.<br>2. Entrez dans l'Aptio Setup Utility en appuyez sur E2 pendant le POST.<br>3. Utilisez les touches fléchées pour sélectionner le menu **Example 19. Sélectionnez Produce Compare Server Alexander Server Alexander Server Alexander Server Alexander Server Alexander Server Server Server Server Server Server Server Server Server Server Server Server Server Serv** 8. Applyez sur F4 pour enregistrer les mortales more transmission du port Thunderbolt pour l'affichage seulement<br>
1. Redémarrez l'ordinateur.<br>
2. Entrez dans l'Aptio Setup Utility en appuyez sur F2 pendant le POST.<br>
3. Uti Régler le port sur « DP only » (DP seulement) permettra uniquement aux dispositifs d'affichage de se connecter au port, et aucune connexion de données ne sera autorisée. Si vous souhaitez utiliser le port Thunderbolt pour l'affichage seulement alors vous devez définir ceci comme niveau de sécurité, et Mini DisplayPort 2 sera alors désactivé. 1. Littliez lais repieur outiny or upper proper and r is possible.<br>
2. Utilisaz les touches flechées pour sélectionner le menu Advanced.<br>
4. Sélectionnez Intel(R) Thunderbolt, puis appuyez sur Entrée.<br>
6. Sélectionnez **De** F. Selectionnez Intel(**R)** Thunderbolt, puis applyez sur Entered.<br>
5. Sélectionnez **Intel(R) Thunderbolt Technology**, applyez sur Entrée et sé<br>
6. Sélectionnez **DP only** dans le menu, puis applyez sur Entrée.<br>
7. Sélection 3. Selectionnez Becurity Level, puis applyez sur Entrée.<br>
3. Selectionnez Becurity Level, puis applyez sur Entrée.<br>
3. Applyez sur F4 pour enregistre les modifications et redémarrer l'ordinateur.<br>
3. Applyez sur F4 pour en

### Ejecter les périphériques Thunderbolt

Afin d'éviter les problèmes de système prenez soinde ne pas simplement tirer le câble du port Thunderbolt. Le matériel doit être éjecté en toute sécurité.

- 
- 
- câble.

# Carte du système: Vue du dessous

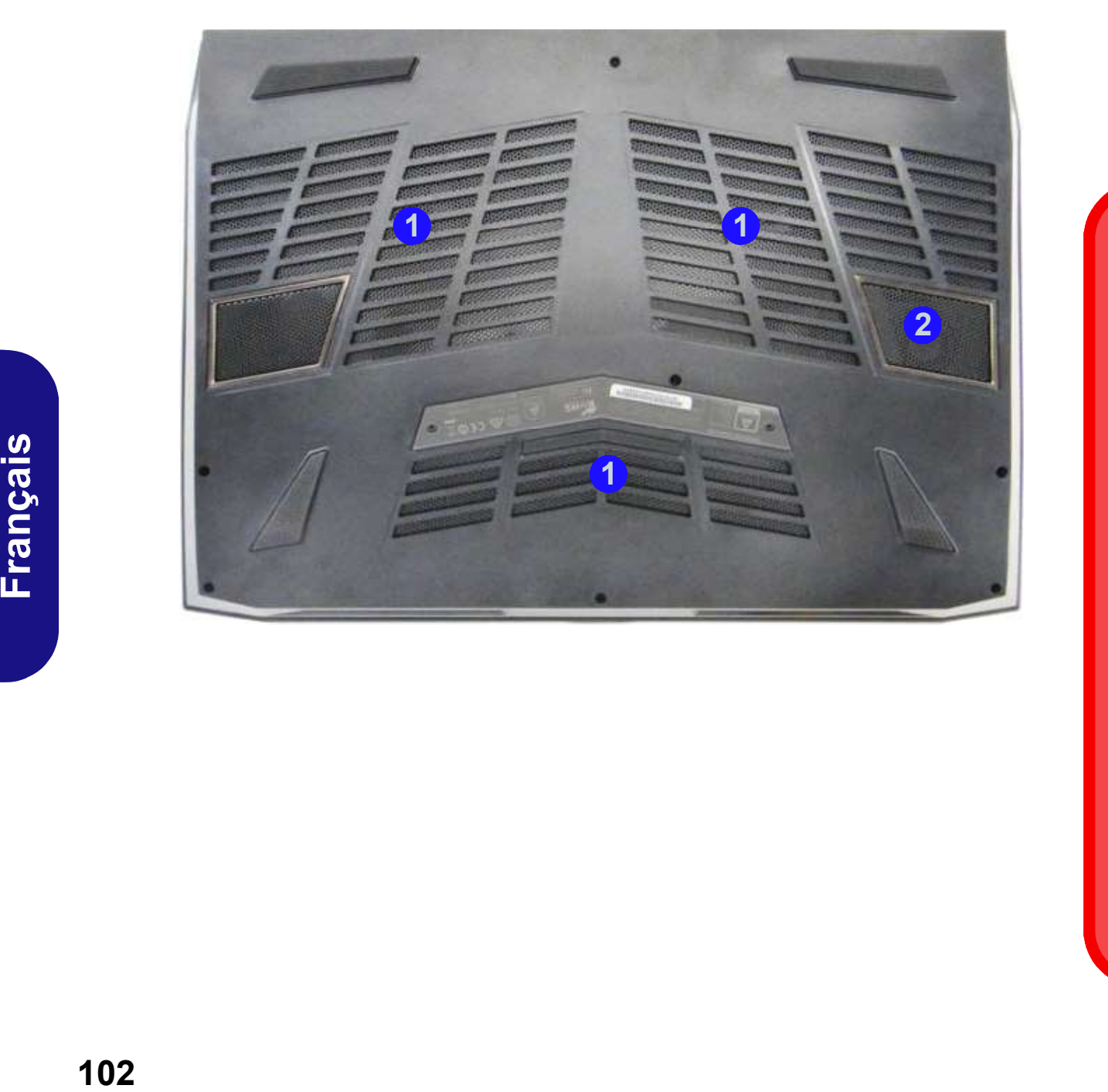

# Figure 19 Vue du dessous Figure 19<br> **Vue du dessous**<br>
1. Ventilation<br>
2. Caisson de basses Figure 19<br>
Vue du dessous<br>
1. Ventilation<br>
2. Caisson de basses<br>
2. Caisson de basses

- 
- 

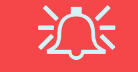

### Avertissement de retrait du capot inférieur

Ne pas retirer le(s) capot(s) et/ou la (les) vis dans le but de mettre à niveau l'appareil car cela pourrait enfreindre les termes de votre garantie.

Si vous avez besoin de remplacer/supprimer le disque dur/RAM etc., pour une raison quelconque, contactez votre distributeur/fournisseur pour plus d'informations.

### **Surchauffe**

Afin de ne pas causer une surchauffe de votre ordinateur, verifiez que rien ne bouche la (les) ventilation(s) quand le systeme est allumé.

# Menu Démarrer, Menu contextuel, Barre des tâches, Panneau de Configuration et Paramètres de Windows 10

La plupart des applications, panneaux de configuration, utilitaires et programmes dans Windows 10 sont accessibles depuis le menu Démarrer en cliquant sur l'icône  $\blacksquare$  dans la barre des tâches dans le coin inférieur gauche de l'écran (ou en appuyant sur la Touche  $du$  logo Windows  $\blacksquare$  sur le clavier).

Faites un clic droit sur l'icône du menu Démarrer (ou utilisez la combinaison de touches Touche du logo Windows  $+ X$ ) pour faire apparaître un menu contextuel avancé de fonctionnalités utiles telles que Panneau de configuration, Programmes et fonctionnalités, Options d'alimentation, Gestionnaire de tâches, Rechercher, Explorateur de fichiers, Invite de commandes, Gestionnaire de périphériques et Connexions réseau.

La zone de notification de la barre des tâches se trouve en bas à droite de l'écran. Certains panneaux de configuration et certaines applications auxquels il est fait référence tout au long de ce manuel sont accessibles à partir d'ici.

Tout au long de ce manuel, vous verrez une instruction pour ouvrir le Panneau de Configuration. Pour accéder au Panneau de configuration, faites un clic droit sur l'icône de du du du de la conservation menu Démarrer et sélectionnez Panneau de configuration dans le menu. Vous pouvez également appuyer sur la Touche du logo Windows  $\mathbb{R}$  et X pour faire apparaître le menu contextuel, puis appuyer sur P pour faire apparaître le Panneau de configuration.

L'élément Paramètres dans le menu Démarrer (et aussi comme une application) vous donne un accès rapide à un certain nombre de panneaux de configuration de paramètres du système vous permettant de régler les paramètres pour Système, Périphériques, Réseau et Internet, Personnalisation, Comptes, Heure et langue, Options d'ergonomie,  $\frac{1}{\sqrt{2\pi}} \frac{1}{\sqrt{2\pi}} \frac{1}{\sqrt{2\pi}}$ Confidentialité et Mise à jour et sécurité.

Figure 20 - Menu Démarrer, Menu contextuel, Barre des tâches, Panneau de Configuration et Paramètres

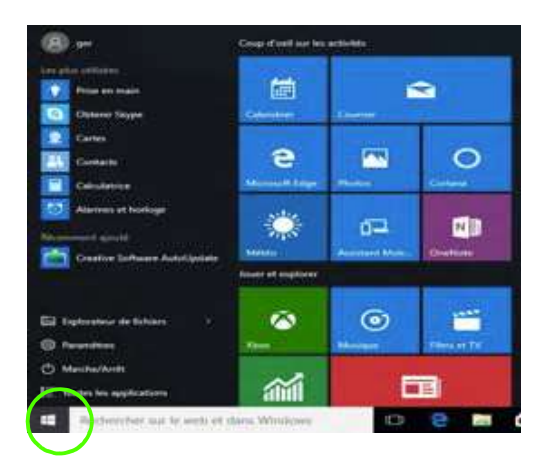

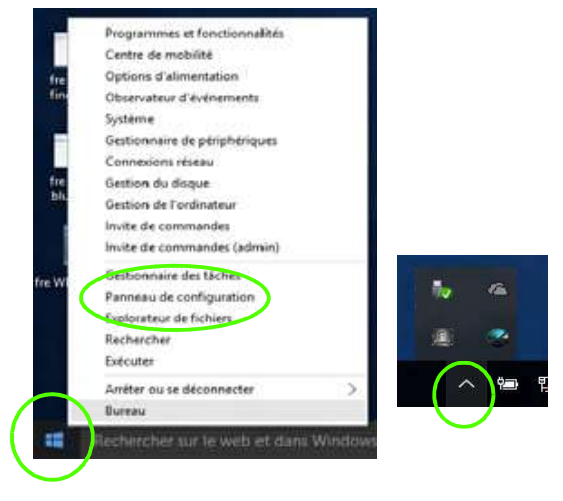

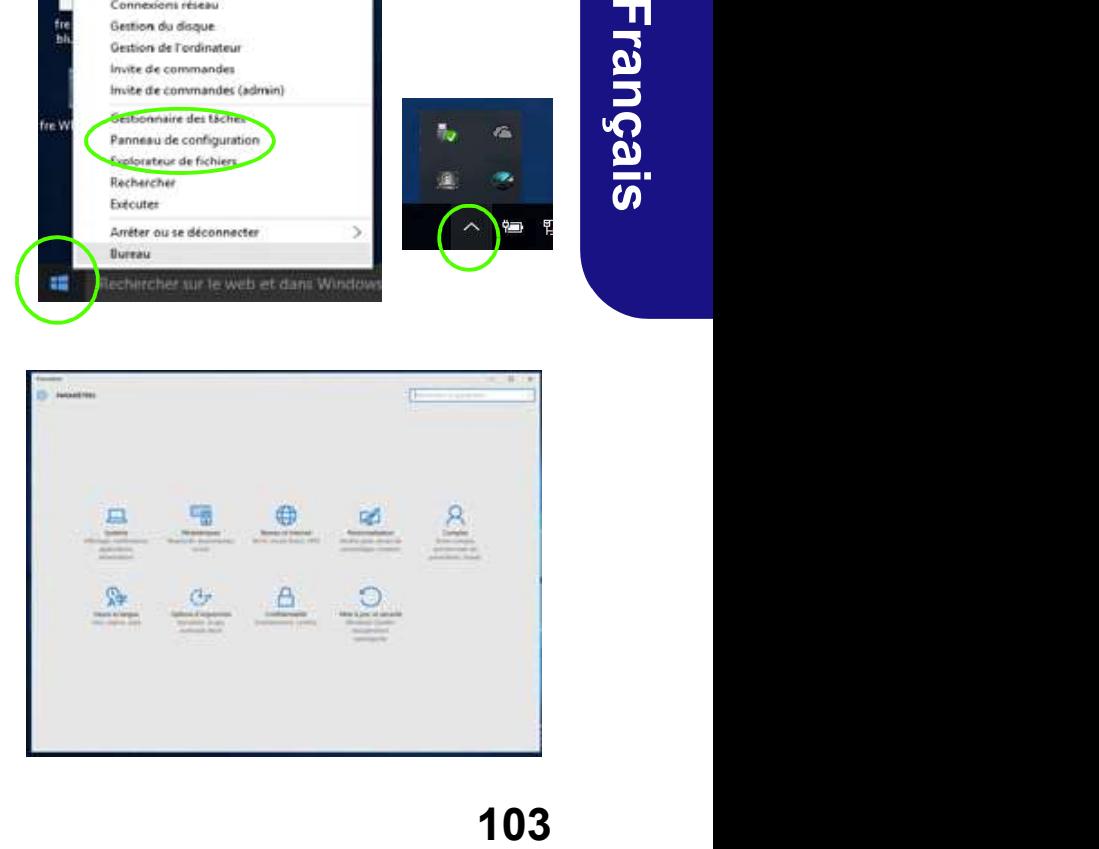

# Caractéristiques vidéo

Vous pouvez permuter les dispositifs d'affichage et configurer les options d'affichage depuis le panneau de contrôle Affichage dans Windows, à partir du moment où le pilote vidéo est installé. **Caractéristiques vidéo**<br>
Vous pouvez permuter les dispositifs d'affichage et configu-<br>
rer les options d'affichage depuis le panneau de contrôle Affichage<br>
dans *Windows*, à partir du moment où le pilote<br>
vidéo est instal **Caractéristiques vidéo**<br>
Vous pouvez permuter les dispositifs d'affichage et configu-<br>
Périphériques d'<br>
Périphériques d'<br>
Piotez que vous pouvez v<br>
rer les options d'affichage depuis le panneau de contrôle Af-<br>
prise de **Caractéristiques vidéo**<br>
Vous pouvez permuter les dispositifs d'affichage et configu-<br>
rer les options d'affichage depuis le panneau de contrôle Affichage<br>
fichage dans *Windows*, à partir du moment où le pilote<br>
vidéo es **Caractéristiques vidéo**<br>
Vous pouvez permuter les dispositifs d'affichage et configu-<br>
rer les options d'affichage depuis le panneau de contrôle Af-<br>
fichage dans *Windows*, à partir du moment où le pilote play<br>
vidéo est Call acter is triques video<br>
Yous pouvez permuter les dispositifs d'affichage et configu-<br>
Sonction d'Africane de Configuration (and Mindows, à partir du moment où le pilote playPort controle ost installé.<br>
Pour accéder au

### Pour accéder au panneau de contrôle Affichage:

- 
- (catégorie).
- **EXECTS AND ANTIFICATE SURVER CONTROLLER CONTROLLER CONTROLLER CONTROLLER CONTROLLER CONTROLLER CONTROLLER CONTROLLER CONTROLLER CONTROLLER CONTROLLER CONTROLLER CONTROLLER CONTROLLER CONTROLLER CONTROLLER CONTROLLER CONT**
- 

### Pour accéder au Panneau de configuration NVIDIA:

- 
- France de la Panneau de Configuration<br>
1. Allez au Panneau de Configuration<br>
2. Cliquez sur Panneau de configuration<br>
et personnalisation (catégorie).<br>
3. Cliquez-droit sur le bureau et sélection<br>
configuration NVIDIA dans et personnalisation (catégorie).

### OU

configuration NVIDIA dans le menu.

# Périphériques d'affichage

Notez que vous pouvez utiliser un câble HDMI connecté à la prise de sortie HDMI et/ou un câble compatible Mini DisplayPort connecté à un Mini DisplayPort 1.2 pour connecter un écran externe. Vous pouvez également utiliser le port Thunderbolt relié à un dispositif d'affichage compatible (reportez-vous à "Utilisation du port Thunderbolt pour l'affichage seulement" à la page 101). Consultez le manuel de votre périphérique d'affichage pour connaître les formats pris en charge. prise de sortie HDMI et/ou un câble compatible Mini DisplayPort connecté à un Mini DisplayPort 1.2 pour connecteur écran externe. Vous pouvez également utiliser le por<br>Thunderbolt relié à un dispositif d'affichage compatib

Dans Windows il est possible de configurer rapidement des écrans externes dans le menu Projeter (appuyez sur la Touche du logo Windows  $\mathbf{F}$  et la touche P).

# Pour configurer les affichages en utilisant le menu Proje-

### ter:

- phérique d'affichage externe au port approprié, puis allumez-le.
- 2. Appuyez sur la  $\overline{\mathbb{R}[\mathbb{Z}]}$  expliquer combinaison de touches  $\blacksquare$  + **P** (ou **Fn**  $+ F7$ ).
- options du menu pour sélectionner Écran du  $\Box$  Deuxemetrum uniquement PC uniquement, **Dupliquer, Étendre ou de la construction de la construction de la construction de la construction de la construction de la construction de la construction de la construction de la construction de la construction de la con** Deuxième écran

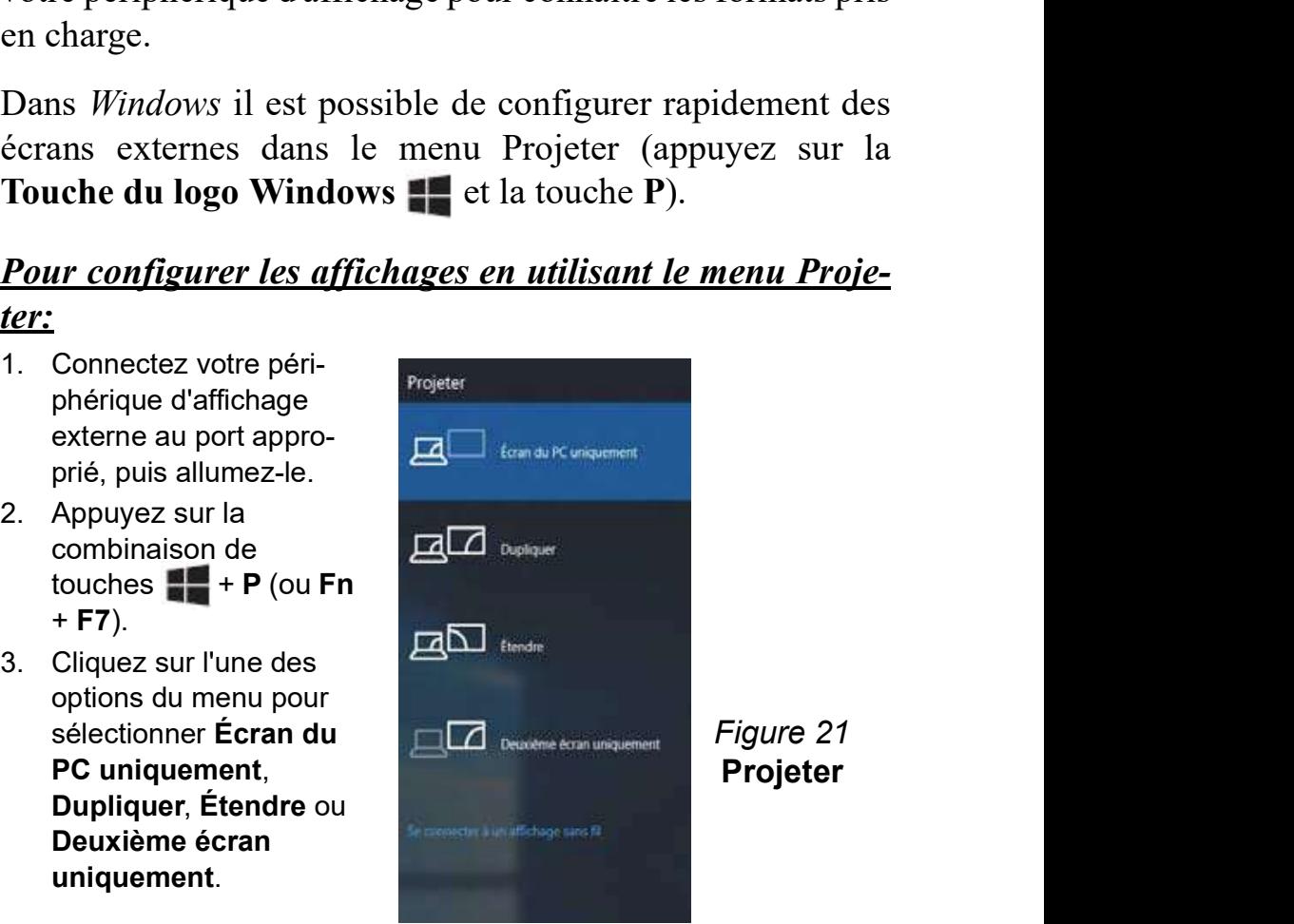

# Configuration Multi GPU

Cet ordinateur supporte NVIDIA SLI améliorant la qualité graphique et les performances en combinant des GPU doubles (deux cartes vidéo sont requises) en un seul système pour permettre à deux cartes graphiques de fonctionner en parallèle. **Configuration Multi GPU**<br>
Cet ordinateur supporte NVIDIA SLI améliorant la qualité graphique et les performances en combinant des GPU doubles<br>
(deux cartes vidéo sont requises) en un seul système pour permettre à deux car **Configuration Multi GPU**<br>
Cet ordinateur supporte NVIDIA SLI améliorant la qualité graphique et les performances en combinant<br>
(deux cartes vidéo sont requises) en un seul système pour permettre à deux cartes graphiques d **Configuration Multi GPU**<br>Cet ordinateur supporte NVIDIA SLI améliorant la qualité graphique et les performances<br>(deux cartes vidéo sont requises) en un seul système pour permettre à deux cartes graphiqu<br>Pour activer/désac

### Pour activer/désactiver la configuration SLI:

- 
- 
- 
- 
- 

# G-SYNC

Cliquez pour cocher la case Activer G-SYNC (elle est activée par défaut). G-SYNC est conçu pour offrir une expérience de jeu fluide à partir de votre produit GeForce en synchronisant le cycle de rafraîchissement de l'écran avec le taux<br>de rendu du GPU, supprimant ainsi les problèmes de décalage et saccade, de sorte que les objets app de rendu du GPU, supprimant ainsi les problèmes de décalage et saccade, de sorte que les objets apparaissent plus nets et que les scènes s'affichent instantanément.

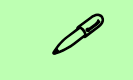

### Configurer G-SYNC

Dans une configuration à affichages multiples définissez l'affichage G-SYNC comme Affichage principal.

Dans Paramètres 3D cliquez sur Gérer les paramètres 3D > Paramètres globaux, sélectionnez Synchronisation verticale puis sélectionnez G-SYNC. Configurer G-SYNC dans les paramètres globaux signifie qu'il sera appliqué à tous les jeux.

### Prise en charge de G-SYNC

La technologie NVIDIA® G-SYNC™ est prise en charge par les adaptateurs vidéo série de certains écrans LCD et GTX 970M/980M seulement (contacter votre distributeur ou votre fournisseur pour plus de détails).

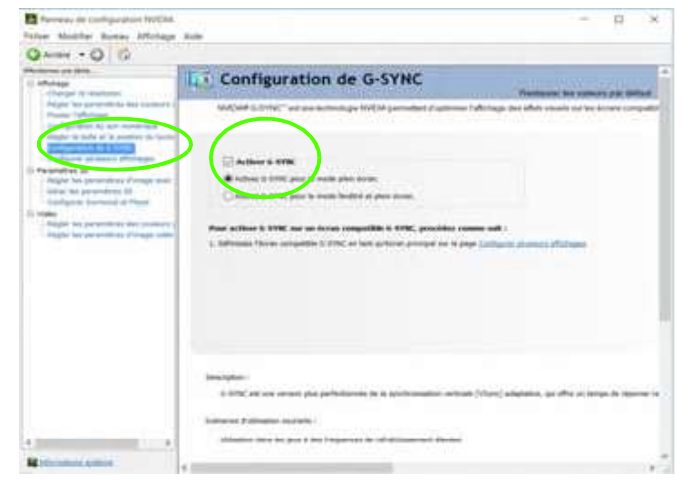

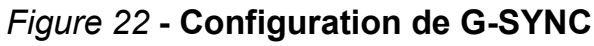

# Prise en charge du Surfréquençage du CPU et al. Vous pouvez régler le système en utilisant l'ensemble des

Vous pouvez activer la prise en charge du surfréquençage pour les systèmes dotés des processeurs Intel® Core<sup>TM</sup> i7-<br>10. Un fichier d'aide est disponible et vous pouvez consulter le site 6700K/i5-6600K. Cependant, pour prendre en charge le surfréquençage pour ce processeur vous devrez installer l'utilitaire Extreme Tuning d'Intel(R) fourni sur le disque Device **Prise en charge du servent de la pilote de la CPU**<br>
Surfréquençage du CPU en la prise en charge du surfréquençage contrôle<br>
pour les systèmes dotés des processeurs Intel® Core<sup>TM</sup> i7-<br>
6700K/i5-6600K. Cependant, pour pren **Prise en charge du**<br> **Surfréquençage du CPU**<br>
Surfréquence du CPU<br>
Vous pouvez accepter le<br>
Yous pouvez activer la prise en charge du surfréquençage<br>
pour les systèmes dotés des processeurs Intel® Core<sup>TM</sup> i<sup>7</sup>.<br>
formati **Prise en charge du Surfréquençage du Surfréquençage du Surfréquençage pour les systèmes dotés des processeurs Intel® Core<sup>TM</sup> i7-6700K/i5-6600K. Cependant, pour prendre en charge le sur-<br>fréquençage pour ce processeur vo Tise en charge du**<br> **urfréquençage du CPU**<br>
Is pouvez activer la prise en charge du surfréquençage<br>
is pouvez activer la prise en charge du surfréquençage<br>
informat<br>
10. Un fichie<br>
10. Un fichie<br>
10. Un fichie<br>
informat<br> **SUITTEE QUENCAGUE CULTERE**<br>
Vous pouvez activer la prise en charge du surfréquençage<br>
pour les systèmes dotés des processeurs Intel® Core<sup>TM</sup> i7-<br>
6700K/i5-6600K. Cependant, pour prendre en charge le sur-<br>
fréquençage po **Solution Solution Solution School School School School School School School School School School School School School School School School School School School School School School School School School School School Scho** mour les systemes dotes des processeurs intel@ Core<sup>t in</sup> 1/-<br>
6700K/i5-6600K. Cependant, pour prendre en charge le sur-<br>
fréquençage pour ce processeur vous devez installer l'utili-<br>
taire Extreme Tuning d'Intel(R) fourni

- déjà installés sur l'ordinateur.
- un lecteur de DVD connecté.
- - numéro de version sujet à modifications)
- 
- licence et cliquez sur Install (Installer), puis cliquez sur Close (Fermer).
- sur le bureau ou dans le menu des applications.
- fréquence pour ce processeur vous devrez installer l'utili-<br>
taire Extreme Tuning d'Intel(R) fourni sur le disque *Device*<br>
boto<br>
déjà installés + User's Manual.<br>
1. Assurez-vous que tous les pilotes et utilitaires nécess tension peut rendre le système instable, causer des pannes de composants, causer des dommages dus à la chaleur et entraîner la perte de données, et des modifications apportées peuvent affecter la garantie du processeur.

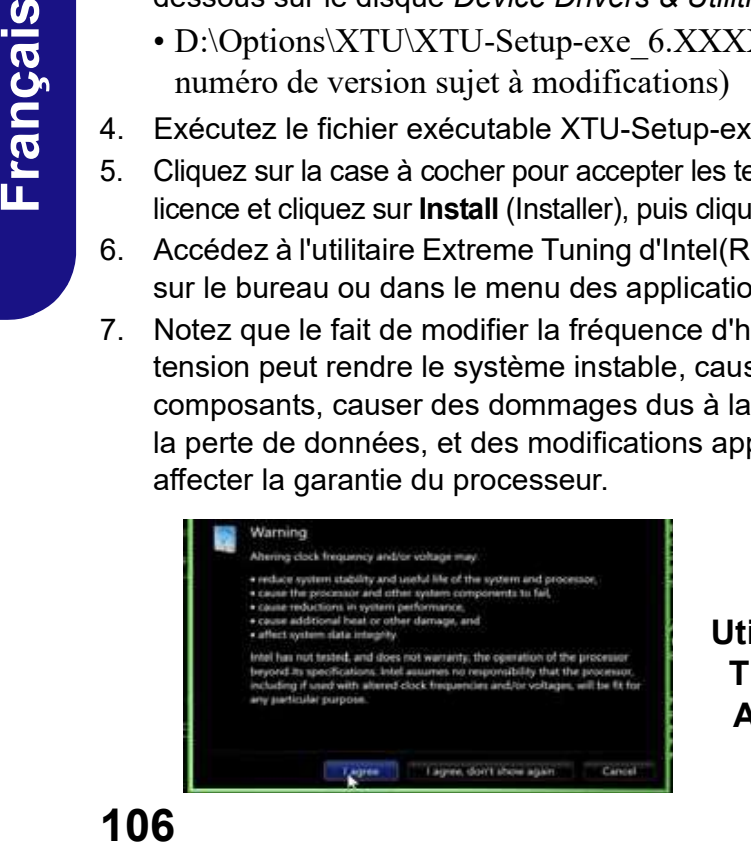

Utilitaire Extreme Tuning d'Intel - Avertissement

- poursuivre.
- 8. Vous devrez accepter les conditions d'utilisation avant de<br>poursuivre.<br>9. Vous pouvez régler le système en utilisant l'ensemble des<br>contrôles fournis sur les menus de gauche par exemple<br>Informations système, etc. 8. Vous devrez accepter les conditions d'utilisation avant de<br>poursuivre.<br>9. Vous pouvez régler le système en utilisant l'ensemble des<br>contrôles fournis sur les menus de gauche par exemple<br>Informations système, etc.<br>10. Un contrôles fournis sur les menus de gauche par exemple Informations système, etc.
- Web d'Intel pour plus d'informations.
- 10. Vous devrez accepter les conditions d'utilisation avant de<br>
poursuivre.<br>
10. Vous pouvez régler le système en utilisant l'ensemble des<br>
contrôles fournis sur les menus de gauche par exemple<br>
Informations système, etc.<br> 12. Vous devrez accepter les conditions d'utilisation avant de<br>
poursuivre.<br>
19. Vous pouvez régler le système en utilisant l'ensemble des<br>
contrôles fournis sur les menus de gauche par exemple<br>
Informations système, etc. bouton Overclocking mémoire processeur apparaîtra sur la page de votre Centre de contrôle de Jeux. Ce bouton permet d'accéder rapidement à l'Utilitaire Extreme Tuning d'Intel(R). Si vous avez activé le surfréquençage du CPU la vitesse du ventilateur sera également automatiquement réglée sur Overclock (Surfréquençage) (ne pas régler ce paramètre de vitesse du ventilateur si vous avez activé le surfréquençage du processeur).

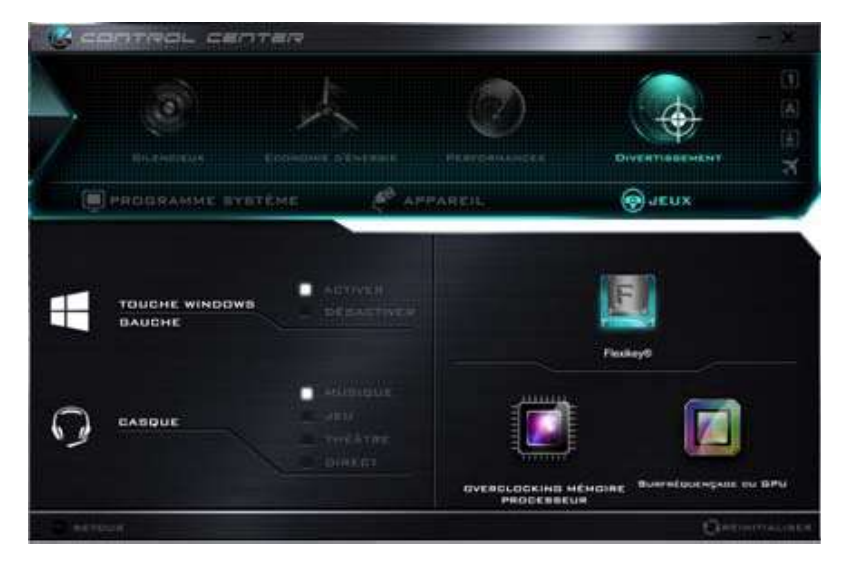

Figure 23 Figure 24 - Jeux avec Overclocking mémoire processeur

# Surfréquençage du GPU

Cliquez sur le bouton pour accéder à activer/désactiver le surfréquençage du GPU pour certains types de CPU et de GPU (contactez votre distributeur ou fournisseur pour voir si cela est applicable à votre modèle - ce modèle prend actuellement en charge le surfréquençage du GPU pour l'adaptateur vidéo NVIDIA® GeForce GTX 980). Le surfréquençage du processeur graphique (GPU) consiste à faire fonctionner votre processeur graphique à une vitesse plus rapide que prévu initialement. Le surfréquençage du GPU est utile au moment d'entreprendre des tâches graphiques intensives par exemple Rendu 3D et jeux, sans faire chuter la fréquence d'images, etc.

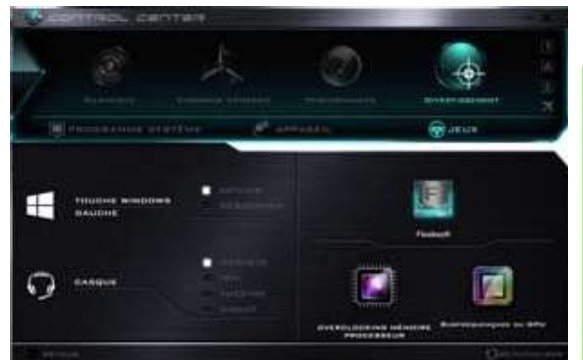

**Figure 25** de la barre des **tion de la barre des de la barre des de la barre de la barre de la barre de la barre de la barre de la barre de la barre de la barre de la barre de la barre de la barre de la barre de la barre** Jeux avec Surfréquençage du GPU

CITT Cliquant sur l'icône.

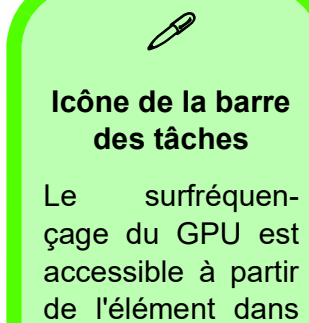

accessible à partir la zone de notificatâches en double-

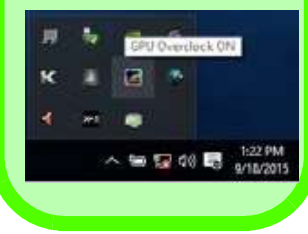

Le surfréquençage ne doit être activé que lorsque l'alimentation provient d'un adaptateur AC/DC branché, et non d'une batterie. La vitesse du ventilateur sera également automatiquement réglée sur Overclock (Surfréquençage) (ne pas régler ce paramètre de vitesse du ventilateur si vous avez activé le surfréquençage du GPU).

S, car<br>urnir<br>fonc-<br>quen-<br>mais<br>**107**<br>107 Cliquez sur On (Activé) pour activer le surfréquençage du GPU, et sur Save (Enregistrer) pour conserver les modifications de paramétrage, et cliquez sur OK lorsque le message d'avertissement du système apparaît. Le message met en évidence le fait que, bien que le surfréquençage du GPU offre un coup de pouce aux performances graphiques, il peut rendre le système instable dans certaines circonstances, car<br>plus vous poussez le processeur, plus vous devrez lui fournir<br>de puissance, et plus le système chauffera pendant le fonc-<br>tionnement. Il n'est pas recommandé d'a plus vous poussez le processeur, plus vous devrez lui fournir de puissance, et plus le système chauffera pendant le foncdes tâches tionnement. Il n'est pas recommandé d'activer le surfréquençage du GPU pendant des périodes prolongées, mais seulement tel que spécifiquement requis.

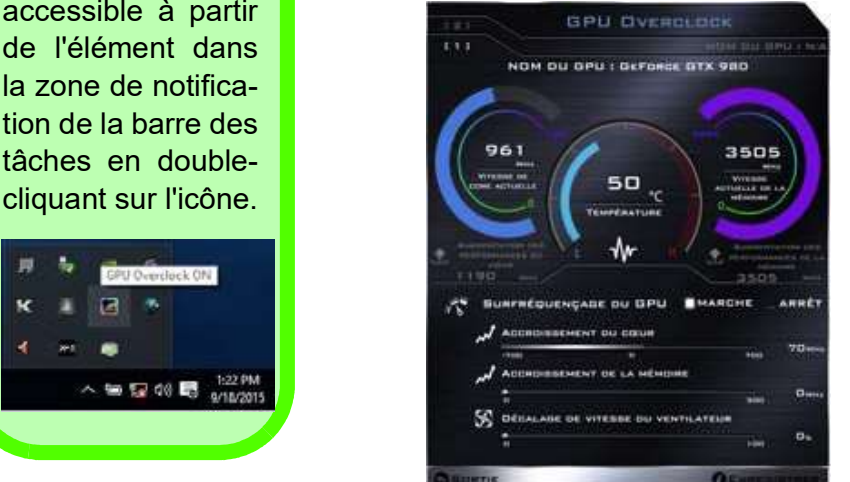

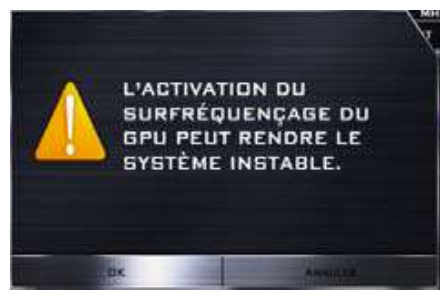

Figure 26 Surfréquençage du **GPU** 

# Options d'alimentation

Le panneau de configuration Options d'alimentation de Windows vous permet de configurer la gestion d'alimentation de votre ordinateur. Vous pouvez économiser de l'énergie à l'aide de modes de gestion de l'alimentation et s'allumera (voir la page 88). configurer les options pour le bouton d'alimentation, bouton de veille (Fn + F12), couvercle de l'ordinateur (lorsqu'il est fermé), mode Affichage et Veille (l'état d'économie d'énergie par défaut) dans le menu de gauche. Remarquez que le mode de gestion d'économie d'énergie peut avoir un<br>intervée de la Exécutez l'application Caméra à partir du menu Démarrer en cliimpact sur les performances de l'ordinateur.

Cliquez pour sélectionner l'un des modes existants, ou cliquez sur Créer un mode de gestion d'alimentation dans le menu gauche et sélectionnez les options pour créer un noumenu gauche et selectionnez les options pour creer un nou-<br>veau mode. Cliquez sur **Modifier les paramètres du mode**<br>3. Cliquez sur l'icône **ode blogour prendre une photo, et l'icône** et cliquez sur Modifier les paramètres d'alimentation avancés pour accéder à plus d'options de configuration. 4. Cliquez sur l'icône de vidéo pour démarrer la capture vidéo

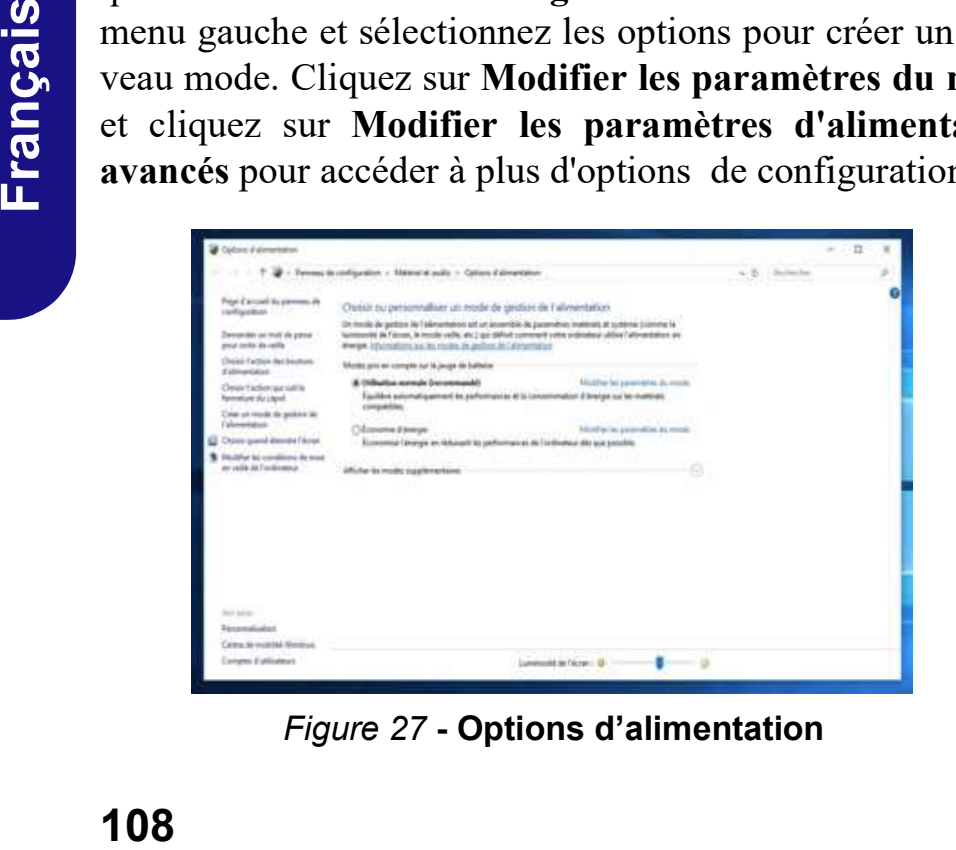

Figure 27 - Options d'alimentation

# Caméra PC

Utilisez la combinaison de touches Fn + F10 pour basculer l'alimentation sur le module de caméra PC. Quand la caméra PC est en cours d'utilisation le indicateur LED de caméra PC **Caméra PC**<br>
Utilisez la combinaison de touches Fn + F10 pour basculer<br>
l'alimentation sur le module de caméra PC. Quand la caméra<br>
PC est en cours d'utilisation le indicateur LED de caméra PC<br>
s'allumera (voir *la page 88* 

# Application Caméra

Notez que vous devez utiliser l'application Caméra dans Windows prendre des photos et enregistrer des vidéos.

- **Caméra PC**<br>
Utilisez la combinaison de touches  $\mathbf{Fn} + \mathbf{F10}$  pour bascules<br>
l'alimentation sur le module de caméra PC. Quand la caméra PC<br>
s'allumera (voir *la page 88*).<br> **Application Caméra**<br>
Notez que vous devez quant sur l'icône de l'application Caméra dans Toutes les applications (vous pouvez taper « Caméra » dans la boîte de recherche pour trouver l'application Caméra si elle n'apparaît pas dans le menu Démarrer). **Caméra PC**<br>
Utilisez la combinaison de touches Fn + F10 pour basculer<br>
l'alimentation sur le module de caméra PC. Quand la caméra<br>
PC est en cours d'utilisation le indicateur LED de caméra PC<br>
s'allumera (voir *la page 8* l'alimentation sur le module de caméra PC. Quand la caméra<br>
PC est en cours d'utilisation le indicateur LED de caméra PC<br>
s'allumera (voir *la page 88*).<br> **Application Caméra**<br>
Notez que vous devez utiliser l'application **Application Caméra**<br>
Notez que vous devez utiliser l'application Caméra  $\overline{)}$  dans<br> *Windows* prendre des photos et enregistrer des vidéos.<br>
1. Exécutez l'application Caméra à partir du menu Démarrer en cliquant sur l' **Application Camera**<br>
Notez que vous devez utiliser l'application Caméra **[60** dans<br>
Windows prendre des photos et enregistrer des vidéos.<br>
1. Exécutez l'application Caméra à partir du menu Démarrer en cliquant sur l'icôn
- 
- devient brièvement jaune lors de la prise de la photo.
- (si la capture vidéo commence une minuterie apparaît au bas de l'écran et l'icône devient jaune).
- vidéo.
- dossier Pellicule dans le dossier Images dans Ce PC, et sur l'application Photos stockée dans le menu Démarrer.

# Caractéristiques audio

Vous pouvez configurer les options audio sur votre ordinateur **dio** à partir du panneau de configuration de Sons dan Windows, ou à partir de l'icône du Gestionnaire audio DD Realtek dans la zone de notification/dans le Panneau de Configuration (faites un clic droit sur l'icône de la zone de notification pour faire apparaître un menu audio). Le volume peut aussi des de la critique de sons de potification et célectionnez être réglé à l'aide de la combinaison de touches Fn + F5/F6.

P

Le niveau du volume sonore aussi peut également être réglé l'icône Haut-parleurs dans la barre des tâches pour vérifier le réglage.

# Configuration pour l'enregistrement audio **Configuration pour l'enregistrement au-<br>
dio**<br>
Pour enregistrer des sources audio sur votre ordinateur à la<br>
qualité optimale suivez les instructions ci-dessous:<br>
1. Allez au Panneau de Configuration.<br>
2. Cliquez sur Gest **Configuration pour l'enregistrement au-<br>
dio**<br>
Pour enregistrer des sources audio sur votre ordinateur à la<br>
qualité optimale suivez les instructions ci-dessous:<br>
1. Allez au Panneau de Configuration.<br>
2. Cliquez sur Gest

Pour enregistrer des sources audio sur votre ordinateur à la qualité optimale suivez les instructions ci-dessous:

- 
- droit sur l'icône  $\left| \cdot \right|$  de zone de notification et sélectionnez Gestionnaire de sons).
- **Configuration pour l'enregistrement au-<br>
dio**<br>
Pour enregistrer des sources audio sur votre ordinateur à la<br>
qualité optimale suivez les instructions ci-dessous:<br>
1. Allez au Panneau de Configuration.<br>
2. Cliquez sur Gest (onglet), puis cliquez pour sélectionner Suppression de bruit (bouton), ou ajuster le niveau du Volume d'enregistrement à environ 60, pour obtenir la qualité d'enregistrement optimale. **Configuration pour l'enregistrement au-<br>
dio**<br>
Pour enregistre des sources audio sur votre ordinateur à la<br>
qualité optimale suivez les instructions ci-dessous:<br>
1. Allez au Panneau de Configuration.<br>
2. Cliquez sur Gest
- Réglages du Volume Sonore (Carlier Community of the Cliquez sur OK pour fermer la fenêtre Son

# Ou 7.1 Configuration pour le son surround 5.1<br>
Ou 7.1<br>
Pour configurer votre système pour un son surround 5.1 ou<br>
7.1 vous devrez connecter les câbles audio aux prises d'enà l'aide du contrôle de volume dans Windows. Cliquez sur **Configuration pour le son surround 5.1**

 $\begin{array}{c} \n 1.1 \text{ ou} \\
 1.1 \text{ ou} \\
 1.1 \text{ ou} \\
 1.1 \text{ ou} \\
 1.1 \text{ ou} \\
 1.1 \text{ ou} \\
 1.1 \text{ ou} \\
 1.1 \text{ ou} \\
 1.1 \text{ ou} \\
 1.1 \text{ ou} \\
 1.1 \text{ ou} \\
 1.1 \text{ ou} \\
 1.1 \text{ ou} \\
 1.1 \text{ ou} \\
 1.1 \text{ ou} \\
 1.1 \text{ ou} \\
 1.1 \text{ ou} \\
 1.1 \text{ ou} \\
 1.1 \text{ ou} \\
 1.1 \text{ ou} \\
 1.1 \text{ ou} \\$ 7.1 vous devrez connecter les câbles audio aux prises d'entrée de ligne, d'entrée de microphone, de sortie casque et de sortie S/PDIF (7.1 Haut-parleur seulement). droit sur l'icône **M** de zone de notification et sélectionnez<br>
3. Cliquez sur **Effer incrophone** (onglet) dans **Microphone**<br>
(onglet), puis cliquez pour sélectionner **Suppression de bruit**<br>
(bouton), ou ajuster le niveau d Gestionnaire de sons).<br>
2. Cliquez sur Effet microphone (onglet) dans Microphone<br>
(onglet), puis cliquez pour sélectionner Suppression de bruit<br>
(bouton), ou ajuster le niveau du Volume d'enregistrement à<br>
environ 60, pour (bouton), ou ajuster le niveau du Volume d'enregistrement à<br>
environ 60, pour obtenir la qualité d'enregistrement optimale.<br>
4. Cliquez sur OK pour fermer la fenêtre Son  $\bullet$ .<br>
CONfiguration pour le Son Surround 5.1 ou<br>
7

- 
- bouton droit de la souris sur l'icône  $\sharp$  de zone de notification et sélectionnez Gestionnaire de sons).
- du haut-parleur (onglet).

4. Sélectionnez 5.1 Haut-parleur ou 7.1 Haut-parleur à partir du<br>
menu déroulant Configuration du haut-parleur.<br>
Installez<br>
gurer les<br>
Figure 28

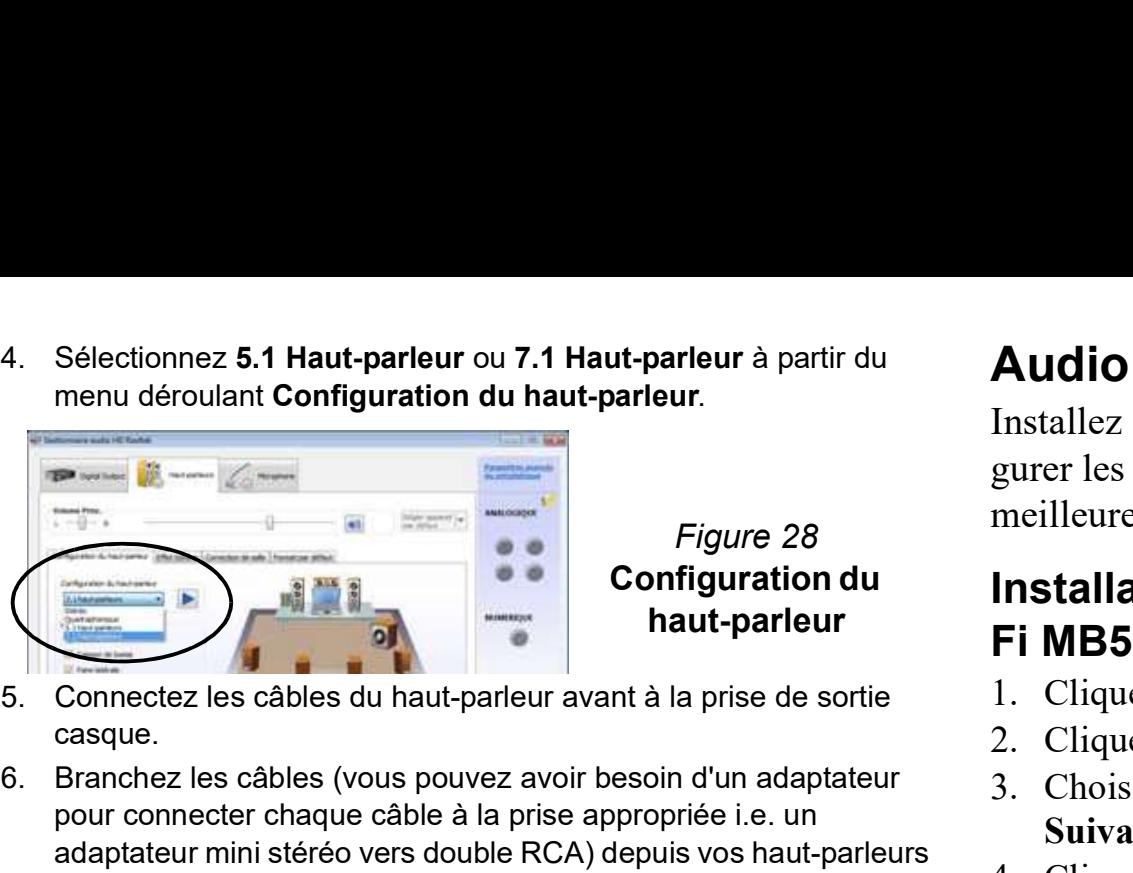

Figure 28 Configuration du haut-parleur

- casque.
- 4. Sélectionnez 5.1 Haut-parleur ou 7.1 Haut-parleur à partir du<br>
menu déroulant Configuration du haut-parleur.<br>
Figure 28 meilleures<br>
Figure 28 meilleures<br>
En la prise d'alternation du haut-parleur<br>
ENDES<br>
5. Connectez le pour connecter chaque câble à la prise appropriée i.e. un adaptateur mini stéréo vers double RCA) depuis vos haut-parleurs<br>
4. Cliquez sur **Oui** pour accepter la licence. comme suit: Sélectionnez 5.1 Haut-parleur ou 7.1 Haut-parleur à partir du<br>
menu déroulant Configuration du haut-parleur.<br>
Figure 28<br>
Configuration du haut-parleur avant à la prise de sortie<br>
Connectez les câbles du haut-parleur avant Sélectionnez 5.1 Haut-parleur ou 7.1 Haut-parleur à partir du<br> **Example d'Audit (Example de microphone de la prise d'Audit (Example de microphone de microphone = Sortie d'Audit parleur<br>
Connectez les câbles du haut-parleur** menu déroulant Configuration du haut-parleur<br>
Figure 28 meilleure<br>
Sortiguration du<br>
Configuration du<br>
Configuration du<br>
Configuration du<br>
Sortiguration du<br>
Sortiguration du<br>
Sortiguration du<br>
Sortiguration du<br>
Sortigurati Figure 28<br>
Figure 28<br>
Connectez les câbles du haut-parleur avant à la prise de sortie<br>
Cametez es câbles (vous pouvez avoir besoin d'un adaptateur<br>
came.<br>
Cametez es câbles (vous pouvez avoir besoin d'un adaptateur<br>
pour c **Example 2. Configuration du**<br> **Example 2. Connectez les câbles du haut-parleur avant à la prise de sortie casque.**<br>
6. Branchez les câbles (vous pouvez avoir besoin d'un adaptateur pour connecter chaque câble à la prise a 9. Connectez les câbles du haut-parleur avant à la prise de sortie<br>
6. Branchez les câbles (vous pouvez avoir besoin d'un adaptateur<br>
6. Branchez les câbles (vous pouvez avoir besoin d'un adaptateur<br>
pour connecter chaque
	-
	- subwoofer
	- seulement)
- apparaîtra.
- parleurs branchés (i.e.. Sortie haut-parleur arrière), puis cliquez sur OK pour enregistrer la configuration.
- 

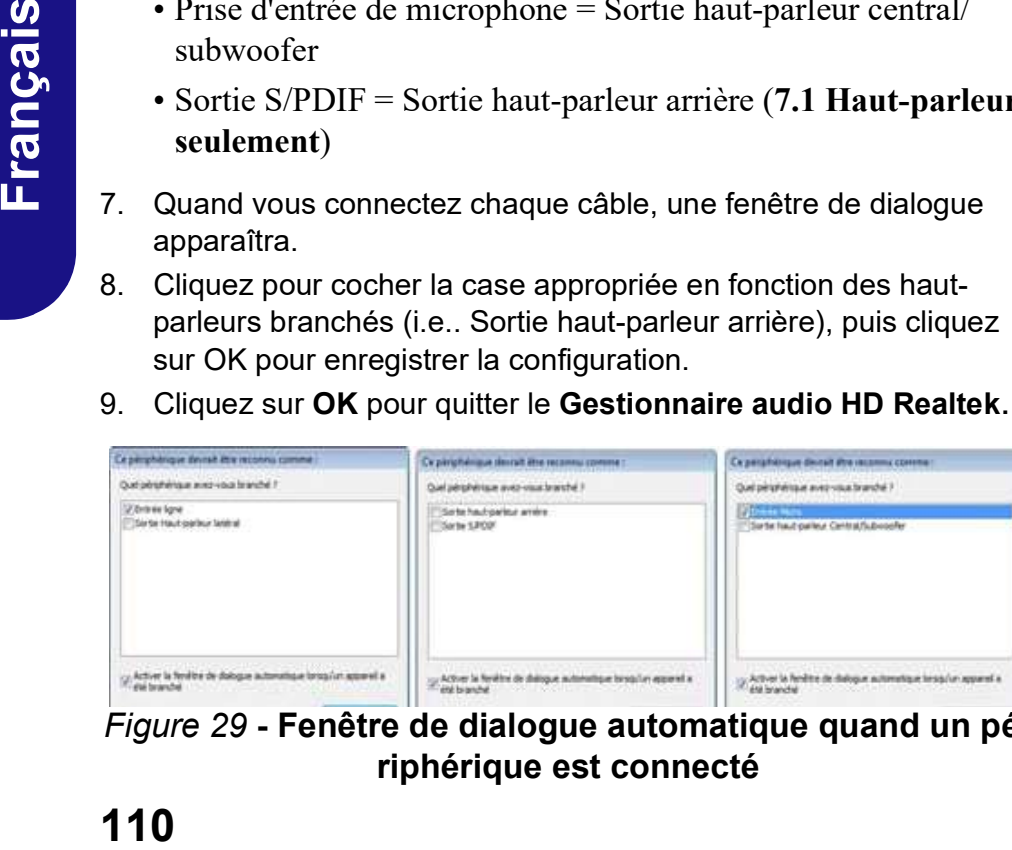

Figure 29 - Fenêtre de dialogue automatique quand un périphérique est connecté

# Audio Sound Blaster

Installez l'application Sound Blaster afin de pouvoir configurer les paramètres audio adéquats permettant d'obtenir les meilleures performances de jeux, de musique et de films. Audio Sound Blaster<br>
Installez l'application Sound Blaster afin de pouvoir configurer les paramètres audio adéquats permettant d'obtenir les<br>
meilleures performances de jeux, de musique et de films.<br> **Installation de l'app** Audio Sound Blaster<br>
Installez l'application Sound Blaster afin de pouvoir confi-<br>
gurer les paramètres audio adéquats permettant d'obtenir les<br>
meilleures performances de jeux, de musique et de films.<br> **Installation de l'** Audio Sound Blaster<br>
Installez l'application Sound Blaster afin de pouvoir configurer les paramètres audio adéquats permettant d'obtenir les<br>
meilleures performances de jeux, de musique et de films.<br>
Installation de l'appl Audio Sound Blaster<br>
Installez l'application Sound Blaster afin de pouvoir confi-<br>
gurer les paramètres audio adéquats permettant d'obtenir les<br>
meilleures performances de jeux, de musique et de films.<br>
Installation de l'a Audio Sound Blaster<br>
Installez l'application Sound Blaster afin de pouvoir configurer les paramètres audio adéquats permettant d'obtenir les<br>
meilleures performances de jeux, de musique et de films.<br> **Installation de l'app** 

# Installation de l'application Sound Blaster X-Fi MB5

- 
- 
- 
- 
- 
- ordinateur.

# Application Sound Blaster X-Fi MB5

Exécutez le panneau de configuration Sound Blaster dans la zone de notification de la barre des tâches. Cliquez sur les onglets pour accéder aux menus du panneau de configuration. A noter que les effets audio Sound Blaster ne s'appliquent pas à l'audio généré via une connexion HDMI/Mini DisplayPort.

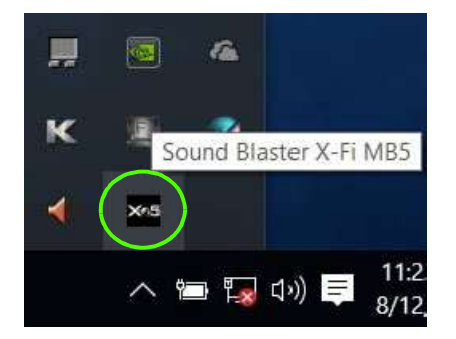

Figure 30 Sound Blaster X-Fi MB5 and the contract of the contract of the contract of the contract of the contract of the contract of the contract of the contract of the contract of the contract of the contract of the contract of the contract of the co (Icône de zone de notification de la barre des tâches)

# Installation du pilote

Le disque *Device Drivers* & Utilities  $+$  User's Manual contient les pilotes et les utilitaires nécessaires pour un bon fonctionnement de votre ordinateur. Insérez le disque et cliquez sur Install Drivers (bouton) ou cliquez sur Option Drivers (bouton) pour accéder au menu de pilote optionnel. Installez les pilotes en respectant l'ordre indiqué dans le **Installation du pilote**<br>
Le disque *Device Drivers & Utilities* + *User's Manual*<br>
contient les pilotes et les utilitaires nécessaires pour un bon<br>
fonctionnement de votre ordinateur. Insérez le disque et<br>
cliquez sur **I** sirez installer (vous devez noter les pilotes lorsque vous les installez). Remarque: Si vous devez réinstaller un pilote, vous devez d'abord le désinstaller.

# Installation manuelle du pilote

Cliquez le bouton Browse CD/ DVD dans l'application Drivers Installer et naviguer jusqu'au fichier exécutable dans le dossier de pilote approprié. Si l'assistant Nouveau matériel détecté apparaît pendant la procédure d'installation, cliquez sur Annuler et suivez la procédure d'installation comme indiqué.

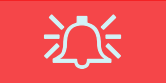

### Installation des pilotes et alimentation

Lors de l'installation des pilotes assurez-vous que votre ordinateur est alimenté par l'adaptateur AC/DC connecté à une source d'alimentation. Certains pilotes consomment une quantité importante d'énergie pendant la procédure d'installation, et si la capacité restante de la batterie n'est pas suffisante cela peut provoquer l'arrêt du système et entraîner des problèmes de système (à noter qu'il n'y a pas ici de problème de sécurité en cause, et la batterie sera rechargeable en 1 minute).

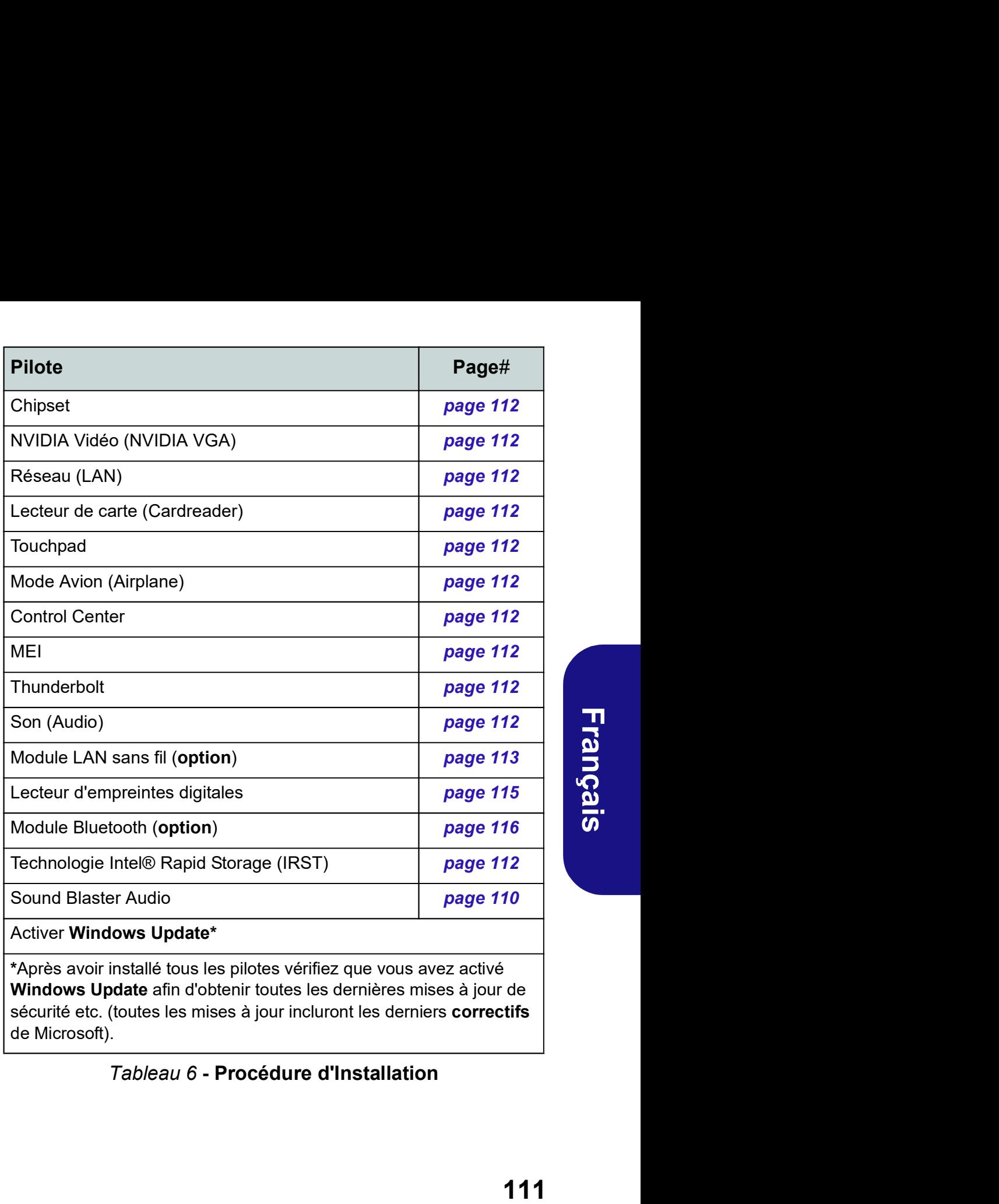

### Activer Windows Update\*

\*Après avoir installé tous les pilotes vérifiez que vous avez activé Windows Update afin d'obtenir toutes les dernières mises à jour de sécurité etc. (toutes les mises à jour incluront les derniers correctifs de Microsoft).

### Tableau 6 - Procédure d'Installation

## Chipset

- 
- 1. Cliquez sur Install Drivers.<br>
2. Cliquez sur 1.Install Chipset Driver > 1. Cliquez sur 5.In<br>
2. Cliquez sur 1.Install Chipset Driver > ver > Oui.<br>
2. Cliquez sur Sui<br>
3. Cliquez sur Suivant > Accepter > 3. Cliquez sur l Chipset<br>
1. Cliquez sur Install Drivers.<br>
2. Cliquez sur 1.Install Chipset Driver > ver > Oui.<br>
2. Cliquez sur Sui<br>
3. Cliquez sur Suivant > Accepter > 3. Cliquez sur le b<br>
1. Cliquez sur Suivant > Accepter > 3. Cliquez su
- 
- 

# **NVIDIA Vidéo (NVIDIA VGA)**<br>1. Cliquez sur 2.Install NVIDIA VGA

- 
- **Chipset**<br>
1. Cliquez sur Install Drivers.<br>
2. Cliquez sur 1.Install Chipset Driver ><br>
1. Cliquez sur 5.In<br>
0ui.<br>
2. Cliquez sur Suivant > Accepter ><br>
1. Cliquez sur Sui<br>
1. Cliquez sur Nui<br>
1. Cliquez sur Redémarrer main Chipset<br>
1. Cliquez sur Install Drivers.<br>
2. Cliquez sur 1.Install Chipset Driver > <br>
1. Cliquez sur S.II<br>
Oui.<br>
2. Cliquez sur Sui<br>
3. Cliquez sur Suivant > Accepter > <br>
4. Cliquez sur Redémarrer maintenant<br>
2. Cliquez su **CONTINUER** (bouton) pour accepter  $>$  Oui. les termes du contrat de licence. 2. Cliquez sur Next > Install. **Chipset**<br>
1. Cliquez sur Install Drivers.<br>
2. Cliquez sur 1.Install Chipset Driver >  $\frac{1}{2}$ . Cliquez sur Sui<br>
3. Cliquez sur Suivant > Accepter >  $\frac{1}{3}$ . Cliquez sur let one<br>
1. Cliquez sur Redémarrer maintenant<br>
4 **1.** Cliquez sur Suivant > Accepter >  $\frac{2}{3}$ . Cliquez sur Redémarrer maintenant 4. Cliquez sur Redémarrer maintenant eliquez sur Redémarrer votre ordinateur.<br> **1.** Cliquez sur Redémarrer votre ordinateur.<br> **1.** Cliquez **EXECUTE:**<br>
1. Cliquez sur Redémarrer maintenant<br>
1. Cliquez sur Suiv<br>
1. Cliquez sur 2.Install NVIDIA VGA<br>
1. Cliquez sur 2.Install NVIDIA VGA<br>
1. Cliquez sur ACCEPTER ET<br>
2. Cliquez sur ACCEPTER ET<br>
1. Cliquez sur ACCEP
- 
- 

- 
- 
- 
- 3. Cliquez sur SUIVANT.<br>
4. Cliquez sur FERMER.<br>
Réseau (LAN)<br>
1. Cliquez sur 3.Install LAN Driver<br>
0ui.<br>
2. Choisissez la langue que vous pré-<br>
et cliquez sur Suivant.<br>
3. Cliquez sur Suivant.<br>
4. Cliquez sur Suivant.<br>
4. pour redémarrer votre ordinateur.<br> **Algonization**<br> **Algonization**<br> **Algonization**<br> **Algonization**<br> **CONTINUER (bouton) pour accepter in the cliquez sur SUIVANT.<br>
CONTINUER (bouton) pour accepter in the bouton (Airplane Dri** contrat de licence, puis cliquez sur  $\text{WEL}$ <br>Suivant 1. Cliquez sur 8.Install MEI Driver Driver > Oui.<br>
2. Cliquez sur ACCEPTER ET<br>
1. Cliquez sur 6.1<br>
les termes du contrat de licence.<br>
3. Cliquez sur SUIVANT.<br>
4. Cliquez sur FERMER.<br> **Réseau (LAN)**<br>
1. Cliquez sur FERMER.<br> **Réseau (LAN)**<br>
1. Cliquez sur FER 3. Cliquez sur SUIVANT.<br>
4. Cliquez sur FERMER.<br>
1. Cliquez sur FERMER.<br>
1. Cliquez sur 3.Install LAN Driver > 1. Cliquez sur 7.In<br>
2. Choisissez la langue que vous préférez, 2. Cliquez sur Tal<br>
2. Choisissez la langue qu Vertex 11<br>
Réseau (LAN)<br>
1. Cliquez sur 3.Install LAN Driver > 1. Cliquez sur 7.In<br>
2. Choisissez la langue que vous préférez, 2. Cliquez sur Sui<br>
et cliquez sur Suivant.<br>
3. Cliquez sur Terminer.<br>
4. Cliquez sur Suivant.
	-

# **Lecteur de carte (Cardreader)** cliquez sur Suivant.<br>1 Cliquez sur 4 Install Cardreader Dri-  $\frac{3}{2}$ . Cliquez sur Installer > Terminer.

- 
- 

- **Touchpad**<br>
1. Cliquez sur 5.Install Touchpad Dri-<br>
1. Cliquez sur 9.In<br>
2. Cliquez sur Suivant.<br>
2. Cliquez sur le bouton J'accepte les<br>
3. Cliquez sur le termes de ce contrat de licence, puis<br>
1. Cliquez sur le termes de
- 
- Chipset<br>
1. Cliquez sur Install Drivers.<br>
2. Cliquez sur I.Install Chipset Driver ><br>
2. Cliquez sur Suivant.<br>
3. Cliquez sur Suivant > Accepter ><br>
4. Cliquez sur Redémarrer maintenant<br>
2. Cliquez sur Suivant.<br>
4. Cliquez s **Touchpad**<br>
1. Cliquez sur 5.Install Touchpad Dri-<br>
ver > Oui.<br>
2. Cliquez sur Suivant.<br>
3. Cliquez sur le bouton J'accepte les<br>
4. Cliquez sur Suivant.<br>
4. Cliquez sur Terminer > Redémarrer 4. Cliquez sur Terminitenant po termes de ce contrat de licence, puis
	- pour redémarrer votre ordinateur. Touchpad<br>
	1. Cliquez sur 5.Install Touchpad Dri-<br>
	2. Cliquez sur Suivant.<br>
	2. Cliquez sur Suivant.<br>
	3. Cliquez sur le bouton J'accepte les<br>
	4. Cliquez sur Terminer > Redémarrer<br>
	4. Cliquez sur Terminer and Redémarrer<br>
	4. C maintenant pour redémarrer votre<br>
	ordinateur<br>
	Son (Audio) ordinateur. Touchpad<br>
	1. Cliquez sur 5.Install Touchpad Dri-<br>
	2. Cliquez sur Suivant.<br>
	2. Cliquez sur Suivant.<br>
	3. Cliquez sur le bouton J'accepte les<br>
	4. Cliquez sur Terminer > Redémarrer<br>
	4. Cliquez sur Terminer > Redémarrer<br>
	4. Cli Touchpad<br>
	1. Cliquez sur 5.Install Touchpad Dri<br>
	2. Cliquez sur Suivant.<br>
	2. Cliquez sur Suivant.<br>
	3. Cliquez sur le bouton J'accepte les<br>
	1. Cliquez sur le bouton J'accepte les<br>
	1. Cliquez sur le contrat de licence, puis<br> 2. Cliquez sur Suivant.<br>
	3. Cliquez sur le bouton J'accepte les<br>
	termes de ce contrat de licence, puis<br>
	termes de ce contrat de licence, puis<br>
	termes de ce contrat de licence, puis<br>
	eliquez sur Terminer > Redémarrer<br>
	main Examples are Contrained Mode Avion (Airplane)<br>
	4. Cliquez sur Terminer > Redémarrer<br>
	anitenant pour redémarrer votre<br>
	ordinateur.<br>
	1. Cliquez sur Suivant During Books (Audio)<br>
	1. Cliquez sur Suivant During Control Californ

- 
- 
- votre ordinateur.

- **Control Center**<br>1. Cliquez sur 7.Install Control Center
- 
- votre ordinateur.

## MEI

- 
- redémarrer votre ordinateur. 2. Cliquez sur le bouton J'accepte les 1. Cliquez sur **1.** Cliquez sur 10.<br>
1. Cliquez sur 6.Install Airplane Driver<br>
2. Cliquez sur Sui<br>
2. Cliquez sur Next > Install.<br>
2. Cliquez sur Next > Install.<br>
3. Cliquez sur Finish pour redémarrer<br>
1. Cliquez sur 5.In<br> 1. Cliquez sur 6.Install Airplane Driver<br>
2. Cliquez sur Sui<br>
2. Cliquez sur Next > Install.<br>
3. Cliquez sur Next > Install.<br>
3. Cliquez sur Finish pour redémarrer<br>
1. Cliquez sur 5.In<br>
1. Cliquez sur 7.Install Control Ce termes de ce contrat de licence, puis 3. Cliquez sur Finish pour redémarrer<br>
votre ordinateur.<br>
2. Cliquez sur S.II<br>
Control Center<br>
1. Cliquez sur T.Install Control Center<br>
3. Cliquez sur Suivant > Installer.<br>
2. Cliquez sur Suivant > Installer.<br>
3. Cliquez s
	-

### **Thunderbolt**

- **Touchpad Thunderbolt**<br>1. Cliquez sur 5.Install Touchpad Dri- 1. Cliquez sur 9.Install TBT Driver >
	-
- Thunderbolt<br>
1. Cliquez sur 9.Install TBT Driver ><br>
Oui.<br>
2. Cliquez sur Suivant.<br>
3. Cliquez sur le bouton J'accepte les<br>
termes de ce contrat de licence, **Thunderbolt**<br>
1. Cliquez sur 9.Install TBT Driver ><br>
Oui.<br>
2. Cliquez sur Suivant.<br>
3. Cliquez sur le bouton J'accepte les<br>
termes de ce contrat de licence,<br>
puis cliquez sur Installer.<br>
4. Cliquez sur Terminer. termes de ce contrat de licence, puis cliquez sur Installer. Thunderbolt<br>
1. Cliquez sur 9.Install TBT Driver ><br>
Oui.<br>
2. Cliquez sur Suivant.<br>
3. Cliquez sur le bouton J'accepte les<br>
termes de ce contrat de licence,<br>
puis cliquez sur Installer.<br>
4. Cliquez sur Terminer.<br>
Son (Audio Thunderbolt<br>
1. Cliquez sur 9.Install TBT Driver ><br>
Oui.<br>
2. Cliquez sur Suivant.<br>
3. Cliquez sur le bouton J'accepte les<br>
termes de ce contrat de licence,<br>
puis cliquez sur Installer.<br>
4. Cliquez sur Terminer.<br>
Son (Audio Thunderbolt<br>
1. Cliquez sur 9.Install TBT Driver ><br>
Oui.<br>
2. Cliquez sur Suivant.<br>
3. Cliquez sur le bouton J'accepte les<br>
termes de ce contrat de licence,<br>
puis cliquez sur Installer.<br>
4. Cliquez sur Terminer.<br>
Son (Audio **Thunderbolt**<br>
1. Cliquez sur 9.Install TBT Driver ><br>
0ui.<br>
2. Cliquez sur Suivant.<br>
3. Cliquez sur le bouton J'accepte les<br>
termes de ce contrat de licence,<br>
puis cliquez sur Terminer.<br> **Son (Audio)**<br>
1. Cliquez sur 10.In 2. Cliquez sur Suivant.<br>
3. Cliquez sur le bouton J'accepte les<br>
termes de ce contrat de licence,<br>
puis cliquez sur Installer.<br>
4. Cliquez sur Terminer.<br> **Son (Audio)**<br>
1. Cliquez sur Suivant > Terminer pour<br>
redémarrer vo
	-

- 
- **Mode Avion (Airplane)**<br>1. Cliquez sur 6.Install Airplane Driver 2. Cliquez sur Suivant > Terminer pour redémarrer votre ordinateur. puis cliquez sur **Installer.**<br>
4. Cliquez sur **Terminer.**<br> **Son (Audio)**<br>
1. Cliquez sur **10.Install Audio Driver >**<br> **Oui.**<br>
2. Cliquez sur Suivant > Terminer pour<br>
redémarrer votre ordinateur.<br> **IRST**<br>
1. Cliquez sur **Op** Son (Audio)<br>
1. Cliquez sur 10.Install Audio Driver ><br>
Oui.<br>
2. Cliquez sur Suivant > Terminer pour<br>
redémarrer votre ordinateur.<br>
IRST<br>
1. Cliquez sur Option Drivers.<br>
2. Cliquez sur S.Install IRST Driver ><br>
Oui.<br>
3. Cliq

## **IRST**

- 
- 
- 
- 
- 
- votre ordinateur.

**Module LAN sans fil (Option)** Configuration WLAN<br>Assurez-vous que le module LAN sans fil est activé (et non Assurez-vous que le module L<br>en Mode Avion). Assurez-vous que le module LAN sans fil est activé (et non en Mode Avion). **Module LAN sans fil (Option)**<br>Assurez-vous que le module LAN sans fil est activé (et nor<br>en Mode Avion).<br>**Installation du pilote de LAN sans fil**<br>Suivez les instructions ci-dessous:<br>*(Intel) Combo LAN sans fil et Bluetoot* **Module LAN sans fil (Option)** Configues Assurez-vous que le module LAN sans fil est activé (et non assurez-<br>
en Mode Avion).<br> **Installation du pilote de LAN sans fil** the Mode<br>
Suivez les instructions ci-dessous:<br>
2. Une **Module LAN sans fil (Option)** Configuration WL<br>
Assurez-vous que le module LAN sans fil est activé (et non<br>
en Mode Avion) avant que<br> **Installation du pilote de LAN sans fil**<br>
1. Cliquez sur l'icône **article**<br>
Suivez les

Suivez les instructions ci-dessous:

- 
- 
- 
- 

# 4.1 Assurez-vous que le module LAN sans fil est activé (et nor<br>
en Mode Avion).<br> **Installation du pilote de LAN sans fil**<br>
Suivez les instructions ci-dessous:<br>
(*Intel)* Combo LAN sans fil et Bluetooth<br>
1. Cliquez sur Option D **EXECUTE:** Cliquez sur **Consideration** Ouise in the United Combo LAN sans fil exerces in the surver of the Cliquez sur Option Drivers (bouton).<br>
2. Cliquez sur Option Drivers (bouton).<br>
3. Declare sur 1.Install WLAN Drive Suivez les instructions ci-dessous:<br>  $2.$  Une liste des p<br>
1. Cliquez sur Option Drivers (bouton).<br>
2. Cliquez sur Option Drivers (bouton).<br>
4. Entrez une dé<br>
3. Cliquez sur 1.Install WLAN Driver > Oui.<br>
3. Cliquez sur 1. 1. Cliquez sur **Option Drivers** (bouton).<br>
2. Cliquez sur I.Install WLAN Driver > Oui.<br>
3. Cliquez sur Installer.<br>
4. Cliquez sur **Terminer.**<br>
4. Cliquez sur **Terminer.**<br>
4. Cliquez sur **Terminer.**<br>
7. 8<br>
1. Cliquez sur 4. Cliquez sur Terminer.<br>
(Oualcomm) Combo LAN sans fil 802.11ac et Bluetooth<br>
4.1<br>
1. Cliquez sur Option Drivers (bouton).<br>
2. Cliquez sur Option Drivers (bouton).<br>
3. Choisissez la langue que vous préférez, et cliquez s 2. Cliquez sur **Constantinent in the Constant Constant Constant Constant Constant Constant Constant Constant Constant Constant Constant Constant Constant Constant Constant Constant Constant Constant Constant Constant Cons**

- 
- 
- 
- 
- 
- ordinateur.

## (Tiers) Combo LAN sans fil 802.11b/g/n et Bluetooth 4.0

- 
- 
- ordinateur.

# Configuration WLAN dans Windows

Assurez-vous que le module LAN sans fil est activé (et non en Mode Avion) avant que la configuration commence. **Configuration WLAN dans Windows**<br>Assurez-vous que le module LAN sans fil est activé (et non<br>en Mode Avion) avant que la configuration commence.<br>1. Cliquez sur l'icône **Manus de la partication de la barre des**<br>tâches.<br>2. U **Configuration WLAN dans Windows**<br>Assurez-vous que le module LAN sans fil est activé (et non<br>en Mode Avion) avant que la configuration commence.<br>1. Cliquez sur l'icône **Var** dans la zone de notification de la barre des<br>tâc **Configuration WLAN dans Windows**<br>
Assurez-vous que le module LAN sans fil est activé (et non<br>
en Mode Avion) avant que la configuration commence.<br>
1. Cliquez sur l'icône *ia* dans la zone de notification de la barre des<br> **Configuration WLAN dans Windows**<br>Assurez-vous que le module LAN sans fil est activé (et non<br>en Mode Avion) avant que la configuration commence.<br>1. Cliquez sur l'icône **la de sécurité de sécurité réseau (mot de la barre de Configuration WLAN dans Windows**<br>Assurez-vous que le module LAN sans fil est activé (et non<br>en Mode Avion) avant que la configuration commence.<br>1. Cliquez sur l'icône **le de reconfiguration** de la barre des<br>tâches.<br>2. Une **Configuration WLAN dans Windows**<br>
Assurez-vous que le module LAN sans fil est activé (et non<br>
en Mode Avion) avant que la configuration commence.<br>
1. Cliquez sur l'icône **VA** dans la zone de notification de la barre des<br> **Configuration WLAN dans Windows**<br>
Assurez-vous que le module LAN sans fil est activé (et non<br>
en Mode Avion) avant que la configuration commence.<br>
1. Cliquez sur l'icône **l'a** dans la zone de notification de la barre des<br> **CONTIGUITATION WLAN CANS WIND CONTRENT CONTRENT SURVERT ASSURE ASSURE ASSURE AN INTERNATION CONTRENT AND A CONTRENT CONTRENT CONTRENT ASSURE A CONSIDENCING TO USE THE CONTRENT CONTRENT CONTRENT CONTRENT CONTRENT CONTRENT** 

- Installation du pilote de LAN sans fil **1.** Cliquez sur l'icône de la partification de la barre des tâches. en Mode Avion) avant que la configuration commence.<br>
1. Cliquez sur l'icône **Van** sha zone de notification de la barre des<br>
tâches.<br>
2. Une liste des points d'accès disponibles s'affiche.<br>
3. Double-cliquez sur un point d'
	-
- (Intel) Combo LAN sans fil et Bluetooth (Intel) 3. Double-cliquez sur un point d'accès pour se connecter à celui-ci (ou cliquez dessus, puis cliquez sur Connecter).
	-
	-
	-
	-
	- Déconnecter pour vous déconnecter d'un point d'accès connecté.<br>Vous pouvez cliquer sur le bouton Mode Avion pour activer ou<br>désactiver le mode.<br>Vous pouvez également cliquer sur le bouton Wi-Fi pour<br>simplement activer ou d désactiver le mode.
	- simplement activer ou désactiver Wi-Fi.

# Affichage sans fil

Affichage sans fil (Miracast) utilise votre module LAN sans fil/module Combo Bluetooth/WLAN (vous devez vous 1. Notez qu'aucun pilote ou application n'est nécessaire pour l'affi-<br>chaqe sans fil dans **Windows 10**. assurer que votre adaptateur vidéo/périphérique d'affichage<br>
act compatible avec votre module WLAN/Cembe partieure 2. Appuyez sur la combinaison de touches  $\blacksquare + P$  (ou Fn + F7). est compatible avec votre module WLAN/Combo particulier) en conjonction avec un adaptateur vidéo/périphérique d'affichage compatible (vendu séparément) pour<br>rique d'affichage compatible (vendu séparément) pour<br>5. Le système va alors rechercher les périphériques d'affichage vous permettre d'afficher le contenu de l'écran de l'ordinateur portable sur un autre affichage (par exemple HDTV), sans la nécessité de câbles s'étalant à travers une pièce. Vous pouvez 6. Double-cliquez sur l'un des périphériques d'affichage détectés ensuite jouer à des jeux, naviguer sur Internet, afficher des dans la liste.<br>vidées eu des dispersmes de photos sur votre égren TV/ex 7. L'affichage va alors se connecter (pour les paramètres spécifiques vidéos ou des diaporamas de photos sur votre écran TV/externe sans utiliser les câbles HDMI ou A/V.

Avant de configurer l'Affichage s<br>
d'installer votre adaptateur con<br>
chage. Connectez l'adaptateur à l'a<br>
A/V et allumez l'affichage, puis pa<br>
canal d'entrée approprié (consultez<br>
avec votre adaptateur compatible<br>
Notez qu d'installer votre adaptateur compatible avec votre affichage. Connectez l'adaptateur à l'aide d'un câble HDMI ou A/V et allumez l'affichage, puis paramétrez l'affichage sur le canal d'entrée approprié (consultez la documentation fournie avec votre adaptateur compatible pour plus de détails).

Notez qu'aucun pilote ou application n'est nécessaire pour l'affichage sans fil dans Windows 10.

# Configuration de Configuration de l'affichage sans fil **Configuration de Configuration de l'affichage<br>
sans fil<br>
1. Notez qu'aucun pilote ou application n'est nécessaire pour l'affi-<br>
chage sans fil dans** *Windows 10***.<br>
2. Appuyez sur la combinaison de touches**  $\blacksquare + P$  **(ou Fn Configuration de Configuration de l'affichage<br>
sans fil<br>
1. Notez qu'aucun pilote ou application n'est nécessaire pour l'affi-<br>
chage sans fil dans Windows 10.<br>
2. Appuyez sur la combinaison de touches \begin{bmatrix} + P & (ou Fn + F7) Configuration de Configuration de l'affichage<br>
sans fil<br>
1. Notez qu'aucun pilote ou application n'est nécessaire pour l'affi-<br>
chage sans fil dans** *Windows 10***.<br>
2. Appuyez sur la combinaison de touches**  $\blacksquare + P$  **(ou Fn**

- 
- 
- 
- 
- **Configuration de Configuration de l'affichage<br>
sans fil.**<br>
1. Notez qu'aucun pilote ou application n'est nécessaire pour l'afficienage sans fil dans *Windows 10*.<br>
2. Appuyez sur la combinaison de touches  $\blacksquare + P$  (ou Fn compatibles (cela peut prendre jusqu'à 60 secondes veuillez donc patienter jusqu'à la fin de l'opération).
- dans la liste.
- **Configuration de Configuration de l'affichage<br>
sans fil<br>
1. Notez qu'aucun pilote ou application n'est nécessaire pour l'affi-<br>
2. Appuyez sur la combinaison de touches**  $\blacksquare + P$  **(ou Fn + F7).<br>
3. Un menu d'écran apparaît Configuration de Configuration de l'affichage<br>
sans fil<br>
1. Notez qu'aucun pilote ou application n'est nécessaire pour l'affi-<br>
chage sans fil dans** *Windows 10***.<br>
2. Appuyez sur la combinaison de touches**  $\blacksquare + P$  **(ou Fn** à votre affichage voir la documentation fournie avec votre adaptateur/affichage compatible pour en savoir plus).
- Avant de configurer l'Affichage sans fil vous aurez besoin  $\frac{8}{10}$ . Appuyez sur la combinaison de touches  $\frac{1}{10}$  + P (ou Fn + F7), **Configuration de Configuration de l'affichage<br>
sans fil<br>
1.** Notez qu'aucun pilote ou application n'est nécessaire pour l'affi-<br>
chage sans fil dans *Windows 10*.<br>
2. Appuyez sur la combinaison de touches  $\blacksquare + P$  (ou Fn cliquez sur Se connecter à un affichage sans fil et cliquez sur Déconnecter pour déconnecter temporairement de l'affichage sans fil.

# Lecteur d'empreintes digitales

Installez le pilote et enregistrez vos empreintes digitales comme indiqué ci-dessus avant utilisation. Le module de lecteur d'empreintes digitales utilise la configuration Options 2. Cliquez sur Comptes et cliquez sur Options de connexion. de connexion du Compte Windows. **Lecteur d'empreintes digitales**<br>
Installez le pilote et enregistrez vos empreintes digitales<br>
comme indiqué ci-dessus avant utilisation. Le module de lec-<br>
teur d'empreintes digitales utilise la configuration Options<br>
de Lecteur d'empreintes digitales<br>
Installez le pilote et enregistrez vos empreintes digitales<br>
comme indiqué ci-dessus avant utilisation. Le module de lec-<br>
teur d'empreintes digitales utilise la configuration Options<br>
de co

# Installation du pilote du lecteur d'empreintes digitales

- 
- 
- 

# Configuration du module d'empreinte digitale **Configuration du module d'empreinte di-<br>gitale<br>1. Cliquez sur l'élément Paramètres dans le menu Démarrer.<br>2. Cliquez sur Comptes et cliquez sur Options de connexion.<br>3. Vous devrez ajouter un mot de passe** *Windows* **(cliqu Configuration du module d'empreinte di-<br>gitale**<br>1. Cliquez sur l'élément Paramètres dans le menu Démarrer.<br>2. Cliquez sur Comptes et cliquez sur Options de connexion.<br>3. Vous devrez ajouter un mot de passe Windows (clique **Configuration du module d'empreinte di-<br>
gitale<br>
1. Cliquez sur l'élément Paramètres dans le menu Démarrer.<br>
2. Cliquez sur Comptes et cliquez sur Options de connexion.<br>
3. Vous devrez ajouter un mot de passe Windows (cli Configuration du module d'empreinte di-<br>gitale**<br>1. Cliquez sur l'élément Paramètres dans le menu Démarrer.<br>2. Cliquez sur Comptes et cliquez sur Options de connexion.<br>3. Vous devrez ajouter un mot de passe Windows (clique **Configuration du module d'empreinte di-<br>gitale**<br>1. Cliquez sur l'élément Paramètres dans le menu Démarrer.<br>2. Cliquez sur Comptes et cliquez sur Options de connexion.<br>3. Vous devrez ajouter un mot de passe).<br>4. Après avoi **Configuration du module d'empreinte di-<br>
gitale**<br>
1. Cliquez sur l'élément Paramètres dans le menu Démarrer.<br>
2. Cliquez sur Comptes et diquez sur Options de connexion.<br>
3. Vous devrez ajouter un mot de passe *Windows* ( **Configuration du module d'empreinte digitale**<br>
1. Cliquez sur l'élément Paramètres dans le menu Démarrer.<br>
2. Cliquez sur Comptes et cliquez sur Options de connexion.<br>
3. Vous devrez ajouter un mot de passe.<br>
4. Après avo **Configuration du module d'empreinte di-<br>gitale**<br>1. Cliquez sur l'élément Paramètres dans le menu Démarrer.<br>2. Cliquez sur Comptes et idquez sur **Options de connexion**.<br>3. Vous devrez ajouter un mot de passe *Windows* (cli

- 
- 
- Ajouter sous Mot de passe).
- 
- 
- scanner vos empreintes digitales.
- lecteur plusieurs fois.
- 
- 
- Vous pouvez choisir d'Ajouter un autre doigt (ce qui est<br>recommandé) ou de Supprimer la lecture actuelle de l'empreinte.<br>Vous pouvez maintenant scanner votre empreinte pour ouvrir une<br>session sur l'ordinateur. session sur l'ordinateur.

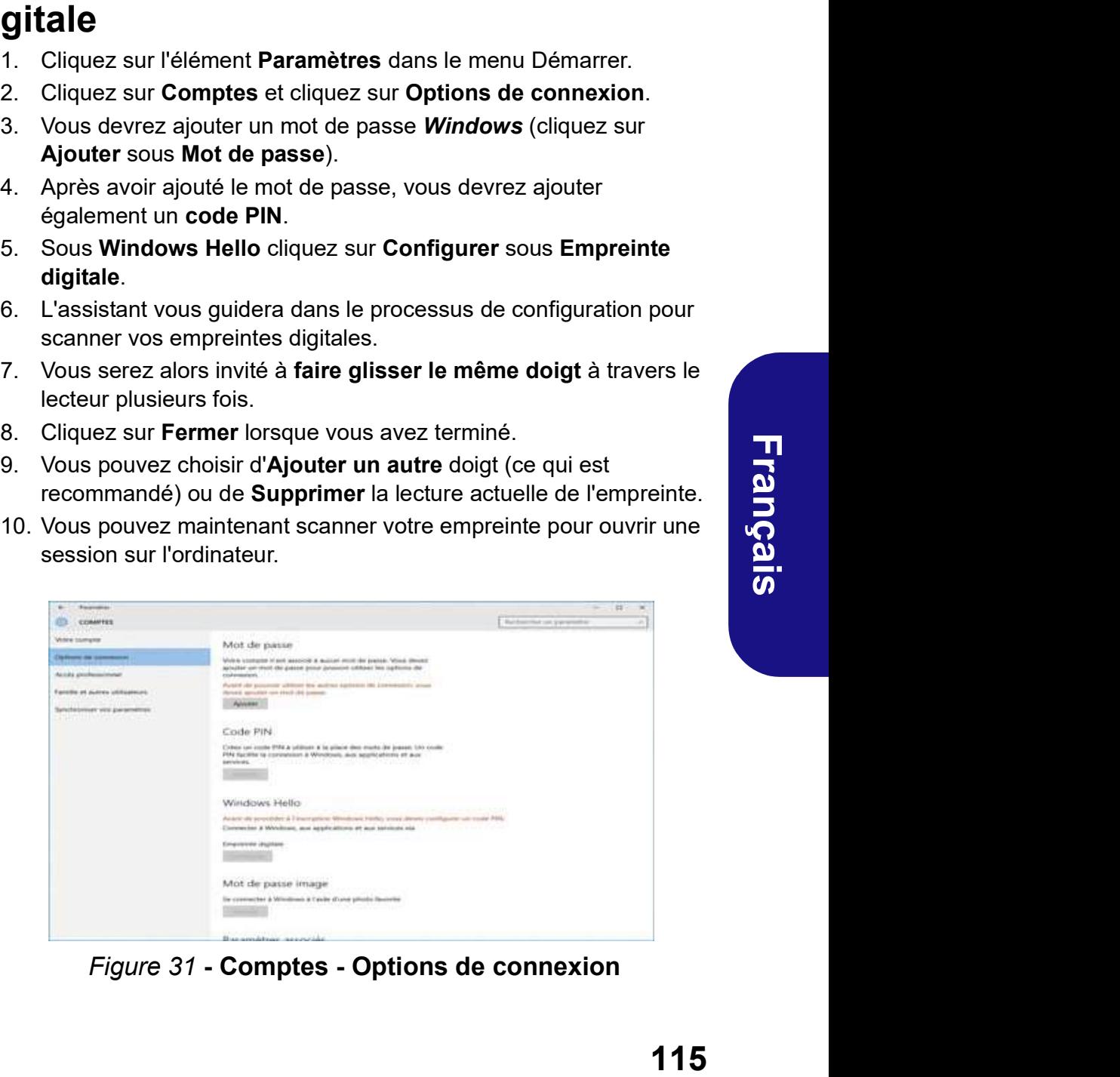

Figure 31 - Comptes - Options de connexion

# Module Bluetooth (Option)

Assurez-vous que le module Bluetooth est activé (et non en Mode Avion). **Module Bluetooth (Option)**<br>Assurez-vous que le module Bluetooth est activé (et non er<br>Mode Avion).<br>Installation du pilote de Bluetooth<br>Suivez les instructions ci-dessous:<br>(*Intel) Combo LAN sans fil et Bluetooth*<br>1. Cliqu **Module Bluetooth (Option)** Config<br>
Assurez-vous que le module Bluetooth est activé (et non en Assurez-<br>
Mode Avion).<br>
Installation du pilote de Bluetooth <sup>1.</sup> Cliquez<br>
Cliquez les instructions ci-dessous:<br>
2. Cliquez sur **Module Bluetooth (Option)**<br>
Assurez-vous que le module Bluetooth est activé (et non en Assurez-vous que le module<br>
Mode Avion).<br>
Installation du pilote de Bluetooth Suivant que la c<br>
Suivant Suivant Suivant Suivant Suivan

Suivez les instructions ci-dessous:

## (Intel) Combo LAN sans fil et Bluetooth

- 
- 
- 
- **Installation du pilote de Bluetooth**<br>
Suivez les instructions ci-dessous:<br>
<u>(Intel) Combo LAN sans fil et Bluetooth</u><br>
1. Cliquez sur Option Drivers (bouton).<br>
2. Cliquez sur Suivant > Suivant.<br>
4. Cliquez sur Suivant > Su **Installation du pilote de Bluetooth**<br>
Suivez les instructions ci-dessous:<br>
2.<br>
<u>(Intel) Combo LAN sans fil et Bluetooth</u><br>
1. Cliquez sur Option Drivers (bouton).<br>
4.<br>
2. Cliquez sur Suivant > Suivant.<br>
4. Cliquez sur Sui 2. Cliquez sur Suivant > Suivant.<br>
2. Cliquez sur Suivant.<br>
4. Cliquez sur Suivant.<br>
5. Cliquez sur Suivant.<br>
5. Cliquez sur Suivant > Terminer > Oui pour redémarrer<br>
votre ordinateur.<br>
(Qualcomm) Combo LAN sans fil 802.11 2. Cliquez sur Suivant. Saistant Comparation pour accepter le contrat de licence,<br>
2. Cliquez sur Suivant > Terminer > Oui pour redémarrer ration diquez sur Suivant > Terminer > Oui pour redémarrer ration de transporter o
- votre ordinateur.

## (Qualcomm) Combo LAN sans fil 802.11ac et Bluetooth 4.1

- 
- 
- 
- 5. Cliquez sur Suivant > Termine<br>votre ordinateur.<br>
(Oualcomm) Combo LAN sans 1<br>
4.1<br>
1. Cliquez sur Option Drivers (bo<br>
2. Cliquez sur 3.Install Combo B'<br>
3. Cliquez sur Suivant > Suivant :<br>
4. Cliquez sur Terminer > Oui ordinateur.

### (Tiers) Combo LAN sans fil 802.11b/g/n et Bluetooth 4.0

- 
- 
- 
- 

# Configuration Bluetooth dans Windows

Assurez-vous que le module Bluetooth est activé (et non en Mode Avion) avant que la configuration commence. **Configuration Bluetooth dans Windows**<br>Assurez-vous que le module Bluetooth est activé (et non en<br>Mode Avion) avant que la configuration commence.<br>1. Cliquez sur l'élément Paramètres dans le menu Démarrer, puis<br>cliquez sur **Configuration Bluetooth dans Windows**<br>Assurez-vous que le module Bluetooth est activé (et non en<br>Mode Avion) avant que la configuration commence.<br>1. Cliquez sur l'élément Paramètres dans le menu Démarrer, puis<br>cliquez sur **Configuration Bluetooth dans Windows**<br>Assurez-vous que le module Bluetooth est activé (et non en<br>Mode Avion) avant que la configuration commence.<br>1. Cliquez sur l'élément Paramètres dans le menu Démarrer, puis<br>cliquez sur **Configuration Bluetooth dans Windows**<br>
Assurez-vous que le module Bluetooth est activé (et non en<br>
Mode Avion) avant que la configuration commence.<br>
1. Cliquez sur l'élément Paramètres dans le menu Démarrer, puis<br>
cliquez **Configuration Bluetooth dans Windows**<br>
Assurez-vous que le module Bluetooth est activé (et non en<br>
Mode Avion) avant que la configuration commence.<br>
1. Cliquez sur Périphériques.<br>
2. Cliquez sur Bluetooth.<br>
3. Assurez-vou **Configuration Bluetooth dans Windows**<br>
Assurez-vous que le module Bluetooth est activé (et non en<br>
Mode Avion) avant que la configuration commence.<br>
1. Cliquez sur l'élément Paramètres dans le menu Démarrer, puis<br>
cliquez

- Installation du pilote de Bluetooth<br>
letique sur Périphériques.
	-
	- périphériques détectés apparaît.
	-
	- d'appairage à entrer sur l'appareil.
	- cliquez sur Oui sur l'ordinateur pour terminer l'appairage.
	- périphérique pour déconnecter de tout périphérique.

Avant de paramétrer les fonctions TPM vous devez initialiser la plate-forme de sécurité. **TPM (Trusted Platform Module)**<br>Avant de paramétrer les fonctions TPM vous devez initialise:<br>la plate-forme de sécurité.<br>**Activer TPM**<br>1. Redémarrez l'ordinateur.<br>2. Entrez dans l'Aptio Setup Utility en appuyez sur F2 pend **TPM (Trusted Platform Module)**<br>
Avant de paramétrer les fonctions TPM vous devez initialiser<br>
la plate-forme de sécurité.<br> **Activer TPM**<br>
1. Redémarrez l'ordinateur.<br>
2. Entrez dans l'Aptio Setup Utility en appuyez sur F2 FRIM (Trusted Platform Module)<br>
Avant de paramétrer les fonctions TPM vous devez initialiser sein<br>
la plate-forme de sécurité.<br> **Activer TPM**<br>
1. Redémarrez l'ordinateur.<br>
2. Entrez dans l'Aptio Setup Utility en appuyez su **TPM (Trusted Platform Module)**<br>
Avant de paramétrer les fonctions TPM vous devez initialiser<br>
la plate-forme de sécurité.<br> **Activer TPM**<br>
1. Redémarrez l'ordinateur.<br>
2. Entrez dans l'Aptio Setup Utility en appuyez sur F2

# Activer TPM

- 
- 1. Redémarrez l'ordinateur.<br>
2. Entrez dans l'Aptio Setup Utility en appuyez sur F2 pendant le<br>
POST.<br>
2. Entrez dans l'Aptio Setup Utility en appuyez sur F2 pendant le<br>
POST.<br>
3. Utilisez les touches fléchées pour sélecti
- 
- 
- 
- redémarrer l'ordinateur.

Vous pouvez gérer vos paramètres du TPM depuis Windows:

- 
- Sécurité).
- 

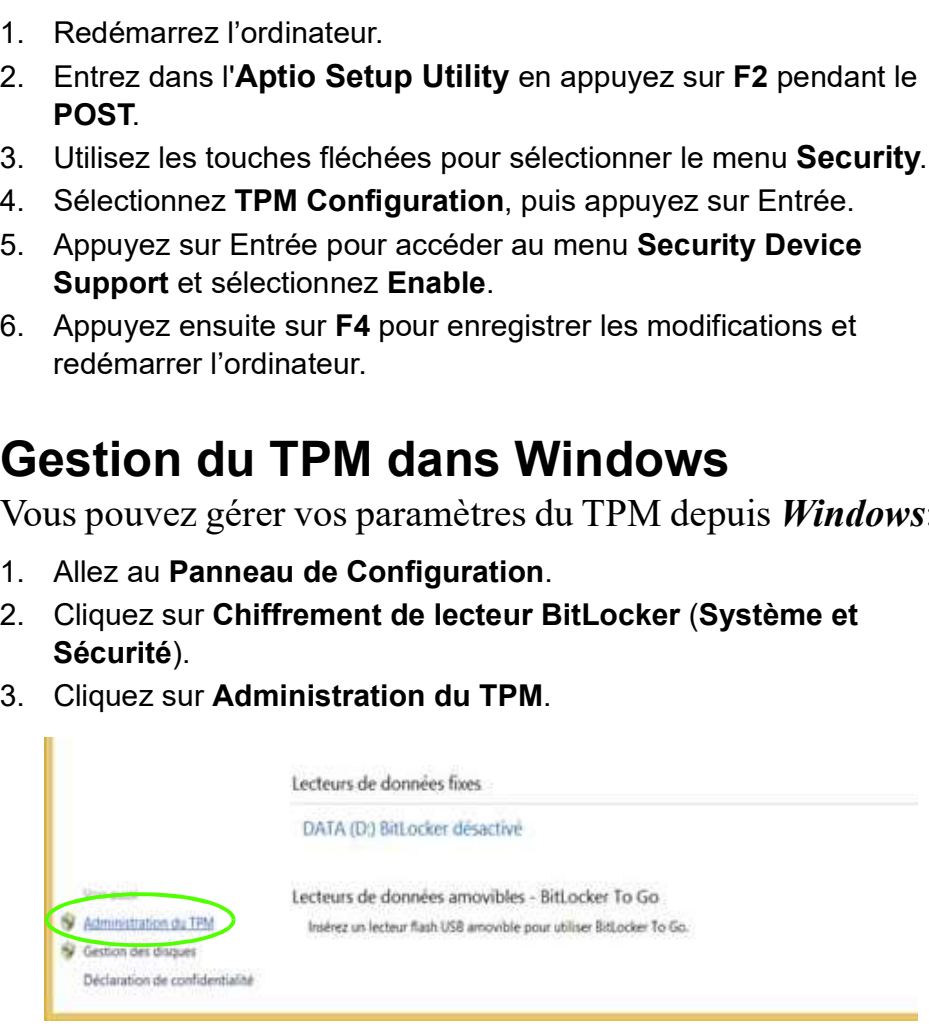

### Figure 32 - Chiffrement de lecteur BitLocker (Administration du TPM)

**TPM (Trusted Platform Module)** 4. La fenêtre de gestion du TPM vous permet de configurer le TPM 4. La fenêtre de gestion du TPM vous permet de configurer le TPM<br>dans **Windows**. Comme le TPM est généralement administré au<br>sein de larges enterprises et organisations, votre administrateur<br>système devra vous assister pou dans Windows. Comme le TPM est généralement administré au sein de larges enterprises et organisations, votre administrateur système devra vous assister pour la gestion des données.

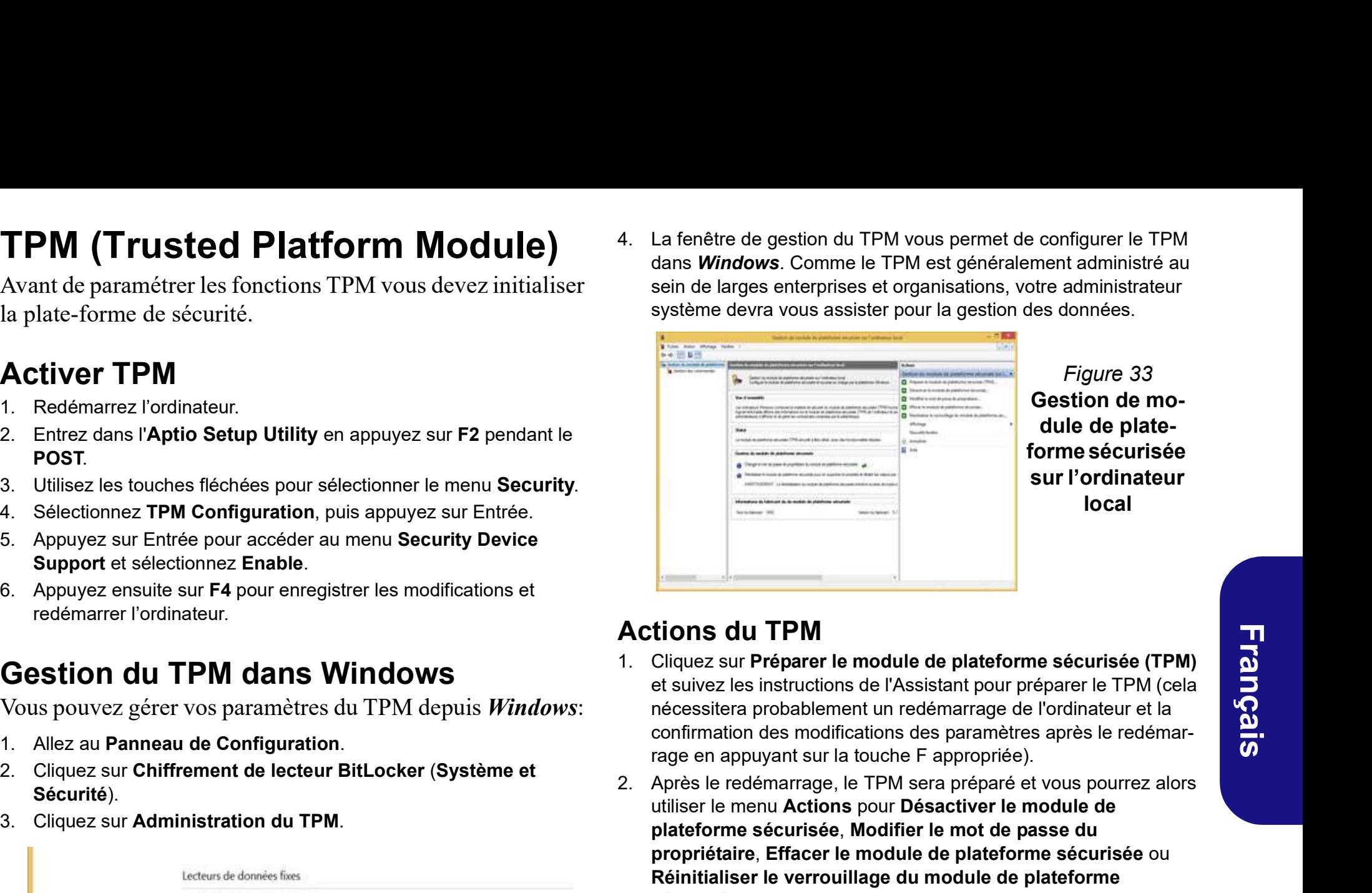

Figure 33 Gestion de module de plateforme sécurisée sur l'ordinateur local

- Gestion du TPM dans Windows 1. Cliquez sur Préparer le module de plateforme sécurisée (TPM) Actions du TPM<br>
1. Cliquez sur Préparer le module de plateforme sécurisée (TPM)<br>
et suivez les instructions de l'Assistant pour préparer le TPM (cela<br>
nécessitera probablement un redémarrage de l'ordinateur et la<br>
confirma et suivez les instructions de l'Assistant pour préparer le TPM (cela nécessitera probablement un redémarrage de l'ordinateur et la confirmation des modifications des paramètres après le redémarrage en appuyant sur la touche F appropriée).
- $\begin{bmatrix} \mathsf{IPM} \ \mathsf{Ia} \ \mathsf{Ia} \ \mathsf{m}\mathsf{a} \end{bmatrix}$  (cela<br>  $\begin{bmatrix} \mathsf{Ia} \ \mathsf{Ia} \ \mathsf{Ib} \ \mathsf{Ic} \ \mathsf{Ic} \ \mathsf{Ic} \ \mathsf{Ic} \ \mathsf{Ic} \ \mathsf{Ic} \ \mathsf{Ic} \ \mathsf{Ic} \ \mathsf{Ic} \ \mathsf{Ic} \ \mathsf{Ic} \ \mathsf{Ic} \ \mathsf{Ic} \ \mathsf{Ic} \ \mathsf{Ic} \ \mathsf{Ic} \ \mathsf{I$ utiliser le menu Actions pour Désactiver le module de plateforme sécurisée, Modifier le mot de passe du propriétaire, Effacer le module de plateforme sécurisée ou Réinitialiser le verrouillage du module de plateforme Securisée.<br>
Se suivant de la platforme sécurisée (TPM)<br>
de suivant de la platforme sécurisée (TPM)<br>
de suivant les étapes instructions de l'Assistant pour préparer le TPM (cela<br>
mécessitera probablement un redémarrage de l
	- configuration.

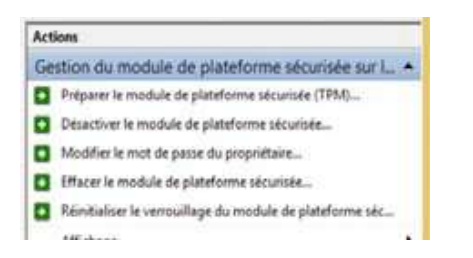

Figure 34 Menu Actions

# Dépannage

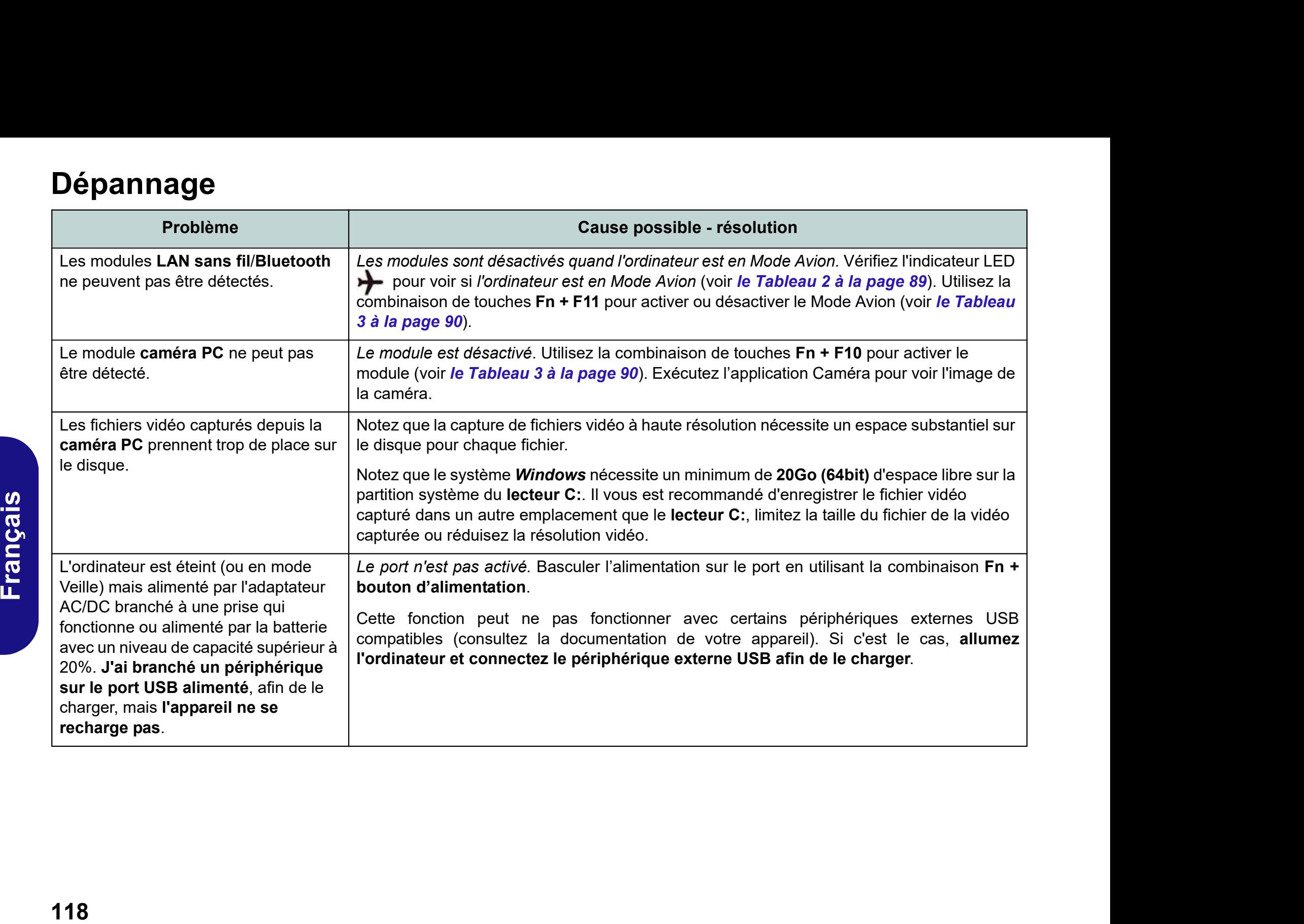

# **Spécifications**

### Dernières informations de spécification

Les spécifications énumérées dans cet Appendice sont correctes à l'heure de la mise sous presse. Certains éléments (particulièrement les types de processeur/vitesse unique) peuvent être modifiés ou mis à niveau en fonction du calendrier des parutions du fabricant. Voyez auprès de votre service clientèle pour les détails.

### Options de processeurs

Processeur Intel® Core i7

### i7-6700K (4,00GHz)\*

8Mo Smart Cache, 14nm, DDR4-2133MHz, TDP 91W 970M

### Processeur Intel® Core i5

### i5-6600K (3,50GHz)\*

6Mo Smart Cache, 14nm, DDR4-2133MHz,

### i5-6500 (3,20GHz)

6Mo Smart Cache, 14nm, DDR4-2133MHz, TDP 65W Options de LCD

### i5-6400 (2,70GHz)

6Mo Smart Cache, 14nm, DDR4-2133MHz, TDP 65W

\*Supporte la technologie de surfréquençage XTU

# 江长 mode DC

Notez que lorsque l'ordinateur est en mode DC (alimenté par la batterie uniquement), le CPU risque de ne pas fonctionner à plein régime. Ceci est une caractéristique de la conception mises en œuvre pour protéger la batterie.

# Carte vidéo PCI-E NVIDIA® GeForce GTX 980M and the contract of the contract of the contract of the contract of the contract of the contract of the contract of the contract of the contract of the contract of the contract of the contract of the contract of the c

RAM Vidéo interne GDDR5 8Go

Prennent en charge la technologie NVIDIA® SLI

### Carte vidéo PCI-E NVIDIA® GeForce GTX 970M and the state of the state of the state of the state of the state of the state of the state of the state

RAM Vidéo interne GDDR5 6Go

Prennent en charge la technologie NVIDIA® SLI

### TDP 91W Carte vidéo PCI-E NVIDIA® GeForce GTX Clavier Illumii Carte vidéo PCI-E NVIDIA® GeForce GTX **980** *CONTRACTE STATE STATE STATE STATE STATE STATE STATE STATE STATE STATE STATE STATE STATE STATE STATE STATE STATE STATE STATE STATE STATE STATE STATE STATE STATE STATE STATE STATE STATE STATE STATE STATE STATE STATE*

RAM Vidéo interne GDDR5 8Go

# 17,3" (43,94cm), 16:9, QFHD (3840x2160)/ FHD (1920x1080)

### Core logic Chipset Intel® Z170

### **BIOS BIOS Contract of the Contract of the Contract of the Contract of the Contract of the Contract of the Contract of the Contract of the Contract of the Contract of the Contract of the Contract of the Contract of the**

### AMI BIOS (SPI Flash ROM de 64Mb) Mémoire

Vitesse de CPU et ordinateur en de développement la mémoire DDR4 2133MHz Quatre emplacements SODIMM 260 broches, **BIOS**<br>AMI BIOS (SPI Flash ROM de 64Mb)<br>**Mémoire**<br>Quatre emplacements SODIMM 260 broches,<br>supportant la mémoire **DDR4 2133MHz**<br>(La fréquence réelle d'opération de la<br>mémoire dépend du FSB du processeur.)<br>Mémoire extensible

(La fréquence réelle d'opération de la mémoire dépend du FSB du processeur.)

Mémoire extensible de 4Go (minimum) jusqu'à 64Go (maximum)

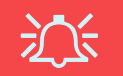

### Types de mémoire SO-DIMM

Tous les modules mémoire SO-DIMM installés dans le système doivent être identiques (de même taille et de même<br>
marque) afin de prévenir les comporte-<br>
ments inattendus du système.<br>
Ne mélangez pas les tailles et les<br>
marques des modules mémoire SOmarque) afin de prévenir les comportements inattendus du système.

Ne mélangez pas les tailles et les marques des modules mémoire SO-DIMM sinon des problèmes système inattendus pourraient se produire.

### Clavier

Clavier illuminé pleine couleur pleine taille avec pavé numérique et touches antifantômes

### Dispositif de pointage

Touchpad intégré (avec fonction de défilement)

### Son **Son Adam Son Adam Son Adam Son Adam Son**

Interface conforme HDA (Son Haute Définition) Sortie numérique S/PDIF Deux haut-parleurs Sound Blaster Audio

Technologie audio ANSP™ 3D sur la sortie casque

Réseau de microphones intégré Un caisson de basses

Remarque : Sortie audio 7.1CH externe prise en charge par les prises casque, microphone, Une prise d'entrée en DC d'entrée de ligne et de sortie S/PDIF

### Stockage de données

9,5mm (h) SATA changeables prenant<br>charge la configuration RAID niveau 0/<br>(Option d'usine) Deux SSD M.2 SATA<br>prenant en charge la configuration RAID<br>niveau 0/1<br>Ou<br>(Option d'usine) Deux SSD M.2 PCIe<br>x4 2280 prenant en charg Deux disques durs/SSD 2,5" (6cm) 7,0mm/ Caméra PC 2,0M FHD 9,5mm (h) SATA changeables prenant en charge la configuration RAID niveau 0/1 (Option d'usine) Deux SSD M.2 SATA 2280 prenant en charge la configuration RAID niveau 0/1

### **Our contract of the contract of the contract of the contract of the contract of the contract of the contract of the contract of the contract of the contract of the contract of the contract of the contract of the contract**

x4 2280 prenant en charge la configuration RAID niveau 0/1

### Sécurité

Fente de verrouillage de sécurité (type Kensington)

Mot de Passe du BIOS

Lecteur d'empreintes digitales TPM 2.0

### Interface

Sound Blaster Audio<br>
Constant Constant Constant Constant Constant Constant Constant Constant Constant Constant<br>
Constant Constant Constant Constant Constant Constant Constant Constant Constant Constant Constant Constant Co Un port USB 3.1/port Thunderbolt Cinq ports USB 3.0 (comprenant un port USB alimenté par AC/DC) Un port de Sortie HDMI Une prise de sortie S/PDIF Une prise de sortie casque<br>Lecteur de carte Push-Push multi-en-1 Une prise d'entrée de microphone Une prise d'entrée de Ligne Deux prises réseau RJ-45 Communication Gigabit réseau Ethernet PCI-E intégré

### Modules M.2 LAN sans fil/Bluetooth:

(Option d'usine) Bluetooth 4.0 et LAN sans fil (802.11b/g/n) Intel® Wireless-N 7265 (Option d'usine) Bluetooth 4.0 et LAN sans fil (802.11ac) Intel® Wireless-AC 3165

(Option d'usine) Bluetooth 4.1 et LAN sans fil (802.11ac) Intel® Wireless-AC 8260

(Option d'usine) Bluetooth 4.1 et LAN sans fil (802.11ac) Qualcomm® Atheros Killer™ Wireless-AC 1535

(Option d'usine) Bluetooth 4.0 et LAN sans fil 802.11b/g/n (tiers)

### Logements M.2

Logement 1 pour module combo Bluetooth et LAN sans fil

Logement 2 pour lecteur SSD SATA ou PCIe Gen3 x4 Logements M.2<br>
Logement 1 pour module combo Bluetooth<br>
et LAN sans fil<br>
Logement 2 pour lecteur SSD SATA ou PCIe<br>
Gen3 x4<br>
Logement 3 pour lecteur SSD SATA ou PCIe<br>
Gen3 x4<br>
Lecteur de carte<br>
Lecteur de carte<br>
Lecteur de c Logements M.2<br>
Logement 1 pour module combo Bluetooth<br>
et LAN sans fil<br>
Logement 2 pour lecteur SSD SATA ou PCIe<br>
Gen3 x4<br>
Logement 3 pour lecteur SSD SATA ou PCIe<br>
Gen3 x4<br>
Lecteur de carte<br>
Lecteur de carte<br>
Lecteur de c

Deux Mini DisplayPorts (1.2) Logement 3 pour lecteur SSD SATA ou PCIe Gen3 x4

### Lecteur de carte

MMC (MultiMedia Card) /RS MMC

SD (Secure Digital) /Mini SD /SDHC / SDXC (jusqu'à UHS-II)

### Une prise d'entrée en DC Spécifications environnementales

### **Température**

Caméra PC 2,0M FHD Eteint : -20°C - 60°C En fonction :  $10^{\circ}$ C-  $35^{\circ}$ C

### Humidité relative

En fonction : 20% - 80% Eteint : 10% - 90%

## Mise en marche

Batterie intégrée Smart Lithium-Ion à 8 éléments, 89WH

Adaptateur AC/DC pleine bande Entrée AC: 100-240V, 50-60Hz Sortie DC: 19,5V, 16,9A (330W) Dimensions physiques & poids 428 (l) x 308 (p) x 45 (h) mm 4,8kg (Barebone avec 1 carte vidéo & batterie 89WH)